# HP Defects and Requirements Exchange with HP Service Manager and HP Application Lifecycle Management

Software Version: 1.03 For the supported Windows<sup>®</sup> operating system

Installation and Administration Guide

Document Release Date: September 2015 Software Release Date: September 2015

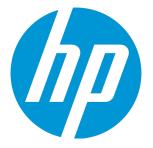

#### **Legal Notices**

#### Warranty

The only warranties for HP products and services are set forth in the express warranty statements accompanying such products and services. Nothing herein should be construed as constituting an additional warranty. HP shall not be liable for technical or editorial errors or omissions contained herein.

The information contained herein is subject to change without notice.

#### **Restricted Rights Legend**

Confidential computer software. Valid license from HP required for possession, use or copying. Consistent with FAR 12.211 and 12.212, Commercial Computer Software, Computer Software Documentation, and Technical Data for Commercial Items are licensed to the U.S. Government under vendor's standard commercial license.

#### **Copyright Notice**

© 2008-2015 Hewlett-Packard Development Company, L.P.

#### **Trademark Notices**

Adobe® is a trademark of Adobe Systems Incorporated. AMD and the AMD logo are trademarks of Advanced Micro Devices, Inc. Intel and Pentium are trademarks or registered trademarks of Intel Corporation in the United States, other countries, or both. Java and Oracle® are registered trademarks of Oracle and/or its affiliates. Microsoft® and Windows® are U.S. registered trademarks of Microsoft Corporation. UNIX® is a registered trademark of The Open Group.

#### **Documentation Updates**

The title page of this document contains the following identifying information:

- Software Version number, which indicates the software version.
- Document Release Date, which changes each time the document is updated.
- Software Release Date, which indicates the release date of this version of the software.

To check for recent updates or to verify that you are using the most recent edition of a document, go to: https://softwaresupport.hp.com

This site requires that you register for an HP Passport and sign in. To register for an HP Passport ID, go to: http://h20229.www2.hp.com/passport-registration.html

Or click the New users - please register link on the HP Passport login page.

You will also receive updated or new editions if you subscribe to the appropriate product support service. Contact your HP sales representative for details.

#### Support

Visit the HP Software Support site at: https://softwaresupport.hp.com.

This website provides contact information and details about the products, services, and support that HP Software offers.

HP Software online support provides customer self-solve capabilities. It provides a fast and efficient way to access interactive technical support tools needed to manage your business. As a valued support customer, you can benefit by using the support website to:

- Search for knowledge documents of interest
- Submit and track support cases and enhancement requests
- Download software patches
- Manage support contracts
- Look up HP support contacts
- Review information about available services
- Enter into discussions with other software customers
- Research and register for software training

Most of the support areas require that you register as an HP Passport user and to sign in. Many also require a support contract. To register for an HP Passport ID, click **Register** on the HP Support site or click **Create an Account** on the HP Passport login page.

To find more information about access levels, go to: https://softwaresupport.hp.com/web/softwaresupport/access-levels.

HPSW Solutions Catalog accesses the HPSW Integrations and Solutions Catalog portal website. This site enables you to explore HP Product Solutions to meet your business needs, includes a full list of Integrations between HP Products, as well as a listing of ITIL Processes. The URL for this website is https://softwaresupport.hp.com/group/softwaresupport/search-result/-/facetsearch/document/KM01702710.

# Contents

| Chapter 1: Introduction                                           | 9  |
|-------------------------------------------------------------------|----|
| Document Purpose                                                  |    |
| Synchronization Concepts                                          | 10 |
| References                                                        | 11 |
| Chapter 2: Planning the Deployment                                |    |
| Supported Products and Platforms                                  | 12 |
| Deployment Scenarios                                              |    |
| Data Types                                                        | 13 |
| Deployment Tasks                                                  | 13 |
| Release Package                                                   | 13 |
| Chapter 3: Installing and Configuring QC/ALM Synchronizer         | 15 |
| Installing QC/ALM Synchronizer                                    | 15 |
| Installation Requirements                                         | 16 |
| Deploying the Adapters                                            |    |
| Generating/Deploying the Stub                                     | 17 |
| Copying SM Adapter Configuration Files                            | 17 |
| Editing the Configuration Files                                   | 18 |
| Module Types                                                      |    |
| Field Types                                                       |    |
| Requirements                                                      |    |
| SM Field Type and Definition Rule<br>SM Change Management Example |    |
| SM Problem Management Example                                     |    |
|                                                                   |    |
| Chapter 4: Configuring Links in QC/ALM Synchronizer               | 24 |
| Create a Link                                                     |    |
| Advanced Parameters                                               | 28 |
| QC/ALM Field <-> SM Field Mappings                                | 29 |

| Creating Mappings                                           | 29 |
|-------------------------------------------------------------|----|
| General Mapping Requirements                                |    |
| Matching Types                                              | 31 |
| List Value Mappings                                         |    |
| Constant -> SM Field Mappings                               | 35 |
| Chapter 5: Integration Account                              |    |
| Creating an SM Integration Account                          |    |
| Create a Contact Record                                     |    |
| Create a Profile Record                                     |    |
| Create a SecRole Record                                     |    |
| Create an Operator Record                                   | 40 |
| Creating a QC/ALM Integration Account                       | 42 |
| Chapter 6: SM Change -> QC/ALM Defect                       | 49 |
| Customizing Service Manager for Change Management           |    |
| Add Fields                                                  |    |
| Specify the External Access Definition on Service Manager   |    |
| Create a Subform                                            |    |
| Add the Subform to a Form                                   |    |
| Add Format Control Calculations/Validations                 |    |
| Add Rule Set Calculations/Validations                       | 58 |
| Copy an Existing Workflow                                   |    |
| Associate an Existing Change Category with the New Workflow |    |
| Create New Rule Set for Initialization and Validation       | 60 |
| Associate the New Workflow with the New Rule Set            | 62 |
| Customizing the QC/ALM Defects Module                       | 64 |
| On QC 10 or Earlier                                         | 64 |
| Add Fields                                                  | 65 |
| Add Tabs                                                    | 65 |
| Add Fields to Tabs                                          | 67 |
| Verify                                                      | 68 |
| On ALM 11                                                   | 70 |
| Add fields                                                  |    |
| Verify                                                      | 71 |

| Configuring Links in QC/ALM Synchronizer                     | 73  |
|--------------------------------------------------------------|-----|
| Specify Endpoints / Type of Link                             | 73  |
| Define Field Mappings                                        | 74  |
| QC/ALM Field <-> SM Field                                    | 75  |
| Define Events                                                |     |
| Test the Link                                                |     |
| Chapter 7: SM Change -> QC/ALM Requirement                   | 81  |
| Customizing Service Manager for Change Management            | 81  |
| Customizing the QC/ALM Requirements Module                   | 81  |
| On QC 10 or Earlier                                          | 81  |
| Add Fields                                                   | 82  |
| Add Tabs                                                     | 83  |
| Add Fields to Tabs                                           | 85  |
| Create the SM Incoming Changes Folder                        |     |
| On ALM 11                                                    |     |
| Add Fields                                                   | 86  |
| Create the SM Incoming Changes Folder                        |     |
| Configuring Links in QC/ALM Synchronizer                     |     |
| Specify Endpoints / Type of Link                             |     |
| Define Field Mappings                                        |     |
| QC/ALM Field <-> SM Field                                    |     |
| Define Events                                                |     |
| Test the Link                                                | 92  |
| Chapter 8: SM Problem -> QC/ALM Defect                       | 95  |
| Customizing Service Manager for Problem Management           | 95  |
| Add Fields                                                   |     |
| Specify the External Access Definition on Service Manager    | 96  |
| Create a Subform                                             | 101 |
| Add the Subform to a Form                                    | 103 |
| Add Format Control Calculations/Validations                  | 105 |
| Add Rule Set Calculations/Validations                        |     |
| Copy an Existing Workflow                                    |     |
| Associate an Existing Problem Category with the New Workflow |     |
| Create New Rule Set for Initialization and Validation        |     |

| Associate the New Workflow with the New Rule Set          | 110 |
|-----------------------------------------------------------|-----|
| Customizing the QC/ALM Defects Module                     | 112 |
| On QC 10 and Earlier                                      | 112 |
| Add Fields                                                | 112 |
| Add Tabs                                                  | 113 |
| Add Fields to Tabs                                        | 114 |
| On ALM 11                                                 | 116 |
| Add Fields                                                | 116 |
| Configuring Links in QC/ALM Synchronizer                  | 118 |
| Specify Endpoints / Type of Link                          | 118 |
| Define Field Mappings                                     | 118 |
| Define Events                                             | 119 |
| Test the Link                                             |     |
| Chapter 9: QC/ALM Defect -> SM Problem                    | 122 |
| Customizing Service Manager for Problem Management        |     |
| Add Fields                                                |     |
| Specify the External Access Definition on Service Manager |     |
| Create a Subform                                          | 127 |
| Add the Subform to a Form                                 |     |
| Customizing the QC/ALM Defects Module                     | 130 |
| On QC 10 and Earlier                                      | 130 |
| Add Fields                                                | 131 |
| Add Tabs                                                  | 131 |
| Add Fields to Tabs                                        |     |
| Create a View                                             |     |
| Verify                                                    | 135 |
| On ALM 11                                                 | 135 |
| Add Fields                                                | 136 |
| Create a View                                             |     |
| Verify                                                    | 138 |
| Configuring Links in QC/ALM Synchronizer                  | 139 |
| Specify Endpoints / Type of Link                          | 139 |
| Define Filters                                            |     |
| Define Field Mappings                                     | 140 |

| QC/ALM Field <-> SM Field                                    | 143 |
|--------------------------------------------------------------|-----|
| Constants -> SM Fields                                       | 144 |
| Define Events                                                | 146 |
| Test the Link                                                | 146 |
| Chapter 10: SM Problem <-> QC/ALM Defect                     |     |
| Customizing Service Manager for Problem Management           |     |
| Add Fields                                                   |     |
| Specify the External Access Definition on Service Manager    |     |
| Create a Subform                                             |     |
| Add the Subform to a Form                                    |     |
| Add Format Control Calculations/Validations                  |     |
| Add Rule Set Calculations/Validations                        |     |
| Copy an Existing Workflow                                    | 162 |
| Associate an Existing Problem Category with the New Workflow |     |
| Create New Rule Set for Initialization and Validation        |     |
| Associate the New Workflow with the New Rule Set             |     |
| Customizing the QC/ALM Defects Module                        |     |
| On QC 10 and Earlier                                         |     |
| Add Fields                                                   |     |
| Add Tabs                                                     |     |
| Add Fields to Tabs                                           |     |
| Create a View                                                | 173 |
| Verify                                                       | 173 |
| On ALM 11                                                    | 174 |
| Add Fields                                                   |     |
| Create a View                                                | 176 |
| Verify                                                       | 176 |
| Configuring Links in QC/ALM Synchronizer                     |     |
| Specify Endpoints / Type of Link                             |     |
| Define Filters                                               |     |
| Define Field Mappings                                        | 178 |
| Define Events                                                |     |
| Test the Link                                                |     |
| Chapter 11: Upgrading the Integration                        |     |

| Upgrading to the Latest Release                                                                                                    | 186                                           |
|----------------------------------------------------------------------------------------------------|-----------------------------------------------|
| Back up Jar Files and Links                                                                                                    | 186                                           |
| Deploy the Latest Adapters                                                                                                    | 186                                           |
| Upgrade for Various Synchronization Scenarios                                                                                                    | 187                                           |
| Upgrade in Non-PD Environment                                                                                                    | 187                                           |
| SM Change -> QC/ALM Defect                                                                                                    | 188                                           |
| SM Change -> QC/ALM Requirement                                                                                                    | 189                                           |
| SM Problem -> QC/ALM Defect                                                                                                    | 190                                           |
| QC/ALM Defect -> SM Problem                                                                                                    | 190                                           |
| SM Problem <-> QC/ALM Defect                                                                                                    | 193                                           |
| Upgrade from Non-PD Environment to PD Content Pack 9.30.2 (for SM 9.3x only) $\ldots$                                                                                                    | 193                                           |
| Upgrade from Non-PD Environment to PD Content Pack 9.30.3/SM 9.4x Codeless                                                                                                    | 193                                           |
|                                                                                                    |                                               |
| Upgrade from 9.3x with PD Content Pack 9.30.2 to 9.30.3/SM 9.4x Codeless/SM 9.4x<br>Hybrid                                                                                                    | 195                                           |
|                                                                                                    |                                               |
| Hybrid                                                                                                    | 196                                           |
| Hybrid                                                                                                    | 196<br>198                                    |
| Hybrid<br>Important Notice When Upgrading to SM 9.41 and Above<br>Post-Upgrade Tasks                                                                                                    | 196<br>198<br><b>199</b>                      |
| Hybrid<br>Important Notice When Upgrading to SM 9.41 and Above<br>Post-Upgrade Tasks<br>Appendix A: Error Messages                                                                                   | 196<br>198<br><b>199</b><br>200               |
| Hybrid<br>Important Notice When Upgrading to SM 9.41 and Above<br>Post-Upgrade Tasks<br>Appendix A: Error Messages<br>Required Fields                                                                | 196<br>198<br><b>199</b><br>200<br>201        |
| Hybrid         Important Notice When Upgrading to SM 9.41 and Above         Post-Upgrade Tasks         Appendix A: Error Messages         Required Fields         Installation                       | 196<br>198<br><b>199</b><br>200<br>201<br>201 |
| Hybrid         Important Notice When Upgrading to SM 9.41 and Above         Post-Upgrade Tasks         Appendix A: Error Messages         Required Fields         Installation         Configuration | 196<br>198<br>200<br>201<br>201<br>201<br>204 |

# **Chapter 1: Introduction**

This chapter describes:

- "Document Purpose" below
- "Synchronization Concepts" on the next page
- "References" on page 11

### **Document Purpose**

This document describes how to configure and deploy the integration components

- HP Service Manager / HP ServiceCenter (SM)
- HP Quality Center (QC)
- HP Quality Center Synchronizer (QCS)

**Note:** As of version 11.00, HP Quality Center is known as HP Application Lifecycle Management (ALM); as of version 1.40, HP Quality Center Synchronizer (QCS) is known as HP ALM Synchronizer.

This document also describes how to configure and test synchronization links between QC/ALM and SM.

**Note:** This document contains numerous examples that use the SM and QC/ALM default installation configuration and databases. Your particular configuration may differ significantly. The example synchronization configuration may also differ significantly from your requirements.

The target readers include HP Consultants and/or Application Administrators who must set up and maintain QC/ALM Synchronizer, ensuring that the synchronizer meets all user organization procedural requirements. This document assumes that the reader is an experienced user of either Service Manager or QC/ALM (but not necessarily of both), and therefore describes only the basics of both SM and QC/ALM.

### Synchronization Concepts

This section provides a detailed introduction to the following basic synchronization concepts.

#### • SM Change -> QC/ALM Defect

When a business owner enters a change request in SM and marks the change "Forward as defect", a defect is created in QC/ALM. This informs the QA personnel that they should begin the QA process.

During the QA process, key information is synchronized from QC/ALM to SM. The integration administrator has the responsibility of determining the key information and specifying the information in the field mapping (using the provided integration tool) in order for the business owner to view updated (scheduled) information in SM. The information includes the status of all changes in the testing cycle.

#### SM Change -> QC/ALM Requirement

The requirement synchronization feature of this integration allows requirements found during the change management process to be systematically tracked by SM and QC.

When a business owner enters a change request in SM and marks it as "Forward as requirement", a requirement is created in QC/ALM. This informs the QA personnel that they should begin the QA process.

During the QA process, key information is synchronized from QC to SM. The integration administrator has the responsibility of determining the key information and specifying the information in the field mapping (using the provided integration tool). This allows the business owner to view updated (scheduled) information in SM.

#### SM Problem -> QC/ALM Defect

After a problem is created, if the CPE engineer determines that there is bug with the problem after analyzing it, and the bug fixing work needs to be tracked, the CPE engineer triggers/initiates the creation of the QC CR ticket. When this problem is marked as "Synchronize with QC Defect", a defect is created in QC/ALM.

#### QC/ALM Defect -> SM Problem

The business process for defect management in QC/ALM supports creation of known errors in SM based on information in QC/ALM. However, in the current solution, the integration can only create a

problem in SM from a defect in QC/ALM. A user must create the known error in SM manually from the problem in SM. In non-PD environment, known errors are a source of information for informal knowledge articles in the Knowledge Base. In PD environment, known error is a problem record in a special category "known error".

SM Problem <-> QC/ALM Defect

This user story is a combination of SM Problem -> QC/ALM Defect and QC/ALM Defect -> SM Problem.

### References

- HP Quality Center Synchronizer User's Guide / HP ALM Synchronizer User's Guide
- HP Quality Center Administrator's Guide / HP ALM Administrator's Guide
- HP Service Manager Installation Guide
- HP Service Manager Online Help
- Best Practices for Publishing and Consuming Web Services with ServiceCenter

# Chapter 2: Planning the Deployment

This chapter describes the following deployment plannings:

- "Supported Products and Platforms" below
- "Deployment Scenarios" below
- "Data Types" on the next page
- "Deployment Tasks" on the next page
- "Release Package" on the next page

### Supported Products and Platforms

For the supported versions of HP Service Manager, HP Application Lifecycle Management, and HP ALM Synchronizer, refer to the **Support Matrix** section on Defects and Requirements Exchange (SM <-> ALM).

### **Deployment Scenarios**

The deployment scenarios include:

- A single SM server has a dedicated synchronizer.
- A single SM server can connect to multiple QC/ALM systems.

The scenarios are shown in the following figure:

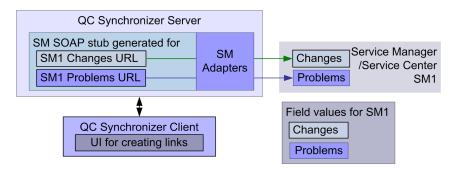

# Data Types

"Matching Types" on page 31 describes the data type requirements between QC, QCS, and SM.

# **Deployment Tasks**

Deployment tasks include:

- Customizing Service Manager/Service Center
- Customizing Quality Center/ALM
- Installing/Configuring QC/ALM Synchronizer
- Configuring Links in QC/ALM Synchronizer

# Release Package

The release package is delivered as an executable self-extracting installer. Run the installer by double clicking it. The major contents are shown in the following table.

| Directory             | Contents                                       |  |  |
|-----------------------|------------------------------------------------|--|--|
| sm-adapter\adapter    | Adapter and dependencies (except stub)         |  |  |
| sm-adapter\ant        | Build lib                                      |  |  |
| sm-adapter\bin        | Script to generate the stub                    |  |  |
| sm-adapter\doc        | Release documents (including this document)    |  |  |
| sm-adapter\jdk5       | Sun JDK 1.5                                    |  |  |
| sm-adapter\lib        | Binary libraries required to generate the stub |  |  |
| sm-adapter\sample     | Examples of WSDL and adapter configuration     |  |  |
| sm-adapter\out-of-box | Out-of-box demo package                        |  |  |

#### Caution: The out-of-box demo package does not support Service Manager 9.20 or later, ALM 11, or

Installation and Administration Guide Chapter 2: Planning the Deployment

ALM Synchronizer 1.4.

# Chapter 3: Installing and Configuring QC/ALM Synchronizer

The QC Synchronizer (QCS)/ALM Synchronizer allows centralized management of a set of tightly coupled one-to-one data synchronization links and provides an open and extensible platform for the development of new data synchronization adapters to entity repositories.

To install and configure the synchronizer, follow these steps:

- 1. "Installing QC/ALM Synchronizer" below
- 2. "Deploying the Adapters" on the next page
- 3. "Generating/Deploying the Stub" on page 17
- 4. "Copying SM Adapter Configuration Files" on page 17
- 5. "Editing the Configuration Files" on page 18

The following diagram provides an overview of the installation process.

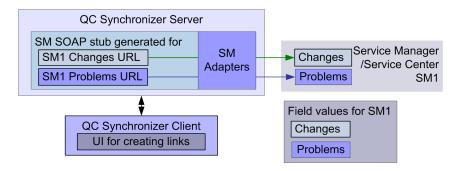

### Installing QC/ALM Synchronizer

Download QC Synchronizer from:

http://updates.merc-int.com/qualitycenter/qc90/sync/qcsynchronizer/index.html

Download ALM Synchronizer 1.4 from:

http://update.external.hp.com/qualitycenter/qc110/sync/almsynchronizer/index.html

**Caution:** When installing the ALM Synchronizer, select the ALM 11 mode so that it supports synchronization with ALM 11.

### Installation Requirements

The following requirements apply for all supported versions of Service Manager / ServiceCenter, QC / ALM, and QCS / ALM Synchronizer:

- The QC/ALM client is installed when you are logging into QC/ALM. The correct QC/ALM client should be installed on the QC/ALM Synchronizer server.
- The QC/ALM Synchronizer machine should have the same time zone with the QC/ALM machine. For more information, see the integration solution release notes.
   For installation instructions, see the QC/ALM Synchronizer user guide. You can get the user guide from the installation package or from http://h20230.www2.hp.com/selfsolve/manuals.
- Make sure that the time difference in UTC between SM and QC/ALM Synchronizer is within 5 minutes, otherwise the data might be lost during synchronization. For example, the SM server time is 2008-1-1 21:00:00 in UTC, then the QCS server time must be between 2008-1-1 20:55:00 and 2008-1-1 21:05:00.

# Deploying the Adapters

Copy all files under the <release-package>\adapter directory to the <QCS\_Install\_Dir>\adapters\lib directory. Adapters include:

sm-adapter-XX.XX.XXX.jar (XX.XX.XXX is the version number for the current release)

sm-adapter-axis-1.4.jar

sm-adapter-commons-discovery-0.2.jar

sm-adapter-commons-lang-2.3.jar

sm-adapter-jaxrpc-1.1.jar

sm-adapter-jdom-1.1.jar

sm-adapter-saaj-1.2.jar

sm-adapter-wsdl4j-1.5.1.jar

sm-adapter-commons-codec-1.3.jar

sm-adapter-commons-httpclient-3.1.jar

# Generating/Deploying the Stub

To generate and deploy the stub:

- 1. Start the SM service (stub generation requires access to SM).
- 2. Edit the following lines in <release-package>\bin\build.properties as required for access to SM:

#Set up WSDL URL, please change the URL to your actual SM server, eg, http://<your-server>:<port>/.../<service-name>.wsdl

#Comment this line by this sign "#" if you do not generate stub jar for change management module sm.change.wsdl=http://localhost:13080/sc62server/PWS/ QCIntChangeService.wsdl

#Comment this line by this sign "#" if you do not generate stub jar for problem management module sm.problem.wsdl=http://localhost:13080/sc62server/PWS/ QCIntProblemService.wsdl

- 3. Run the script build.bat from the operating system's command prompt (check the console output for errors). The stub <Release\_Package>\build\sm-adapter-ws-client.jar is generated.
- 4. Copy the stub to the <QCS\_Install\_Dir>\adapters\lib directory.

# Copying SM Adapter Configuration Files

To copy SM adapter configuration files:

1. Start/restart QCS.

Click Start > All Programs > HP Quality Center Synchronizer > Start/Stop Synchronizer. The directories <QCS\_Install\_Dir>\adapters\dat\SM ChangeManagement and SM ProblemManagement appear after the synchronizer service is started (this can take up to one minute).

| 🗁 C:\Program Files\HP\Quality Center Synchronizer\adapters\dat                       |  |  |  |  |
|--------------------------------------------------------------------------------------|--|--|--|--|
| Address 🛅 C:\Program Files\HP\Quality Center Synchronizer\adapters\dat               |  |  |  |  |
| ClearQuest<br>C<br>QC<br>RequisitePro<br>SM ChangeManagement<br>SM ProblemManagement |  |  |  |  |

- 2. Copy the file <Release\_Package>\sample\configuration\_file\_default.xml to the following folders:
  - SM ChangeManagement
  - SM ProblemManagement

### Editing the Configuration Files

Edit the files as described below. The files will be specified later when you create links.

### Module Types

There are two module types for this configuration file: change or problem.

A module named change or problem means that this module is for Change Management or Problem Management, respectively.

For example:

```
<itg:module name="change">
```

You can define one module or two in this file, but duplicate definitions are not permitted.

### **Field Types**

#### Field XML Element Specification

| Parameter | Description                                                                                                   |
|-----------|----------------------------------------------------------------------------------------------------|
| name      | Field name. This name should be the same as <b>Caption</b> enabled in the SM/SC WSDL. This field is required. |

| Parameter | Description                                                                                                    |
|-----------|----------------------------------------------------------------------------------------------------|
| type      | Field type. Its value can be String/Number/Date/Single_Value_List/Multi_Value_List. This field is required.                         |
| readonly  | Indicates whether the field is read-only. Its value can be true or false. This field is optional. Default is false.                 |
| required  | Indicates whether the field is mandatory, recommended or optional. This field is optional. Default value for the field is optional. |
| length    | The length of the field in the SM endpoint. This field is optional. The length is unlimited if not specified.                       |

#### Field XML Element Specification, continued

The configuration file is an XML file that provides Change/Problem field values to the SM adapter. These values include:

- Field name (the caption of a field in the SM WSDL configuration form, such as Status, Priority)
- Field types
  - String
  - Number
  - Date
  - Single\_Value\_List
  - Multi\_Value\_List
- List types
  - Array (multi-value list)
  - Single-value list
- For a value list, the mapping of the value in the database and the exposed caption (for a type other than a value list type, the adapter automatically determines the desired data type).

### Requirements

- Default field configuration is readable and writable with unlimited length.
- Default field configuration for a Single\_Value\_List or a Multi\_Value\_List must be explicitly specified.

- Read-only fields must be explicitly specified.
- You must specify the type and read/write explicitly only for a Single\_Value\_List/Multi\_Value\_List.
- If a field is not configured, the field is read/write with unlimited length.
- A list or multi-list field may contain item elements. For each item specify the value and display text in the form <itg:item value="\$value">\$display text</itg:item>.
- If the field in WSDL is an Array, it must be mapped to Multi\_Value\_List.
- If the QC field is User\_List, you can only specify String or Single\_Value\_List for the corresponding SM field.
- If the field is read-only you must set the attribute readonly as true.
- If the field attribute required is mandatory, the field is mandatory for creation of a new entity.
- If the field has a length limitation (attribute length), values from other endpoints could be truncated to match this limitation.

### SM Field Type and Definition Rule

There are restrictions on data type and field type combination. Define field type in the configuration file according to such rules.

| SM 7.0x/7.10<br>DB data type | SC 6.2 DB<br>data type | Field type<br>on Form                    | WSDL data<br>type                          | Field Definition Rule                                                  |
|------------------------------|------------------------|------------------------------------------|--------------------------------------------|------------------------------------------------------------------------|
| Date/time                    | Date/time              | Date                                     | DateTimeType                               | Optional. Permitted type is "Date".                                    |
| Number                       | Decimal                | Decimal<br>Text                          | < <i>Empty</i> ><br>DecimalType<br>IntType | Optional. Permitted type is "Number".                                  |
| Logical                      | Boolean                | Check Box<br>Radio<br>Button             | < <i>Empty</i> ><br>BooleanType            | Optional. Permitted type is "String".                                  |
| Character                    | Text                   | Text<br>TextArea<br>Combo Box<br>Comfill | < <i>Empty</i> ><br>StringType             | Optional. Permitted types include<br>"String" and "Single_Value_List". |

| SM | Field | Туре | and | Definition | Rules |
|----|-------|------|-----|------------|-------|
|----|-------|------|-----|------------|-------|

| SM 7.0x/7.10<br>DB data type | SC 6.2 DB<br>data type | Field type<br>on Form        | WSDL data<br>type | Field Definition Rule                                               |
|------------------------------|------------------------|------------------------------|-------------------|---------------------------------------------------------------------|
| Array                        | Array                  | Text Area                    | <empty></empty>   | Optional. Permitted types include "String" and "Single_Value_List". |
| Array                        | Array                  | Combo Box<br>Comfill<br>Text | <empty></empty>   | Required. Permitted type is "Multi_<br>Value_List".                 |

SM Field Type and Definition Rules, continued

### SM Change Management Example

The following is typical for SM change management.

```
<?xml version="1.0" encoding="UTF-8"?>
```

```
<itg:mapping xmlns:itg="http://www.hp.com/smci/SMQCIntegration/config">
```

<itg:module name="change">

```
<itg:field name="Urgency" type="Single_Value_List" readonly="false" required="mandatory" length="50">
```

<itg:items>

```
<itg:item value="1">1 - Critical</itg:item>
```

```
<itg:item value="2">2 - High</itg:item>
```

```
<itg:item value="3">3 - Average</itg:item>
```

</itg:items>

</itg:field>

</itg:module>

</itg:mapping>

### SM Problem Management Example

The following is the included configuration\_file\_default.xml for SM problem management.

```
<?xml version="1.0" encoding="UTF-8"?>
```

```
<itg:mapping xmlns:itg="http://www.hp.com/smci/SMQCIntegration/config">
```

<itg:module name="problem">

```
<itg:field name="Status" type="Single_Value_List" required="mandatory">
```

Installation and Administration Guide Chapter 3: Installing and Configuring QC/ALM Synchronizer

<itg:items>

<itg:item value="Open">Open</itg:item>

<itg:item value="Accepted">Accepted</itg:item>

<itg:item value="Work In Progress">Work In Progress</itg:item>

<itg:item value="Pending Vendor">Pending Vendor</itg:item>

<itg:item value="Pending User">Pending User</itg:item>

<itg:item value="Rejected">Rejected</itg:item>

<itg:item value="Deferred">Deferred</itg:item>

</itg:items>

</itg:field>

<itg:field name="AssignmentGroup" type="Single\_Value\_List" required="mandatory">

<itg:items>

<itg:item value="Application">Application</itg:item>

```
<itg:item value="Network">Network</itg:item>
```

</itg:items>

</itg:field>

<itg:field name="Service" type="Single\_Value\_List" required="mandatory">

<itg:items>

<itg:item value="Applications">Applications</itg:item>

<itg:item value="Service Management">Service Management</itg:item>

</itg:items>

</itg:field>

<itg:field name="Title" type="String" required="mandatory" length="50"/>

<itg:field name="Description" type="String" required="mandatory"/>

<itg:field name="Area" type="Single\_Value\_List" required="mandatory">

<itg:items>

<itg:item value="data">data</itg:item>

</itg:items>

</itg:field>

<itg:field name="Subarea" type="Single\_Value\_List" required="mandatory">

<itg:items>

<itg:item value="data or file corrupted">data or file corrupted">data or file corrupted</itg:item>

</itg:items>

</itg:field>

<itg:field name="Impact" type="Single\_Value\_List" readonly="false"

required="mandatory">

<itg:items>

<itg:item value="1">1 - Enterprise</itg:item>

<itg:item value="2">2 - Site/Dept</itg:item>

<itg:item value="3">3 - Multiple Users</itg:item>

<itg:item value="4">4 - User</itg:item>

</itg:items>

</itg:field>

<itg:field name="Urgency" type="Single\_Value\_List" readonly="false"

required="mandatory">

<itg:items>

<itg:item value="1">1 - Critical</itg:item>

<itg:item value="2">2 - High</itg:item>

<itg:item value="3">3 - Average</itg:item>

<itg:item value="4">4 - Low</itg:item>

</itg:items>

</itg:field>

</itg:module>

</itg:mapping>

# Chapter 4: Configuring Links in QC/ALM Synchronizer

This chapter describes how to configure and test links. Although instructions in this chapter are provided as examples using QC Synchronizer and Quality Center, they still apply for ALM Synchronizer and ALM.

The following diagram summarizes link configuration:

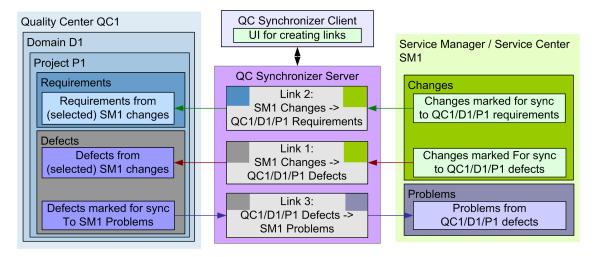

You need to create synchronization links in QC/ALM Synchronizer between two endpoints. Each endpoint is an application or system containing data that is synchronized by the synchronizer. A link defines which entities are included in the synchronization, and how the synchronization is performed.

This chapter describes aspects of link creation that are common to all three types of links.

- "Create a Link" on the next page
- "QC/ALM Field <-> SM Field Mappings" on page 29
- "List Value Mappings" on page 35
- "Constant -> SM Field Mappings" on page 35

Filters are only required for QC/ALM Defect -> SM Problem (see "Define Filters" on page 140). The events settings determine what the synchronizer does in response to specified events. Events must be specified for all three link types.

# Create a Link

The following table summarizes the properties required in the wizard. Have this data available before starting the wizard.

**Note:** A link cannot be duplicated. For example, if a link already exists for SMServer1/Changes -> QCServer1/Domain1/Project1/Defects, a second link between these two entities cannot be created.

| End<br>Point | Parameter                                           | Requirements                                                                                                    |
|--------------|-----------------------------------------------------|----------------------------------------------------------------------------------------------------|
| QC           | Username                                            |                                                                                                    |
| QC           | Password                                            |                                                                                                    |
| QC           | Server URL                                          |                                                                                                    |
| QC           | Domain                                              |                                                                                                    |
| QC           | Project                                             |                                                                                                    |
| SM           | User name                                           |                                                                                                    |
| SM           | Password                                            |                                                                                                    |
| SM           | Service URL                                         | http:// <service_manager_host>: &lt; port &gt;/sc62server/PWS/QCIntChangeService.wsdl or http://<service_manager_host>: &lt; port &gt;/sc62server/PWS/QCIntProblemService.wsdl</service_manager_host></service_manager_host> |
| SM           | Adapter Configuration (SM field values)<br>filename | Empty or the adapter data folder file<br>(see "Copying SM Adapter Configuration Files" on<br>page 17).                                                                                                    |
| SM           | QCProject                                           | Required (because of an adapter limitation). The<br>format is<br><qc_host>/<qc_domain>/<qc_project></qc_project></qc_domain></qc_host>                                                                                       |

To create a link:

- 1. Click **Link/Create**. The "Step 1: Assign general properties" dialog appears.
- 2. Enter the required information (the following example is for SM Change -> QC Defect).

| 🥳 Create Link - Step 1 of 4 - General Properties |                  |                       |  |  |  |  |
|--------------------------------------------------|------------------|-----------------------|--|--|--|--|
|                                                  | Assign gener     | al properties:        |  |  |  |  |
|                                                  | Link name:       | change_to_defect_1    |  |  |  |  |
| (QP)                                             | Description:     | change to defect 1    |  |  |  |  |
| Quality Center<br>Synchronizer                   | Endpoint 1 type: | Quality Center        |  |  |  |  |
| Synchronizer                                     | Endpoint 2 type: | SM ChangeManagement 💌 |  |  |  |  |

- 3. Click Next. The "Step 2: Assign QC endpoint connection properties" dialog appears.
- 4. Enter the required information.

| 飛 Create Link - Step 2 | of 4 - Quality Center Endpoi | nt 🗵                                 |
|------------------------|------------------------------|--------------------------------------|
| STITULA                |                              |                                      |
| Ø                      |                              | iter endpoint connection properties: |
| Quality Center         | User name: SMQCIntUse        | 21                                   |
| Synchronizer           | Password:                    |                                      |
|                        | Parameter                    | Value                                |
|                        | ServerURL                    | http://localhost:8080/gcbin          |
|                        | Domain                       | DEFAULT                              |
|                        | Project                      | Demo                                 |
|                        |                              |                                      |
|                        |                              |                                      |
|                        |                              | Chec <u>k</u> Connectivity           |

- 5. Click **Next**. One of the following appears:
  - "Step 3: Assign SM ChangeManagement endpoint connection properties"
  - "Step 3: Assign SM ProblemManagement endpoint connection properties"
- 6. Enter the required information (the following example is for SM Change -> QC Defect).

| 🧝 Create Link - Step 2         | of 4 - Quality Center Endpoint | X                                                          |      |
|--------------------------------|--------------------------------|------------------------------------------------------------|------|
| 3 Trans                        |                                |                                                            |      |
| Quality Center<br>Synchronizer | Assign SM ChangeMa             | nagement endpoint connection prop                          |      |
|                                | Parameter                      | Value                                                      |      |
|                                | Service URL                    | http://localhost:13080/sc62server/PW5/QCIntChangeService.w | isdl |
|                                | Configuration File Name        | configuration_file_default.xml                             |      |
|                                | QC Project                     | localhost/DEFAULT/Demo                                     |      |
|                                |                                |                                                            |      |
|                                |                                | Chec <u>k</u> Connectivity                                 |      |

Note: QC Project has the same value as specified on SM customization.

- 7. Click **Next**. If this is a change management link, "Step 4: Select entity types" dialog appears.
- 8. Select one of the following:
  - Change as Defect
  - Change as Requirement

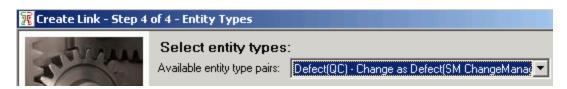

9. Click **Save**. The link is created.

10. Modify required settings on the **Connectivity** tab.

| :          |             |                             | SM ChangeMar  | nagement    |                                 |  |
|------------|-------------|-----------------------------|---------------|-------------|---------------------------------|--|
| Jser name: | SMQCIntUser |                             | User name:    | SMQCIntUser |                                 |  |
| Password:  |             |                             | Password:     | •••••       |                                 |  |
| Parameter  |             | Value                       | Parameter     |             | Value                           |  |
| Domain     |             | DEFAULT                     | Configuration | File Name   | configuration_file_default.xml  |  |
| Project    |             | Demo                        | QC Project    |             | localhost/DEFAULT/Demo          |  |
| ServerURL  |             | http://localhost:8080/gcbin | Service URL   | September 1 | http://localhost:13080/sc62serv |  |

#### **Advanced Parameters**

Advanced parameters are shown on the Advanced tab.

| Parameter                | Value |
|--------------------------|-------|
| Socket Timeout (Minutes) | 2     |
| Retries On Locked Record | 0     |
| Retry Interval (Seconds) | 10    |
|                          |       |
|                          |       |
|                          |       |
|                          |       |

Retries On Locked Record

When a record in the SM endpoint is locked, it will cause synchronization failure. The integration will retry the synchronization according to the value of this parameter. 0 means the retry feature is disabled. For details, see *HP Defects and Requirements Exchange with HP Service Manager and HP Quality Center Release Notes*.

• Retry Interval (Seconds)

When the retry feature is enabled, this parameter defines the retry interval. The retry interval must be an integer between 1 and 10. For details, see *HP Defects and Requirements Exchange with HP Service Manager and HP Quality Center Release Notes*.

• Socket Timeout (Minutes)

Socket connection will be established during synchronization. If there are many records matching the filter in the SM endpoint, retrieving list operation will cost some time, which might cause timeout of socket connection. This parameter is used to define the socket timeout. Its range is: 0-120.

## QC/ALM Field <-> SM Field Mappings

This section describes how to map QC/ALM fields and SM fields.

- "Creating Mappings" below
- "General Mapping Requirements" on the next page
- "Matching Types" on page 31

The following diagram shows the field mapping chain.

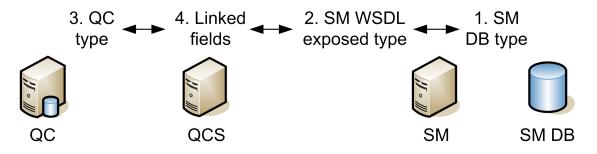

For examples of field mappings, see:

- SM Change to QC/ALM Defect, " QC/ALM Field <-> SM Field" on page 75.
- SM Change to QC/ALM Requirement, "QC/ALM Field <-> SM Field" on page 91.
- QC/ALM Defect to SM Problem, "QC/ALM Field <-> SM Field" on page 143.

### **Creating Mappings**

To map fields:

- 1. Select a field on each side.
- 2. Select a direction in the Map Selected Fields tab.

| P Map Selected Fields   | -                  |                      |             |                  |                            |                    |                  |                  |         |
|-------------------------|--------------------|----------------------|-------------|------------------|----------------------------|--------------------|------------------|------------------|---------|
| Create bidirection      | nal mapping        |                      |             |                  |                            | 🙉 🗇 🔿 Add Co       |                  |                  |         |
| Map QC field to S       |                    | _                    | SM Chang    | eManagement Chan | ge as Defect !             | Schema             |                  |                  |         |
| + Map SM Changel        | anagement field to | OC field             | apped       |                  | Name                       |                    | Туре             | Attributes       | Mapped  |
| a r nony                | origio raiso       |                      |             |                  | Chang                      | eNumber            | String           | RW/              | No      |
| Problem ID              | String             | RW                   | No          |                  | Pa Descri                  | ption              | String           | RW/              | No      |
| Project                 | Single value       | list RW              | No          |                  | Nodifie                    | ed                 | Date             | RW/              | No      |
| Reproducible            | Single value       | list RW              | No          |                  | CEnt                       | iyiD               | Number           | RW/              | No      |
| Severity                | Single value       | list RW              | No          |                  | CPro                       | ject               | String           | RW/              | No      |
| Status                  | Single value       | list RW              | No          | 1                | Urgena                     | cy.                | Single value     | list RW          | No      |
| Summary                 | String             | RW/                  | No          | •                |                            |                    |                  |                  |         |
| × 🎸 Check Field Map     | oping 🕘 Import (   | ∋ Export             |             |                  |                            | Mapping Properties | Value Mapp       | ing   Field Prop | verties |
| Aapped Fields           |                    |                      |             |                  |                            | Misc               |                  |                  |         |
| Type QC Field Direction |                    | SM ChangeMa<br>Field | nageme      | int              | Direction<br>Dominant side |                    | <><br>Endpoint 1 |                  |         |
| Summary                 |                    | >                    | Description |                  |                            | Synchronize bac    | k on create 1    | No               |         |

### **General Mapping Requirements**

When creating field links, keep the following limitations in mind:

- If you change the mappings you must do a full synchronization to ensure synchronization of historical data. Otherwise, your historical data cannot be synchronized correctly and you may get errors in the next incremental synchronization.
- A field in one endpoint can be mapped to only one field in the other endpoint.
- Mandatory fields must be mapped. If a null value is written to a mandatory field, an error will occur at runtime.
- If you map string fields with different maximum lengths, during synchronization a string value in the source endpoint will be truncated as necessary if it exceeds the maximum length of the other field.

### Matching Types

The following table lists allowed data type combinations. Highlighted entries are demonstrated in examples in this document.

#### **Data Type Combinations**

| QC Data type           | QCS QC<br>Type  | Dir | QCS SM<br>type      | WSDL data type                         | Field type on form<br>in SM/SC             | SM DB<br>data type for SM | SM DB<br>data type for SC |
|------------------------|-----------------|-----|---------------------|----------------------------------------|--------------------------------------------|---------------------------|---------------------------|
| Number                 | Number          | <-> | Number              | DecimalType<br>or IntType <sup>1</sup> | Decimal or Text                            | Number                    | Decimal                   |
| String                 | String          | <-> | String              | BooleanType                            | Check Box<br>or Radio Button               | Logical                   | Boolean                   |
| Date <sup>2</sup>      | Date            | <-> | Date                | DateTimeType<br>(required)             | Date                                       | Date/time                 | Date/time                 |
| String                 | String          | <-> | String <sup>3</sup> | StringType                             | Text, TextArea,<br>Combo Box<br>or Comfill | Character                 | Text                      |
| Memo                   | Memo/<br>String | <-> | String <sup>4</sup> | StringType                             | Text, TextArea,<br>Combo Box<br>or Comfill | Character                 | Text                      |
| User List <sup>5</sup> | User List       | ->  | String <sup>6</sup> | StringType                             | Text, TextArea,<br>Combo Box<br>or Comfill | Character                 | Text                      |

#### Data Type Combinations, continued

| QC Data type             | QCS QC<br>Type        | Dir | QCS SM<br>type                                | WSDL data type | Field type on form<br>in SM/SC             | SM DB<br>data type for SM | SM DB<br>data type for SC |
|--------------------------|-----------------------|-----|-----------------------------------------------|----------------|--------------------------------------------|---------------------------|---------------------------|
| Lookup List              | Single-<br>value list | <-> | Single-<br>value list/<br>String <sup>7</sup> | StringType     | Text, TextArea,<br>Combo Box<br>or Comfill | Character                 | Text                      |
| String                   | String                | <-> | String                                        | StringType     | TextArea                                   | Array <sup>8</sup>        | Array <sup>9</sup>        |
| Memo                     | Memo String           | <-> | String                                        | StringType     | TextArea                                   | Array <sup>10</sup>       | Array <sup>11</sup>       |
| Lookup List              | Single-<br>value List | <-> | String                                        | StringType     | TextArea                                   | Array <sup>12</sup>       | Array <sup>13</sup>       |
| User List <sup>14</sup>  | User List             | <-> | String                                        | StringType     | TextArea                                   | Array <sup>15</sup>       | Array <sup>16</sup>       |
| Lookup List              | Multi-<br>value List  | <-> | Multi-<br>value List                          | StringType     | Text, Comfill<br>or Combo Box              | Array <sup>17</sup>       | Array <sup>18</sup>       |
| Attachment <sup>19</sup> | Attachment            | <-> | Attachment                                    | Attachment     | Attachment                                 | lmage                     | lmage                     |

**Note:** There is no need to explicitly specify WSDL data type on WSDL configuration for all types except for the Date type. For details, see *Best Practices for Publishing and Consuming Web Services with ServiceCenter*.

<sup>1</sup>IntType supports a data range from -2,147,483,648 to 2,147,483,647.

<sup>2</sup>QC data only supports Yr/Mo/Dt.

<sup>3</sup>It is recommended to leave this field blank. Otherwise "Invalid byte 2 of 3-byte UTF-8 sequence" might occur if certain I18N characters are synchronized.

<sup>4</sup>See footnote 3.

Installation and Administration Guide Chapter 4: Configuring Links in QC/ALM Synchronizer

<sup>5</sup>Write to the QC field User\_List only if SM has exactly the same users (including logins, names, etc.) as QC. An incorrect entry can cause serious problems in QC. You can read from QC User\_List field and write to SM String type field only if the field in SM is NOT a field with SM logins.

<sup>6</sup>See footnote 3.

<sup>7</sup>See footnote 3.

<sup>8</sup>Only an array of characters is supported.

<sup>9</sup>See footnote 8.

<sup>10</sup>See footnote 8.

<sup>11</sup>See footnote 8.

<sup>12</sup>See footnote 8.

<sup>13</sup>See footnote 8.

<sup>14</sup>See footnote 5.

<sup>15</sup>See footnote 8.

<sup>16</sup>See footnote 8.

<sup>17</sup>See footnote 8.

<sup>18</sup>See footnote 8.

<sup>19</sup> The SM-QC/ALM integration does not support synchronization of an attachment with OKB size. Consider the following guidelines when mapping attachment fields:

- You can create only one mapping between attachment fields per link.
- Synchronizer identifies attachments by their file name, and not by their content. Therefore:
  - If you change the file name of an attachment, even if you do not change its content, Synchronizer determines that the original attachment has been deleted and a new attachment added, and synchronizes the attachment fields accordingly.
  - If you have different attachments in each of the endpoints, but they have the same file name, Synchronizer is not able to distinguish between them and considers them as the same attachment.
- For a bidirectional attachment field mapping, if an attachment was updated in both endpoints since the last synchronization, Synchronizer copies the attachment in the non-dominant endpoint to the conflict\_backup directory, located under the main HP ALM Synchronizer directory. It then overwrites the attachment in the non-dominant endpoint with the attachment in the dominant endpoint.

# List Value Mappings

This section describes how to map values for multi-valued lists. QCS does not have access to the values of SM multi-values lists, and therefore the values must be specified in an XML file.

Some list fields also require mapping of available values (as shown in the following figure).

| Map Selected Fields |                   |            |        |   | N ChangeManager   |           |                 | ema        |        |
|---------------------|-------------------|------------|--------|---|-------------------|-----------|-----------------|------------|--------|
| Name                | Туре              | Attributes | Mapped | - | Name              | Tj        | pe              | Attributes | Mapped |
| Priority            | Single value list | RW/        | No     |   | ChangeNumber      | St        | ing             | RW/        | No     |
| Problem ID          | String            | RW/        | No     |   | Description       | St        | ing             | RW         | No     |
| Project             | Single value list | RW         | No     |   | Modified          | D-        | xe.             | RW         | No     |
| Reproducible        | Single value list | RW/        | No     |   | CEntityID         | No        | mber            | RW/        | No     |
| Seventy             | Single value list | RW         | No     |   | CProject          | St        | ing             | RW         | No     |
| Status Status       | Single value list | RW/        | No     |   | Urgency           | Si        | ngle value list | RW/        | No     |
| Summary             | String            | RW/        | No     | - |                   |           |                 |            |        |
| apped Fields        |                   |            |        | м | apping properties | Value ma  | pping Fie       | ld propert | ies    |
| Sevenity            | <>                | Urgeno     | ay .   | E | ndpoint 1 value   | Direction | Endpoint        | 2 value    |        |
|                     |                   |            |        | 5 | -Urgent           | <>        | 1 - Critica     |            |        |
|                     |                   |            |        | 4 | Very High         | <>        | 2 · High        |            |        |
|                     |                   |            |        |   |                   |           |                 |            |        |
|                     |                   |            |        | 3 | High              | <>        | 3 - Avera       | ge         |        |

# Constant -> SM Field Mappings

For examples of constant -> SM field mappings, see "Constants -> SM Fields" on page 144.

The following figure shows an example of constant -> SM field mapping.

| ieneral | Connectivity Scheduling | Filters   Events | Field Mapping    |
|---------|-------------------------|------------------|------------------|
| Mappe   | d Fields                |                  |                  |
| Туре    | Endpoint 1 Field        | Direction        | Endpoint 2 Field |
| 8       | Value: AUTO             | >                | AssignmentGroup  |
| 8       | Value: client system    | >                | Category         |
| 3       | Value: BOB.HELPDESK     | >                | ProblemOwner     |

# **Chapter 5: Integration Account**

This chapter includes:

- "Creating an SM Integration Account" below
- "Creating a QC/ALM Integration Account" on page 42

### **Creating an SM Integration Account**

The integration account is equivalent to an operator in Service Manager for exclusive use with this solution.

This section includes:

- "Create a Contact Record" below
- "Create a Profile Record" below
- "Create an Operator Record" on page 40

### Create a Contact Record

Create a contact for the integration administrator by clicking **System Administration**> **Base System Configuration** > **Contacts** in Service Manager; or clicking **Support** > **Contacts** in ServiceCenter.

| Page                | Field        | Value                                               |
|---------------------|--------------|-----------------------------------------------------|
| Contact Information | Contact Name | <administrator's name=""></administrator's>         |
| Contact Information | Full Name    | <administrator's full="" name=""></administrator's> |

### Create a Profile Record

To create a profile record for the integration account:

• Create profile for Change Management to synchronize SM Changes with QC/ALM Requirements and Defects ("Change -> Requirement" and "Change -> Defect").

Profile records grant specific rights and privileges to the integration account to enable Change Management.

#### **On Service Manager:**

Click **System Administration > Ongoing Maintenance > Profiles**and create a Change management profile record by with the parameters shown in the following table.

| No | Tab Page        | Field         | Value           | Comment   |
|----|-----------------|---------------|-----------------|-----------|
| 1  |                 | Profile Name  | CMProfile_QCInt |           |
| 2  |                 | Profile Area  | Changes         |           |
| 3  | Security/Rights | Update        | Always          |           |
| 4  | Security/Rights | View          | Yes             | Check Box |
| 5  | Security/Rights | Reopen        | Yes             | Check Box |
| 6  | Query           | Query Options | Yes             | Check Box |

#### **On ServiceCenter:**

Click **Services** > **Change Management** > **Maintenance** > **Profiles** and create a change management profile record with the parameters shown in the following table.

| No | Tab Page            | Field        | Value           | Comment   |
|----|---------------------|--------------|-----------------|-----------|
| 1  |                     | Profile Name | CMProfile_QCInt |           |
| 2  |                     | Profile Area | Changes         |           |
| 3  | Basic/Basic Options | Open         | Yes             | Check Box |
| 4  | Basic/Basic Options | Reopen       | Yes             | Check Box |
| 5  | Basic/Basic Options | Save         | Yes             | Check Box |
| 6  | Query/Query Options | All          | Yes             | Check Box |

Create profile for Problem Management to synchronize SM Problem with ALM/QC Defect ("Problem <-> Defect", "Problem -> Defect" and "Problem <- Defect").</li>

Profile records grant specific rights and privileges to the integration account to enable Problem

#### Management.

#### **On Service Manager:**

Click **System Administration > Ongoing Maintenance > Profiles**and create a change management profile record with the parameters shown in the following table.

| No | Tab Page                 | Field           | Value               | Memo         | Remarks                                                                                                    |
|----|--------------------------|-----------------|---------------------|--------------|----------------------------------------------------------------------------------------------------|
| 1  |                          | Profile<br>Name | PMProfile_<br>QCInt |              |                                                                                                    |
| 2  | Problems/Security/Rights | New             | Yes                 | Check<br>Box | This parameter is not required<br>when synchronizing SM Problems<br>with QC/ALM Defects ("Problem -<br>> Defect"). |
| 3  | Problems/Security/Rights | Close           | Yes                 | Check<br>Box |                                                                                                    |
| 4  | Problems/Security/Rights | Update          | Always              |              |                                                                                                    |
| 5  | Problems/Security/Rights | Reopen          | Yes                 | Check<br>Box |                                                                                                    |

#### **On ServiceCenter:**

Click **Services** > **Problem Management** > **Administration** > **User Profiles**and create a problem management profile record with the parameters shown in the following table.

| No | Tab<br>Page        | Field           | Value               | Memo         | Remarks                                                                                                  |
|----|--------------------|-----------------|---------------------|--------------|----------------------------------------------------------------------------------------------------|
| 1  |                    | Profile<br>Name | PMProfile_<br>QCInt |              |                                                                                                    |
| 2  | Problem<br>Details | Browse          | Yes                 | Check<br>Box |                                                                                                    |
| 3  | Problem<br>Details | Open            | Yes                 | Check<br>Box | This parameter is not required when synchronizing SM Problems with QC/ALM Defects ("Problem -> Defect"). |

| No | Tab<br>Page        | Field  | Value | Memo         | Remarks |
|----|--------------------|--------|-------|--------------|---------|
| 4  | Problem<br>Details | Update | Yes   | Check<br>Box |         |
| 5  | Problem<br>Details | Reopen | Yes   | Check<br>Box |         |

# Create a SecRole Record

**Note:** Steps in this topic are applicable for the Service Manager Process Designer (PD) Content Pack 9.30.x only. Skip this topic if the PD Content Pack is not installed.

You can create a SecRole Record for Change Management to synchronize SM Changes with QC/ALM Requirements and Defects ("Change -> Requirement" and "Change -> Defect"). The SecRole records grant specific rights and privileges to the integration account to enable Change Management.

To create a SecRole record for the integration account:

- 1. Click System Administration > Security > Roles.
- 2. Create a role named SMQCIntSecRole with the parameters shown in the following table. Remove all rights from all areas with the exception of the Change area and the Problem area.

| No | Tab Page | Field              | Value          | Comment   |
|----|----------|--------------------|----------------|-----------|
| 1  |          | Security Role Name | SMQCIntSecRole |           |
| 2  |          | Security Area      | Change         |           |
| 3  | Rights   | View               | Yes            | Check Box |
| 4  |          | Update             | Always         |           |
|    |          | Security Area      | Problem        |           |
| 5  | Rights   | View               | Yes            | Check Box |
| 6  |          | New                | Yes            | Check Box |
| 7  |          | Update             | Always         |           |

# Create an Operator Record

The operator record identifies the logon name, password, and other settings for each SM operator. Create the required operator records by clicking **System Administration** > **Ongoing Maintenance** > **Operators** on Service Manager; or clicking **Utilities** > **Administration** > **Security** > **User Administration** > **Search for Operators** on ServiceCenter with the parameters shown in the following table.

| No | Page                            | Field                   | Value                                                                                                    | Remarks                                                                                                    |
|----|---------------------------------|-------------------------|----------------------------------------------------------------------------------------------------|----------------------------------------------------------------------------------------------------|
| 1  | General                         | Logon<br>Name           | SMQCIntUser                                                                                                    |                                                                                                    |
| 2  | General                         | Full Name               | QC Integration Default<br>Account                                                                                 |                                                                                                    |
| 3  | General                         | Contact ID              | <integration<br>administrator's account<br/>in SM&gt;</integration<br>                                            | The contact created in the previous section.                                                                 |
| 4  | Security                        | Unlimited<br>Sessions   | Yes                                                                                                    | Check Box                                                                                                    |
| 5  | Security                        | Password                | <your password=""></your>                                                                                         |                                                                                                    |
| 6  | Startup                         | Execute<br>Capabilities | SOAP API                                                                                                    |                                                                                                    |
| 7  | Login Profile                   | Time Zone               | Greenwich/Universal (or<br>create a time zone with<br>no time difference or<br>DST switch in Database<br>Manager) |                                                                                                    |
| 8  | Login Profile                   | Date<br>Format          | yy/mm/dd                                                                                                    | The date format cannot be<br>changed (changing it will cause<br>loss of all data during<br>synchronization). |
| 9  | Startup                         | Execute<br>Capabilities | ChMAdmin                                                                                                    | Set the two parameters to<br>synchronize SM Changes with<br>QC/ALM Requirements and                          |
| 10 | General/Application<br>Profiles | Change<br>Profiles      | CMProfile_QCInt                                                                                                   | Defects ("Change -><br>Requirement" and "Change -><br>Defect").                                              |

#### **Operator Record Parameters**

| No | Page                            | Field                   | Value           | Remarks                                                                                 |
|----|---------------------------------|-------------------------|-----------------|-----------------------------------------------------------------------------------------|
| 11 | Startup                         | Execute<br>Capabilities | ProbAdmin       | Set the two parameters to<br>synchronize SM Problem with<br>ALM/QC Defect ("Problem <-> |
| 12 | General/Application<br>Profiles | Problem<br>Profile      | PMProfile_QCInt | Defect", "Problem -> Defect" and<br>"Problem <- Defect").                               |

## **Operator Record Parameters, continued**

**Note:** If the Service Manager Process Designer (PD) Content Pack 9.30.x is installed, refer to the parameters shown in the following table for the General/Application Profiles configuration.

## Operator Record Parameters

| No | Page                            | Field            | Value          | Remarks                                                                                                    |
|----|---------------------------------|------------------|----------------|----------------------------------------------------------------------------------------------------|
| 10 | General/Application<br>Profiles | Security<br>Role | SMQCIntSecRole | Set the this parameter to synchronize<br>SM Changes with ALM/QC Requirements<br>and Defects ("Change -> Defect" and<br>"Change -> Requirement"). |
| 12 | General/Application<br>Profiles | Security<br>Role | SMQCIntSecRole | Set this parameter to synchronize SM<br>Problems with ALM/QC Defects (<br>"Problem <-> Defect", "Problem -><br>Defect"and "Defect -> Problem").  |

# Creating a QC/ALM Integration Account

To create an integration account:

#### 1. Create a User.

Perform the following steps:

- a. Log in to the "Quality Center Site Administration" or "Application Lifecycle Management Site Administration" using the QC/ALM site administrator account.
- b. On the Site Users tab, create and configure integration account SMQCIntUser (including the User Name and password).
- c. In the Site Projects tab, choose the project from the list.
- d. Click the Project Users tab in the right panel, and click **Add From The Users List**.
- e. Add the configured user SMQCIntUser to the project.
- f. Log off.

#### 2. Create a Group.

Perform the following steps:

#### On Quality Center 10 and Earlier:

- a. Log on to the QC project using a project administrator account.
- b. Click **TOOLS** > **Customize...**.
- c. Select Groups.
- d. Click New.
- e. Enter name SMIntegration.
- f. For Create As: select Viewer.
- g. Click **OK**.
- h. Select **Yes** to create the user group.

## On ALM 11:

- a. Log on to the ALM project using a project administrator account.
- b. Click **TOOLS** > **Customize...**.
- c. Select Groups and Permissions.
- d. Click New Group.
- e. Click **Yes** to create the new group.
- f. Enter name **SMIntegration**.

- g. For Set As: select Viewer.
- h. Click **OK**.

## 3. Assign Permissions.

Perform the following steps:

a. Click the SMIntegration group, go to the Permissions tab, and assign permissions for the user group on the Requirements, Defects, and Administration subtabs as shown in the following tables.

• Change -> Requirement

| Subtab | Permission                                                    | QC Setting                                                                                                    | ALM Setting                                                                                                    |
|--------|---------------------------------------------------------------|----------------------------------------------------------------------------------------------------|----------------------------------------------------------------------------------------------------|
| Subtab | Permission         Add Requirement         Modify Requirement | QC Setting         Image: Add Requirement         Image: Delete Requirement         Image: Delete Requirement         Image: Add Tests To Coverage         Image: Remove Tests From Coverage         Image: Add Requirement Traceability         Image: Modify Requirement Traceability         Image: Remove Requirement Traceability         Image: Remove Remove Remove Rem | ALM SettingSelect the following options:• Coverage Level<br>• Create• Update• Requirement<br>• Create• Update• Risk-Based Quality Management<br>• Assess Business Criticality• Assess Failure Probability |
|        |                                                               |                                                                                                    | Assess Functional Complexity                                                                                                    |

• Change -> Defect

| Subtab | Permission | QC Setting | ALM Setting |
|--------|------------|------------|-------------|
|--------|------------|------------|-------------|

| Defects | Add Defects/<br>Modify Defects | ✓       Add Defect         ●       ✓       Modify Defect         □       Delete Defect         □       Add Defect Link         ●       □       Modify Defect Link         ●       □       Remove Defect Link | <ul> <li>Select the following options:</li> <li>Defect <ul> <li>Create</li> <li>Update</li> </ul> </li> </ul> |
|---------|--------------------------------|----------------------------------------------------------------------------------------------------|----------------------------------------------------------------------------------------------------|
|---------|--------------------------------|----------------------------------------------------------------------------------------------------|----------------------------------------------------------------------------------------------------|

• Problem -> Defect

| Subtab  | Permission                     | QC Setting                                                                                                    | ALM Setting                                                       |
|---------|--------------------------------|----------------------------------------------------------------------------------------------------|-------------------------------------------------------------------|
| Defects | Add Defects/<br>Modify Defects | Add Defect         Modify Defect         Delete Defect         Add Defect Link         Modify Defect Link         Remove Defect Link | Select the following options:<br>• Defect<br>• Create<br>• Update |

• Problem <- Defect

| Subtab  | Permission                     | QC Setting                                                                                                    | ALM Setting                                                       |
|---------|--------------------------------|----------------------------------------------------------------------------------------------------|-------------------------------------------------------------------|
| Defects | Add Defects/<br>Modify Defects | Add Defect         Modify Defect         Delete Defect         Add Defect Link         Modify Defect Link         Remove Defect Link | Select the following options:<br>• Defect<br>• Create<br>• Update |

| Add Public     | Add Public Favorite Views                                                                                                    | Select the following options:                                                                                                    |
|----------------|----------------------------------------------------------------------------------------------------|----------------------------------------------------------------------------------------------------|
| Favorite Views | Modify Public Favorite Views                                                                                                    |                                                                                                    |
|                | Delete Public Favorite Views                                                                                                    | Add Public Favorite View Folders                                                                                                    |
| •              | Add Private Favorite Views                                                                                                    | Add Public Favorite Views                                                                                                    |
| Favorite views | Modify Private Favorite Views                                                                                                    |                                                                                                    |
| Delete Public  | 🔽 Delete Private Favorite Views                                                                                                    | Delete Public Favorite View Folders                                                                                                    |
| Favorite Views |                                                                                                    | • Delete Public Favorite Views                                                                                                    |
| Add Private    |                                                                                                    | Manage Private Favorite Views                                                                                                    |
| Favorite views |                                                                                                    |                                                                                                    |
| Modify Private |                                                                                                    | <ul> <li>Manage Project Planning and Tracking</li> </ul>                                                                                                    |
| Favorite Views |                                                                                                    | • Modify Public Favorite View Folders                                                                                                    |
| Delete Private |                                                                                                    | Modify Public Foyorite Views                                                                                                    |
| Favorite Views |                                                                                                    | Modify Public Favorite Views                                                                                                    |
|                | Favorite Views<br>Modify Public<br>Favorite Views<br>Delete Public<br>Favorite Views<br>Add Private<br>Favorite Views<br>Modify Private<br>Favorite Views<br>Delete Private | Favorite ViewsModify Public Favorite ViewsModify Public<br>Favorite ViewsImage: Constraint of the second second secon |

• Problem <- Defect

|         |                                | QC setting                                                                                                    | ALM setting                                                                              |
|---------|--------------------------------|----------------------------------------------------------------------------------------------------|------------------------------------------------------------------------------------------|
| Defects | Add Defects/<br>Modify Defects | Add Defect         Modify Defect         Delete Defect         Add Defect Link         Modify Defect Link         Remove Defect Link | Select the following options: <ul> <li>Defect</li> <li>Create</li> <li>Update</li> </ul> |

| Add Public                       | Add Public Favorite Views                                                                                                    | Select the following options:                                                                                                    |
|----------------------------------|----------------------------------------------------------------------------------------------------|----------------------------------------------------------------------------------------------------|
| Favorite View                    | Modify Public Favorite Views                                                                                                    |                                                                                                    |
| Madifu Dublia                    | Delete Public Favorite Views                                                                                                    | Add Public Favorite View Folders                                                                                                    |
| 2                                | Add Private Favorite Views                                                                                                    | Add Public Favorite Views                                                                                                    |
|                                  | Modify Private Favorite Views                                                                                                    |                                                                                                    |
| Delete Public                    | 🔽 Delete Private Favorite Views                                                                                                    | • Delete Public Favorite View Folders                                                                                                    |
| Favorite Views                   |                                                                                                    | Delete Public Favorite Views                                                                                                    |
| Add Private<br>Favorite Views    |                                                                                                    | Manage Private Favorite Views                                                                                                    |
| Modify Private                   |                                                                                                    | Manage Project Planning and Tracking                                                                                                    |
| Favorite Views                   |                                                                                                    | Modify Public Favorite View Folders                                                                                                    |
| Delete Private<br>Favorite Views |                                                                                                    | Modify Public Favorite Views                                                                                                    |
|                                  | Favorite View<br>Modify Public<br>Favorite Views<br>Delete Public<br>Favorite Views<br>Add Private<br>Favorite Views<br>Modify Private<br>Favorite Views<br>Delete Private | Favorite ViewModify Public<br>Favorite ViewsModify Public<br>Favorite ViewsDelete Public<br>Favorite ViewsDelete Public<br>Favorite ViewsAdd Private<br>Favorite ViewsAdd Private<br>Favorite ViewsAdd Private<br>Favorite ViewsModify Private<br>Favorite ViewsDelete Private<br>Favorite ViewsDelete Private<br>Private<br>Favorite ViewsDelete Private<br>Private<br>Private<br>Private<br>Private<br>PrivateDelete Private<br>Private<br>Private<br>Private<br>Private<br>Private<br>Private<br>Private<br>Private<br>Private<br>Private<br>Private<br>Private<br>Private<br>Private<br>Private<br>Private<br>Private<br> |

- b. Add the integration user SMQCIntUser to group SMIntegration.
- c. Save and close. The integration account is created.

# Chapter 6: SM Change -> QC/ALM Defect

This chapter describes how to synchronize SM Changes with QC/ALM Defects ("Change -> Defect").

This chapter includes:

- "Customizing Service Manager for Change Management" below
- "Customizing the QC/ALM Defects Module" on page 64
- "Configuring Links in QC/ALM Synchronizer" on page 73

# Customizing Service Manager for Change Management

The following diagram summarizes the components which require tailoring in Service Manager.

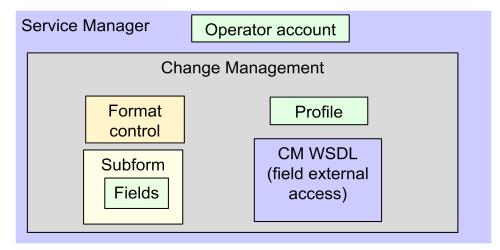

To customize Service Manager for Change Management, perform the following tasks:

- 1. "Add Fields" on the next page
- 2. "Specify the External Access Definition on Service Manager" on the next page
- 3. "Create a Subform" on page 52

- 4. "Add the Subform to a Form" on page 54
- 5. "Add Format Control Calculations/Validations" on page 56

# Add Fields

To add the required fields:

- 1. Click System Definition > Tables > cm3r.
- 2. Add the following required fields to the cm3r table. Do not change them.

|                       | Туре            |               |  |  |
|-----------------------|-----------------|---------------|--|--|
| Field                 | Service Manager | ServiceCenter |  |  |
| qcintegration.type    | Character       | Text          |  |  |
| qcintegration.id      | Number          | Decimal       |  |  |
| qcintegration.project | Character       | Text          |  |  |

Note: The data type requirements for SM fields are described in "Matching Types" on page 31.

## Specify the External Access Definition on Service Manager

To specify the External Access Definition on Service Manager:

- Create a custom External Access Definition QCIntChangeService by clicking Tailoring > WSDL configuration on Service Manager 7.0x; or clicking Tailoring > Web Services > Web Service Configuration on Service Manager 7.1x or later with the following values:
  - Service Name: QCIntChangeService
  - Name: cm3r
  - Object Name: QCIntChange
  - Allowed Actions: save / Action Names: Update

| object.name<br>Change<br>QCIntChang |        |        |             |    |        |          |             |  |
|-------------------------------------|--------|--------|-------------|----|--------|----------|-------------|--|
| External Ad                         | cess I | Def    | inition     |    |        |          |             |  |
| Service Name                        | QCIntC | :han   | igeService  |    |        |          |             |  |
| Name:                               | cm3r   |        |             | •  | Obje   | ct Name: | QCIntChange |  |
| 🗇 Allowed Actions 🛛 🧇               |        |        | Expressions | 4  | Fields |          |             |  |
| Allowed Actions                     |        |        | Action Nam  | es |        | Action T | уре         |  |
| save                                |        | Update |             |    |        |          |             |  |
| 3070                                |        |        |             |    |        |          |             |  |

**Note:** The above values are required (Do NOT change them).

2. Enable required fields in the web service.

| Field                                     | Caption               | Туре         |
|-------------------------------------------|-----------------------|--------------|
| header,number                             | ChangeNumber          | StringType   |
| qcintegration.id                          | QCEntityID            | IntType      |
| sysmodtime                                | Modified              | DateTimeType |
| affected.itemsm.device.display.name       | ServiceName           |              |
| middle,logical.namesm.device.display.name | ConfigurationItemName |              |
| middle,assetssm.device.display.name       | AssetsName            |              |

| object.name            |                     |           |                |                   |          |             |             |
|------------------------|---------------------|-----------|----------------|-------------------|----------|-------------|-------------|
| Change                 |                     |           |                |                   |          |             |             |
| QCIntChange            |                     |           |                |                   |          |             |             |
| External Ac            | cess                | Definitio | n              |                   |          |             |             |
| Service Name:          | QCInt               | ChangeSer | vice           |                   |          |             |             |
| Name:                  | cm3r                |           |                | •                 | Object   | Name:       | QCIntChange |
| Allowed A              | ctions              | 🔶 Expre   | ssions         | 4                 | > Fields |             |             |
| Field                  |                     |           | Captio         | n                 |          | Tγ          | ′pe         |
| header, num            | nber                |           | Change Number  |                   | St       | ringType    |             |
| qcintegratio           | in.id               |           | QCEntityID     |                   | In       | tType       |             |
| severity               |                     |           | Urgency        |                   | St       | ringType    |             |
| sysmodtime             |                     |           | Modified       |                   | Da       | ateTimeType |             |
| header,rea             | son                 |           | Reason         |                   | Í        |             |             |
| description.           | structu             | re,desc   | Description    |                   |          |             |             |
| middle,logic           | middle,logical.name |           |                | ConfigurationItem |          |             |             |
| header,risk.assessment |                     |           | RiskAssessment |                   |          |             |             |
| header,coordinator     |                     |           | Coord          | inal              | tor      |             |             |
| header,requested.by    |                     |           | Reque          | ste               | dBy      |             |             |
| header,prio            | rity.co             | de        | Priorit        | Y .               |          |             |             |

**Note:** The affected.item..sm.device.display.name field, the middle,logical.name..sm.device.display.name field, and the middle,assets..sm.device.display.name field are available for Service manager 9.41 only.

**Note:** The caption value must be unique and alphanumerics (no spaces) with the first letter capitalized (AValidCaption123, AnotherValidCaption and so on). The above values are required (Do NOT change them).

# Create a Subform

To create a subform:

1. Create a global list by clicking **Tailoring > Tailoring Tools > Global Lists** on Service Manager; or clicking **Utilities > Tools > Global Lists** on ServiceCenter) with the following parameters:

| No. | Parameter                 | Value                                                       | Remarks                                 |
|-----|---------------------------|-------------------------------------------------------------|-----------------------------------------|
| 1   | List Name                 | SMQC Integration CM Project List                            |                                         |
| 2   | Regen Every               | 1 00:00:00                                                  |                                         |
| 3   | Build List on<br>Startup? | Yes                                                         | Check box                               |
| 4   | List Variable             | \$G.qcintegration.change.project                            |                                         |
| 5   | User Defined<br>List?     | Yes                                                         | Check box                               |
| 6   | Value List                | {"server1/domain1/project1",<br>"server2/domain2/project2"} | Change to the values for your system.   |
|     |                           |                                                             | <b>Note:</b> No spaces between slashes. |

Save this global list and click **Rebuild Global List** in the Options menu.

2. Click **Tailoring** > **Forms Designer** on Service Manager; or click **Toolkit** > **Forms Designer**on ServiceCenter to create the cm3r.qcint.subform subform with the following components:

Note: Click No when the system message "Do you want to use Form Wizard?" appears.

| Component | Properties                                                                                                  |
|-----------|----------------------------------------------------------------------------------------------------|
| Label     | Caption: Forward to QC:                                                                                     |
| Combo Box | Input: qcintegration.type                                                                                   |
|           | Value List: 0;1;2                                                                                           |
|           | <ul> <li>Display List:</li> <li>0 - Not Forward;1 - Forward as Requirement;2 - Forward as Defect</li> </ul> |
|           | Select Only: Yes                                                                                            |
|           | Read-Only Condition: [\$qcint.type.readonly]                                                                |
| Label     | Caption: Def/Req ID:                                                                                        |

| Component | Properties                                      |  |  |  |
|-----------|-------------------------------------------------|--|--|--|
| Text      | Input: qcintegration.id                         |  |  |  |
|           | Read-Only: Yes                                  |  |  |  |
| Label     | Caption: Server/Domain/Project:                 |  |  |  |
| Combo Box | Input: qcintegration.project                    |  |  |  |
|           | Value List: \$G.qcintegration.change.project    |  |  |  |
|           | Read-Only Condition: [\$qcint.project.readonly] |  |  |  |
|           | Mandatory Condition: [qcintegration.type]>0     |  |  |  |

| 😽 Forms Designer: cm3r.qcint.subform 🗙 |                                          |                                                                        |  |  |  |
|----------------------------------------|------------------------------------------|------------------------------------------------------------------------|--|--|--|
| Forward to QC:                         |                                          | ×                                                                      |  |  |  |
| Def/Req ID:                            |                                          |                                                                        |  |  |  |
| Server/Domain/Project:                 |                                          |                                                                        |  |  |  |
| 🔲 Properties 🗙                         | 📄 Properties 🗙                           |                                                                        |  |  |  |
| Property                               | Value                                    | Current Entries                                                        |  |  |  |
| Input<br>Read-Only Condition           | qcintegration.type<br>[\$qcint.readonly] | 0 - Not Forward<br>1 - Forward as Requirement<br>2 - Forward as Defect |  |  |  |
| Display List                           |                                          |                                                                        |  |  |  |

## Add the Subform to a Form

If the Service Manager Process Designer (PD) Content Pack 9.30.2 or 9.30.3 is not installed, follow the steps below to add the subform you created to a form:

**Note:** The following steps also apply to SM 9.4x Classic.

**Note:** In Service Manager 9.20 or later, a form may contain only collapsible sections (groups) instead of notebook tabs. If this is the case, replace the terms "notebook tab" and "tab" with "section" in the following steps.

1. Open the form of a phase of a category by using the Forms Designer (cm3r.rfc.build.g is used as an example).

- 2. Add a notebook tab with the QC Integration caption.
- 3. Add a subform to the new tab with format cm3r.qcint.subform, which is displayed in the following screenshot:

| 😽 Forms Designer: cm 🗙 |                                  | Properties 🛛        |                      |
|------------------------|----------------------------------|---------------------|----------------------|
| Reques                 | t For Change                     | Si                  | ubformat             |
| fieldset1175878835347  |                                  | Property            | Value                |
| RFC No.                | Planned Start:                   | Name                | subview1208421811523 |
| Phase                  | Planned End:                     | X                   | 14                   |
| Status                 | Risk Assessment:                 | Y                   | 2                    |
|                        |                                  | Width               | 90                   |
| Approval Status        | Initial Impact Assessment:       | Height              | 16                   |
| Alert Stage:           | Urgency:                         | Visible             | $\checkmark$         |
| Reason for Change:     | Priority:                        | Visible Condition   |                      |
|                        |                                  | Format              | cm3r.qcint.subform   |
|                        | Folder:                          | Virtual Join        |                      |
|                        | ociated CIs 🗇 CI Info 🗇 Affected | Display Blank       | $\checkmark$         |
| ♦ qc integration       |                                  | Display Using Table |                      |
| •                      |                                  | Input               |                      |
|                        | _                                |                     |                      |
|                        | -                                |                     |                      |
|                        | •                                |                     |                      |

4. Save the changes.

**Note:** If the error message "Format 'cm3r.qcint.subform' not found (display, show.rio)" appears, log out and then log in again to enable the subform.

If the Service Manager Process Designer (PD) Content Pack 9.30.2 or 9.30.3 is installed, follow the steps below to add a subform:

Note: The following steps also apply to SM 9.4x Codeless/Hybrid.

- 1. Open the form of a phase of a category by using the Forms Designer (chm.normal.registration is used as an example).
- 2. Add a notebook tab with the QC Integration caption.
- 3. Add a subform to the new tab with format cm3r.qcint.subform, which is displayed in the following screenshot:

| To Do Queue: My To Do List 🛛 📓 Forms Design | er 🛃 Forms Designer: chm.normal.registration 🗵                                 | Properties 🛛           |                    |
|---------------------------------------------|--------------------------------------------------------------------------------|------------------------|--------------------|
| 🖥 OK  🗯 Cancel                              |                                                                                | 85 <del>-</del>        | Subformat          |
| 4 🖹 🖬 🗂 🗂 🗂 🗐 🖉 🌐                           | 9 -                                                                            | 📅 🖾 🛅 螽 🔝 🐂 📔 Property | Value              |
|                                             |                                                                                | Name                   |                    |
|                                             |                                                                                | X                      | 16                 |
|                                             |                                                                                | Y                      | 12                 |
|                                             |                                                                                | Width                  | 64                 |
|                                             |                                                                                | Height                 | 22                 |
|                                             |                                                                                | Visible                | V                  |
| Workflow 🗇 Affected Services 🗇 Associated C | Is 🗇 Tasks 🗇 🗇 SLA 🗇 Attachments 🧇 QC Integration 🗇 Closure 🗇 QC Integration 🎽 | % Visible Condition    |                    |
|                                             |                                                                                | Tab Stop               | 0                  |
|                                             |                                                                                | Format                 | cm3r.qcint.subform |
|                                             |                                                                                | Virtual Join           |                    |
|                                             |                                                                                | Display Blank          | ×                  |
|                                             |                                                                                | Display Using Table    |                    |
|                                             |                                                                                | Input                  |                    |
|                                             |                                                                                |                        |                    |

3. Save the changes.

**Note:** If the error message "Format 'cm3r.qcint.subform' not found (display, show.rio)" appears, log out and then log in again to enable the subform.

## Add Format Control Calculations/Validations

**Note:** Steps in this topic are applicable if the Service Manager Process Designer (PD) Content Pack is not installed, or if you are working with SM 9.4x Classic. Otherwise, skip this topic and refer to "Add Rule Set Calculations/Validations" on page 58 for configurations in the PD environment and the SM 9.4x Codeless/Hybrid environment.

To add format control calculations and validations, follow the steps below:

- Open the format control record of the previous change form by clicking Tools > Format Control on ServiceCenter 6.2, or clicking Tailoring > Format Control on Service Manager (cm3r.rfc.build is used as an example in Service Manager 7.0x)
- 2. Click Calculations.
- 3. Add two rows with the following values.

| display | initial | calculation                                                                                                    |
|---------|---------|----------------------------------------------------------------------------------------------------|
| true    | true    | <pre>\$qcint.type.readonly=2;if (qcintegration.type in \$file~=0) then (\$qcint.type.readonly=1)</pre>                                                      |
| true    | true    | <pre>\$qcint.project.readonly=2;if (qcintegration.type in \$file~=0 and not null (qcintegration.project in \$file)) then (\$qcint.project.readonly=1)</pre> |

**Note:** When you copy the calculations into the rows, make sure that each calculation is in one line; also note that there is a space between lines in the table above. For example, the calculation in the first row is: \$qcint.type.readonly=2;if (qcintegration.type in \$file~=0) then (\$qcint.type.readonly=1)

The Change calculations are shown in the following figure:

| Forms |        | Querie  | es       | Calc    | lations JavaScript Validations Subroutines                                                                                        | Addl Options Privileges |
|-------|--------|---------|----------|---------|----------------------------------------------------------------------------------------------------|-------------------------|
|       |        |         |          |         | Format Control Maintenance - Calculations                                                                                         |                         |
| Name  | :      |         | cm3r.rfe | c.build |                                                                                                    | View: short             |
| add   | update | delete  | disp     | initial | calculation                                                                                                    |                         |
|       |        |         |          |         |                                                                                                    |                         |
| true  | true   |         |          |         | risk.assessment in \$file=nullsub(risk.assessment in \$file, "1")                                                                 |                         |
| true  | true   | true    |          |         | misc3 in \$file=nullsub(misc3 in \$file, "no")                                                                                    |                         |
|       |        | priorit |          |         | if (misc3 in \$file="yes") then (\$phasepntr=3;current.phase in \$file="RFC Testing")                                             |                         |
|       |        | true    |          |         | billtype in \$file=nullsub(billtype in \$file, "dept")                                                                            |                         |
|       |        |         | true     | true    | <pre>\$qcint.readonly=2;if (qcintegration.type in \$file="1" or qcintegration.type in \$file="2") then (\$qcint.readonly=1)</pre> |                         |

#### 4. Click Validations.

5. Add a row with the following values.

| No | Parameter    | Value                                     |
|----|--------------|-------------------------------------------|
| 1  | Validation   | not null(qcintegration.project in \$file) |
| 2  | Message      | The Server/Domain/Project is required.    |
| 3  | Add          | qcintegration.type in \$file~=0           |
| 4  | Update       | qcintegration.type in \$file~=0           |
| 5  | Set Focus to | qcintegration.project                     |

The Change validation values are shown in the following figure:

| Validations |                                           |              |                       |
|-------------|-------------------------------------------|--------------|-----------------------|
| Validation  | not null(qcintegration.project in \$file) | Delete       |                       |
| Message     | The Server/Domain/Project is required.    | Display      |                       |
| Comments    |                                           | Initial      |                       |
| Add         | qcintegration.type in \$file~=0           | Set Focus to | qcintegration.project |
| Update      | qcintegration.type in \$file~=0           | Message ID   |                       |

6. Save the changes.

# Add Rule Set Calculations/Validations

**Note:** Steps in this topic are applicable for Service Manager 9.3x with Process Designer (PD) Content Pack 9.30.2 or 9.30.3 and Service Manager 9.4x Codeless/Hybrid. Otherwise, refer to "Add Format Control Calculations/Validations" for configurations in SM 9.3x non-PD environment and SM 9.4x Classic.

To add rule set calculations and validations, follow the steps below:

- 1. "Copy an Existing Workflow" below
- 2. "Associate an Existing Change Category with the New Workflow" on the next page
- 3. "Create New Rule Set for Initialization and Validation" on page 60
- 4. "Associate the New Workflow with the New Rule Set" on page 62

## Copy an Existing Workflow

You can use copies of the existing workflows in another business process, or make changes to the HP proprietary workflow copies.

To copy an existing workflow, follow the steps below:

- 1. From the System Navigator, click Tailoring > Process Designer > Copy Existing Workflow.
- 2. On the Clone a Workflow page, select the workflow you want to copy. For example, Normal.
- 3. Type SMQCIntChM in the New workflow name field.

| To Do ( | Queue: My To Do List | Wizard: Clone a Workflow 🗷                             |                                                           |
|---------|----------------------|--------------------------------------------------------|-----------------------------------------------------------|
|         |                      |                                                        |                                                           |
| CI      | one a Workflov       | N                                                      |                                                           |
|         |                      | Please specify the new workflow name, as well as the p | refix for new rule sets if they are to be copied as well. |
|         |                      | New workflow name: * SMC                               | 1CIntChM                                                  |
|         |                      | Copy rule sets?                                        |                                                           |

- 4. Select the Copy rule sets check box if you want to copy rule sets, and then type a rule set prefix.
- 5. Click **OK**.

The newly copied workflow appears in the list on the Clone a Workflow page.

## Associate an Existing Change Category with the New Workflow

You can update existing change categories, subcategories and areas and associate the updated categories with the new workflow so that they can be used in another business process. For more information, refer to *HP Service Manager – Process Designer Content Pack Administrator's Guide*.

To associate an existing change category with the new workflow, follow the steps below:

- 1. From the System Navigator, click **Change Management > Configuration > Change Categories**.
- 2. Click Search.
- 3. Select the change category for which you want to add a workflow. For example, Normal Change.
- 4. In the Change Category Definition page, remove the currently assigned workflow from the Workflow field.
- 5. Type SMQCIntChM in the workflow field.

6. Click **Save** to associate the change category with the workflow.

| Change Category Definition                   |                                                                                                    |   |
|----------------------------------------------|----------------------------------------------------------------------------------------------------|---|
|                                              |                                                                                                    |   |
|                                              | Normal Change                                                                                                  |   |
| Description                                  | Normal Change                                                                                                  |   |
|                                              |                                                                                                    |   |
| Availability                                 |                                                                                                    |   |
|                                              | SMOChitchm                                                                                                    |   |
| Default Template                             |                                                                                                    |   |
|                                              | Assign number before commit?                                                                                   |   |
| Workflow SubCategories                       |                                                                                                    | 4 |
|                                              |                                                                                                    |   |
|                                              |                                                                                                    |   |
|                                              |                                                                                                    |   |
|                                              |                                                                                                    |   |
|                                              |                                                                                                    |   |
| Registration and Categorization > Validation | n \Rightarrow Risk and Impact Analysis 🔿 TCAB Approval 🖚 Build and Test 🔷 DCAB Approval 💠 Deployment 💛 Backout |   |
|                                              |                                                                                                    |   |
|                                              |                                                                                                    |   |
| Abandoned                                    | CMDB Update -> Post Implementation Review                                                                      |   |
|                                              |                                                                                                    |   |
|                                              |                                                                                                    |   |
|                                              | Closure                                                                                                    |   |
|                                              |                                                                                                    |   |
|                                              |                                                                                                    |   |
|                                              |                                                                                                    |   |
|                                              |                                                                                                    |   |

## Create New Rule Set for Initialization and Validation

To create a new rule set for initialization, follow the steps below:

- 1. From the System Navigator, click **Tailoring > Process Designer > Rule Sets**.
- 2. Type the values as follow:

| Field               | Value                                               |
|---------------------|-----------------------------------------------------|
| ID                  | chm.alm.int.init                                    |
| Available as action |                                                     |
| Name                | Initialize for ALM integration in the Change Record |
| Table name          | cm3r                                                |
| HP Proprietary      |                                                     |

- 3. Click New and Save.
- 4. Click Add Rule.
- 5. In the Select Rule Type page, click Run JavaScript.

Installation and Administration Guide Chapter 6: SM Change -> QC/ALM Defect

6. In the Run JavaScript page, type the values as follow:

| Field               | Value                                                                                                    |
|---------------------|----------------------------------------------------------------------------------------------------|
| Rule<br>Description | Run Javascript for initializing Integration type and project in the Change Record                                                                                                    |
| Statement           | <pre>vars['\$qcint.type.readonly'] = 2;<br/>vars['\$qcint.project.readonly'] = 2;<br/>var _null=system.functionsnull;<br/>var file = vars.\$L_file;<br/>if(file["qcintegration.type"] !=0 &amp;&amp; !_null(file["qcintegration.type"])) {<br/>vars['\$qcint.type.readonly'] = 1<br/>}<br/>if(file["qcintegration.type"] !=0 &amp;&amp; !_null(file["qcintegration.project"])) {<br/>vars['\$qcint.project.readonly'] = 1<br/>}</pre> |

## 7. Click **OK**.

8. Click **Save** and **Exit**.

To create a new rule set for validation, follow the steps below:

- 1. From the System Navigator, click **Tailoring > Process Designer > Rule Sets**.
- 2. Type the values as follow:

| Field               | Value                                               |
|---------------------|-----------------------------------------------------|
| ID                  | chm.alm.int.validation                              |
| Available as action |                                                     |
| Name                | Validation for ALM integration in the Change Record |

| Field          | Value |
|----------------|-------|
| Table name     | cm3r  |
| HP Proprietary |       |

- 3. Click New and Save.
- 4. Click Add Rule.
- 5. In the Select Rule Type page, click **Set Mandatory Fields**.
- 6. Click Edit. The Condition Editor opens.
- 7. Add conditions as illustrated in the following screenshot:

| Condition Edit   | or                   |            |            |      | ×           |
|------------------|----------------------|------------|------------|------|-------------|
| Match all of the | following conditions |            |            |      | + =         |
| CurrentRecord    | Qcintegration Type   | Not Equals | Value      | 0    | + = -       |
| CurrentRecord    | Qcintegration Type   | Not Equals | Blank/NULL | NULL | + = -       |
|                  |                      |            |            |      |             |
|                  |                      |            |            |      |             |
|                  |                      |            |            |      |             |
|                  |                      |            |            |      | Done Cancel |
|                  |                      |            |            |      | Cancel      |

- 8. Click **Done** to exit the Condition Editor.
- 9. Set value "Qcintegration Project" to "Field Name".
- 10. Click **OK** to exit the Set Mandatory Fields page.
- 11. Click Save and Exit.

## Associate the New Workflow with the New Rule Set

To associate the new workflow with the new rule set, follow the steps below:

- 1. From the System Navigator, click **Change Management > Configuration > Change Workflows**.
- 2. Select SMQCIntChM in the workflows list.
- 3. Select the first phase in the workflow graph.
- 4. Click **Rule Sets** tab > **Initialization** tab.
- 5. Click Add and select the chm.alm.int.init rule set you just created.

| HP Service Manager                                                                                                    |   |                                                                                                    |       |                                                                                                    |                                                                                                    |   | User: falcon |
|----------------------------------------------------------------------------------------------------|---|----------------------------------------------------------------------------------------------------|-------|----------------------------------------------------------------------------------------------------|----------------------------------------------------------------------------------------------------|---|--------------|
|                                                                                                    |   | To Do Queue: My To Do List Workflows                                                                                                    | Work  | flow: SMQCIntChM 🛞                                                                                                    |                                                                                                    |   |              |
| 🖻 📑 🚭 🔹 «                                                                                                    | < | 💾 Save   🔍 Zoom in 🍳 Zoom out   🔲 Add                                                                                                    | phase | Telete Broperties                                                                                                    |                                                                                                    |   | 8            |
| Request Management<br>Service Catalog<br>Service Desk<br>Service Level Management<br>System Administration<br>Talong<br>> Audd<br>> Differential Upgrade                                                                                                    | • | Abandoned                                                                                                    | .)    | Risk and Impact Analysia                                                                                                    | Build and Test                                                                                                    |   | Badout       |
| <ul> <li>Document Engine</li> <li>Event Services</li> </ul>                                                                                                    |   |                                                                                                    |       | Rule Sets - Initialization                                                                                                    | 1                                                                                                    |   |              |
| <ul> <li>knowledge Engineering</li> <li>knottactions</li> <li>Process Designer</li> <li>Configuration</li> <li>Configuration</li> <li>Configuration</li> <li>Cony Exating Workflow</li> <li>Export Workflow</li> <li>Rule Sets</li> <li>Workflows</li> <li>SofL Utities</li> <li>SofL Utities</li> <li>Veta Services</li> <li>Codes</li> <li>Database Dictionary</li> <li>Database</li> </ul> | m | Phase - Registration and Categorization Details    Forms    Rule Sets    Actions    On entry    On ext    Initialization    C     Add @ Detac GP Yow    All Q-QP Dow     Rule Sets |       | id<br>CoseChange<br>apply template<br>chm 00 validation<br>chm aam rt. nit<br>chm aam, rt. nit<br>chm aam, rt. nit<br>chm aam, rt. nit<br>chm aam, change model<br>chm clean. closetime<br>chm closer, closetime<br>chm closer, witzard | Itame Cose Change Cose Change Cose Change Cose Change Com OO Intal com OO Intal com OOV addation Retatict for ALM integration in the Change Record Validation for ALM integration in the Change Record Chan Cose Cose Integration Chan Cose Cose Integration Chan Cose Cose Integrated Chan Cose Integrated Chan Cose Integrated Cha | * | Cioure       |
| Data Policy<br>Format Control                                                                                                    |   |                                                                                                    |       |                                                                                                    | OK Cancel                                                                                                    | J |              |

- 6. Click **OK**.
- 7. Click Rule Sets tab > On display tab.
- 8. Repeat step 5 and 6.
- 9. Click **Rule Sets** tab > **On update** tab.
- 10. Click **Add** and select the chm.alm.int.validation rule set you just created.

| MP Service Manager                      |                                                                                                    |                                                                                                    |                                                     | User: falcon                    |
|-----------------------------------------|----------------------------------------------------------------------------------------------------|----------------------------------------------------------------------------------------------------|-----------------------------------------------------|---------------------------------|
|                                         | To Do Queue: My To Do List Workflows                                                                  | Workflow: SMQCIntChM 🗵                                                                                                    |                                                     |                                 |
| 🖬 🕼 🥸 🔍 👋                               | 💾 Save   🍕 Zoom in 🤤 Zoom out   🔲 Add p                                                               | ohase 🐨 Delete   🚰 Workflow properties                                                                                                    |                                                     | 브 📄 🗌                           |
| Request Management                      |                                                                                                    |                                                                                                    |                                                     |                                 |
| Service Catalog                         |                                                                                                    |                                                                                                    |                                                     |                                 |
| Service Desk                            |                                                                                                    |                                                                                                    |                                                     |                                 |
| Service Level Management                |                                                                                                    | <u> </u>                                                                                                    | <u></u>                                             |                                 |
| System Administration                   | Registration and Categorization Validation                                                            | Risk and Impact Analysis                                                                                                    | al 📅 Build and Test> DCAB Approval 👘 Deployment     | Backout                         |
| Tailoring                               | اله السب و السب و السب و السب و السب و السب و السب و السب و السب و السب و السب و السب و السب و السب و |                                                                                                    |                                                     |                                 |
| > Audit                                 |                                                                                                    |                                                                                                    |                                                     |                                 |
| Differential Upgrade                    | Abandoned                                                                                             |                                                                                                    | CMDB Up                                             | date Post Implementation Review |
| Document Engine                         | Abanooneo                                                                                             | · · · · · · · · · · · · · · · · · · ·                                                                                                    | CMDB OP                                             | Date Post Implementation Review |
| Event Services                          |                                                                                                    | Add Rule Sets - On enter                                                                                                    |                                                     |                                 |
| Knowledge Engineering                   |                                                                                                    | 🛅 ld                                                                                                    | Name                                                |                                 |
| Notifications                           |                                                                                                    | CloseChange                                                                                                    | Close Change                                        | Closure                         |
| Process Designer                        |                                                                                                    | apply.template                                                                                                    | Apply Template                                      |                                 |
| Configuration                           | •                                                                                                    | and the second second s |                                                     |                                 |
| Copy Existing Workflow                  | Phase - Registration and Categorization                                                               | chm.OO.initial                                                                                                    | Chm OO Initial                                      |                                 |
| Export Workflow                         |                                                                                                    | chm.OOvalidation                                                                                                    | chm.00Validation                                    |                                 |
| Rule Sets                               | Details Forms Rule Sets Actions                                                                       | chm.alm.int.init                                                                                                    | Initialize for ALM integration in the Change Record |                                 |
| Workflows                               | On enter On exit Initialization On                                                                    | Chm.alm.int.validation                                                                                                    | Validation for ALM integration in the Change Record |                                 |
| SQL Utilities                           |                                                                                                    | Chm apply change model                                                                                                    | Chm Apply Change Model                              |                                 |
| Tailoring Tools                         | 🖨 Add 💮 Delete 🙃 View 🏫 Up 🕹 Down                                                                     | Chm clean closetime                                                                                                    | Chm Clean Closetime                                 |                                 |
| Web Services                            | Rule Sets                                                                                             | Chm.close.related                                                                                                    | Chm Close Related                                   |                                 |
| Codes                                   |                                                                                                    | Chm.closure.wizard                                                                                                    | Chm Closure Wizard                                  |                                 |
| Database Dictionary<br>Database Manager |                                                                                                    | Chill Closure. Wizard                                                                                                    | Chill Closure Wizard                                | <b>T</b>                        |
| Database Manager<br>Data Policy         |                                                                                                    |                                                                                                    | OK Cancel                                           |                                 |
| Format Control                          |                                                                                                    |                                                                                                    | on ouron                                            |                                 |
| ronnac control                          |                                                                                                    |                                                                                                    |                                                     |                                 |

- 11. Click **OK**.
- 12. Click **Rule Sets** tab > **On enter** tab.
- 13. Repeat step 10 and 11.
- 14. Click Save.

# Customizing the QC/ALM Defects Module

The steps for customizing the Defects module vary with different QC versions.

- "On QC 10 or Earlier" below
- "On ALM 11" on page 70

# On QC 10 or Earlier

To customize the Defects module on Quality Center 10 or earlier, perform the following tasks:

- 1. "Add Fields" on the next page
- 2. "Add Tabs" on the next page
- 3. "Add Fields to Tabs" on page 67
- 4. "Verify" on page 68

## Add Fields

To add the required fields for Defect module customization:

1. Log on to QC as a project administrator.

D . . .

- 2. Click **Tools / Customize**. The "QC Project Customization" module opens.
- 3. Add the following fields for the defect entity in Project Entities (*XX* and *XY* are sequential numbers auto-generated by QC).

| Field Name         | Field Label  | Field Type |
|--------------------|--------------|------------|
| BG_USER_ <i>XX</i> | Change ID    | String     |
| BG_USER_ <i>XY</i> | Created from | String     |

The following figure shows an example project entity.

| Quality Center - Project Custor                                                                                                    | nization                                                                                                    |                | Domain: DEFAULT, Project: Demo, User: admin                         |
|----------------------------------------------------------------------------------------------------|----------------------------------------------------------------------------------------------------|----------------|---------------------------------------------------------------------|
| User Properties<br>Project Users<br>Groups<br>Module Access<br>Project Entities<br>Requirement Types<br>Risk-Based Quality Management<br>Project Lists<br>Automail<br>Alert Rules<br>Workflow | Project Entities Project Entities Project Entities  Cycle Cycle Cy | Field Settings | BG_USER_02<br>Change ID<br>String ¥<br>40<br>Required<br>Searchable |

**Note:** The data type requirements for QC fields are described in "Matching Types" on page 31.

## Add Tabs

To add tabs to the Defect form and show fields on these tabs:

1. In "QC - Project Customization", click **Workflow** > **Script Editor**.

#### 2. Select Defects module script.

Quality Center - Project Customization

| User Properties<br>Project Users                                                                                                    | Workflow                                                                                                    |
|----------------------------------------------------------------------------------------------------|----------------------------------------------------------------------------------------------------|
| Groups<br>Module Access<br>Project Entities<br>Requirement Types<br>Risk-Based Coulity Man<br>Project Lists<br>Automal                                                                                                    | Script Generator - Add Defect Field Customization<br>Enables you to customize the fields displayed for each user group in the Add Defects dialog bo<br>You can also specify field order and whether a field is required.<br>Script Generator - Defect Details Field Customization<br>Enables you to customize the fields displayed for each user group in the Defect Details dialog<br>box. You can also specify field order and whether a field is required. |
| Alert Rules<br>Workflow                                                                                                    | Script Editor<br>Enables you to write VBScript code for all Quality Center modules.<br>You can also use the Script Editor to modify the scripts generated by the above tools.                                                                                                    |
| Script Editor<br>Script Editor Toolbar Bu                                                                                                    | tton Editor GetNewBugPageName                                                                                                    |
| Workflow Scripts     Ormon script     Script     S | le script                                                                                                    |

Add the following code to the GetNewBugPageName event procedure (which is triggered before QC opens the Add Defect dialog box).

Bug\_CanDelete
 Bug\_AfterPost
 SetFieldApp

select case PageNum

🖲 📓 Manual Runner script

E-S Defects module script

case "2"

GetNewBugPageName = "SM Integration (New)"

end select

**Note:** The parameter 2 specifies tab 2 (the second tab). For a new bug, the tab name is SM Integration (New).

4. Add the following code to the **GetDetailsPagename** event procedure (which is triggered before QC displays the Defect Details dialog box).

select case PageNum

case "2"

GetDetailsPageName = "SM Integration (Details)"

end select

**Note:** The parameter 2 specifies tab 2 (the second tab). For an existing defect, the tab name is SM Integration (Details).

## Add Fields to Tabs

To add fields to tabs:

- 1. In "QC Project Customization", click **Workflow** > **Script Editor**.
- 2. Select **Defects module script**.

| User Propertie<br>Project Users                                                                                    |    | /orkflow                                                                                                    |
|----------------------------------------------------------------------------------------------------|----|----------------------------------------------------------------------------------------------------|
| Module Access<br>Project Entities<br>Requirement Types<br>Risk-Based Quality Man<br>Project Lists<br>Project Lists |    | cript Generator - Add Defect Field Customization<br>nables you to customize the fields displayed for each user group in the Add Defects dialog bo<br>ou can also specify field order and whether a field is required.<br>cript Generator - Defect Details Field Customization<br>nables you to customize the fields displayed for each user group in the Defect Details dialog<br>ox. You can also specify field order and whether a field is required. |
| Alert Rules<br>Workflow                                                                                            | E  | i <u>cript Editor</u><br>nables you to write VBScript code for all Quality Center modules.                                                                                                    |
| Script Edit                                                                                                    | 11 | ou can also use the Script Editor to modify the scripts generated by the above tools.                                                                                                    |
| Script Editor                                                                                                    | 11 |                                                                                                    |

- 3. If **WizardFieldCust\_Details** and **WizardFieldCust\_Add** are not found in the list, do the following to generate these two methods.
  - a. Script Generator Add Defect Field Customization
  - b. Script Generator Defect Details Field Customization

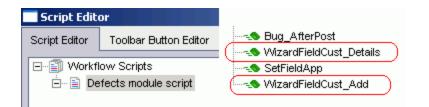

4. Add the following code to the **WizardFieldCust\_Details** event procedure.

SetFieldApp "BG\_USER\_XX", True, False, 1, 0

SetFieldApp "BG\_USER\_XY", True, False, 1, 1

The parameter values are:

- Field name (BG\_USER\_XX, where XX consists of two digits)
- Visible (True)
- Required (False)
- Page number (start from 0)
- View order (start from 0)
- 5. Add the following code to the **WizardFieldCust\_Add** event procedure.

SetFieldApp "BG\_USER\_XX", True, False, 1, 0

SetFieldApp "BG\_USER\_XY", True, False, 1, 1

 Set the **Readonly** fields by adding the following lines to the **Bug\_New** and **Bug\_Moveto** subroutines:

Bug\_Fields.Field("BG\_USER\_XX").IsReadOnly=True

Bug\_Fields.Field("BG\_USER\_XY").IsReadOnly=True

7. Save your changes.

## Verify

To verify whether the Defects module on Quality Center 10 or earlier is customized successfully:

| 🤍 New Def  | fect                        |   |
|------------|-----------------------------|---|
| × Clear    | Attach: 🥒 🥜 📸 🚺 🚔 🕵 🕶 💱 💷 🖤 | 0 |
| * Summary: |                             |   |
| Details    | SM Integration (New)        |   |
|            | Change ID: Created from:    |   |
|            |                             |   |
|            |                             |   |
|            |                             |   |
|            |                             |   |
|            |                             |   |
|            |                             |   |
|            |                             |   |
|            | Submit Close                |   |

1. Create a new defect. The dialog box has a new tab titled "SM Integration (New)" with two fields.

2. Open an existing defect. The second tab is titled "SM Integration (Details)", and both the "Change ID" field and the "Created from" field are read-only.

| 📴 Defect Deta    | nils                             |                                  |
|------------------|----------------------------------|----------------------------------|
|                  | >  🞗   🏲 ! 🗉 🕇 🕄                 | 0                                |
| Defect:          | 13 a new defect                  |                                  |
| 6                | Details SM Integration (Details) |                                  |
| Details          | Change ID: C18                   | Created from: Created from SM/SC |
| Û,               |                                  |                                  |
| Attachments      |                                  |                                  |
| a                |                                  |                                  |
| Linked Entities  |                                  |                                  |
| <b>\$</b>        |                                  |                                  |
| History          |                                  |                                  |
|                  |                                  |                                  |
|                  |                                  |                                  |
| Execution Report | OK Cancel                        |                                  |

# On ALM 11

On ALM 11, you only need to add new fields directly to the Details tab of the Defect form.

To customize the ALM Defects module, perform the following tasks:

- 1. "Add fields" below
- 2. "Verify" on the next page

## Add fields

To add the required fields for Defect module customization:

- 1. Log on to ALM as a project administrator.
- Click Tools / Customize. The "Application Lifecycle Management Project Customization" module opens.
- 3. Add the following fields for the defect entity in project entities (*XX* and *XY* are sequential numbers auto-generated by ALM).

| Field Name | Field Label  | Field Type |
|------------|--------------|------------|
| BG_USER_XX | Change ID    | String     |
| BG_USER_XY | Created from | String     |

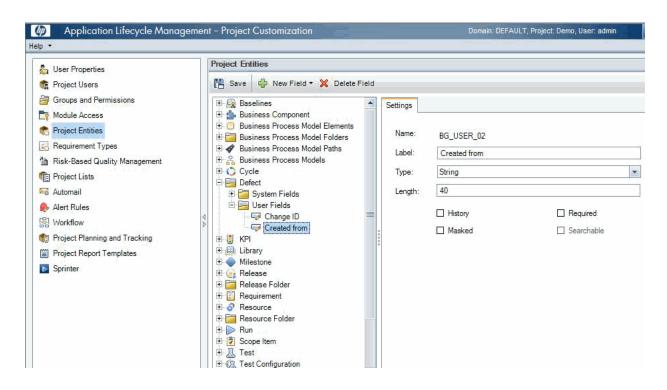

- 4. Click Workflow > Script Editor.
- 5. Select Defects module script.
- Set the **Readonly** fields by adding the following lines to the **Bug\_New** and **Bug\_Moveto** subroutines:

Bug\_Fields.Field("BG\_USER\_XX").IsReadOnly=True

Bug\_Fields.Field("BG\_USER\_XY").IsReadOnly=True

7. Save your changes.

## Verify

To verify the Defects module on ALM 11 is customized successfully:

| New Defect             |                   |   |
|------------------------|-------------------|---|
| 🗙 💩 - 🍫 🛃 📇            |                   | - |
| * Summary:             |                   |   |
| Details<br>Attachments |                   |   |
|                        |                   |   |
|                        | Submit Close Help |   |

1. Create a new defect. Both the "Change ID" field and the "Created from" field are read-only.

2. Open an existing defect. Both the "Change ID" field and the "Created from" field are always readonly.

| 🖳 🗖 🔀                                                                                                    |                                                                         |           |                                                                                 |                      |            |  |
|----------------------------------------------------------------------------------------------------|-------------------------------------------------------------------------|-----------|---------------------------------------------------------------------------------|----------------------|------------|--|
| Defect Details   Image: Subscript of the state of the state of the | Details Reproducible: Severity: City City City City City City City City | Medium    | Assigned To:<br>Status:<br>Target Cycle:<br>Change ID:<br>Problem ID:<br>ments: | New           C10003 | dd Comment |  |
|                                                                                                    |                                                                         |           |                                                                                 |                      |            |  |
|                                                                                                    |                                                                         | OK Cancel | Help                                                                            |                      |            |  |

# Configuring Links in QC/ALM Synchronizer

To configure and test a link in the QC/ALM synchronizer, perform the following tasks:

- 1. "Specify Endpoints / Type of Link" below
- 2. "Define Field Mappings" on the next page
- 3. "Define Events" on page 78
- 4. "Test the Link" on page 78

# Specify Endpoints / Type of Link

**Caution:** If you are using ALM Synchronizer 1.4 with ALM 11.0, install the HP Quality Center Connectivity Add-in on the ALM server before you proceed; otherwise ALM Synchronizer will not be able to connect to ALM. To install this add-in, click the **Add-Ins Page** link on your ALM options window: http:// <ALM Platform server name> <: port number >/ qcbin.

Specify the connection properties as described in "Create a Link" with the following settings specific for this type of link:

- 1. Step 1: "Endpoint 2 type" = **SM ChangeManagement**.
- 2. Step 2: "Service URL" = http://service\_manager\_host>:<port>/sc62server/PWS/QCIntChangeService.wsdl
- 3. Step 3: "Select entity types" = Change as Defect.

# Define Field Mappings

Basic field mappings are summarized below:

| QC           | Direction | SM           | Constant value     | Remarks                         |
|--------------|-----------|--------------|--------------------|---------------------------------|
| Change ID    | <-        | ChangeNumber |                    |                                 |
| Defect ID    | ->        | QCEntityID   |                    | Synchronize back on create: Yes |
| Created from |           |              | Created from SM/SC |                                 |

Example field mappings are shown in the following screenshot:

| Mapped Fields                                                               |              |           |                              |  |  |
|-----------------------------------------------------------------------------|--------------|-----------|------------------------------|--|--|
| Туре                                                                        | QC Field     | Direction | SM ChangeManagement<br>Field |  |  |
| ē                                                                           | Severity     | <>        | Urgency                      |  |  |
| -                                                                           | Change ID    | <         | ChangeNumber                 |  |  |
| <mark>-</mark>                                                              | Defect ID    | >         | QCEntityID                   |  |  |
| -                                                                           | Summary      | <>        | Description                  |  |  |
| </th <th>Created from</th> <th>&lt;</th> <th>Value: Created from SM/SC</th> | Created from | <         | Value: Created from SM/SC    |  |  |

### QC/ALM Field <-> SM Field

The following table summarizes the field mappings between QC/ALM and SM. The first two rows are required mappings.

| SM Change - QCIALM Delect Mappings |                             |                |                           |                         |     |                         |                                 |                    |                                  |
|------------------------------------|-----------------------------|----------------|---------------------------|-------------------------|-----|-------------------------|---------------------------------|--------------------|----------------------------------|
| QC<br>Len                          | QC DB<br>Name               | QC<br>Type     | QC/<br>QCS<br>Label       | QC/<br>QCS<br>Type      | Dir | QCS<br>SM<br>Type       | QCS Name/<br>SM WSDL<br>Caption | SM<br>WSDL<br>Type | SM DB Name/<br>SM WSDL field     |
| 40                                 | BG_USER<br>_02 <sup>2</sup> | String         | Change<br>ID              | String                  | <-  | String                  | ChangeNumber                    | StringType         | header,number                    |
| 10                                 | BG_BUG<br>_ID               | Number         | Defect<br>ID <sup>3</sup> | Number                  | ->  | Number                  | QCEntityID <sup>4</sup>         | IntType            | qcintegration.id                 |
| 255                                | BG_<br>SUMMARY              | String         | Summary                   | String                  | <-> | String                  | Description                     | StringType         | description.struc<br>description |
| 70                                 | BG_<br>SEVERITY             | Lookup<br>List | Severity                  | Single<br>value<br>list | <-> | Single<br>value<br>list | Urgency                         | Character          | severity                         |

#### SM Change -> QC/ALM Defect Mappings

If you specify a value mapping, for example, Severity <-> Urgency, you can specify as follows:

| QCDe  | efect Schem             | a                 | SM ChangeManagement  | 100                |           |                        |
|-------|-------------------------|-------------------|----------------------|--------------------|-----------|------------------------|
| Name  |                         | уре               | Name Type            |                    |           |                        |
| Pu Se | evenily S               | lingle value list | Urgency Single value | i list             |           |                        |
| lappe | d Fields                |                   |                      | Mapping properties | Value ma  | pping Field properties |
| Туре  | QC Field                | Direction         | SM ChangeManagement  | Endpoint 1 value   | Direction | Endpoint 2 value       |
| Type  | QC FIEID                | Direction         | Field                | 5-Urgent           | <>        | 1 - Critical           |
| C1    | Change ID               | <                 | ChangeNumber         | 4-Very High        | <>        | 2 · High               |
| 6     | Defect ID               | >                 | QCEntityID           |                    |           |                        |
| 5     | Summary                 | (>                | Description          | 3-High             | <>        | 3 - Average            |
| 1.1   | No. of Concession, Name | 1000              |                      | 2-Medium           | <>        | 4 - Low                |
| (C)-  | Severity                | <>                | Urgency              | C                  |           |                        |

The following tables summarize the mappings you just created between the single value lists (which have their own directions).

| SM Change | -> Q | C Defect | List | Value | Mappings |
|-----------|------|----------|------|-------|----------|
|-----------|------|----------|------|-------|----------|

| QC<br>Len | QC DB Name      | QC Type/<br>Lookup list<br>Values | QC/QCS<br>Label | QC/QCS<br>Type       | Dir | QCS SM<br>Type       | QCS<br>Name/<br>SM<br>WSDL<br>Caption | SM<br>WSDL<br>Type | SM DB<br>Name/<br>SM<br>WSDL<br>Field | SM DB<br>Type                  | SM<br>Len |
|-----------|-----------------|-----------------------------------|-----------------|----------------------|-----|----------------------|---------------------------------------|--------------------|---------------------------------------|--------------------------------|-----------|
| 70        | BG_<br>SEVERITY | Lookup List                       | Severity        | Single<br>value list | <-> | Single<br>value list | Urgency                               | String<br>Type     | severity                              | Char (SM7)<br>or<br>Text (SC6) | 40        |

Detailed value mappings between the QC/QCS Severity field and the QCS/SM WSDL Urgency field are listed in the table below:

| QC Value<br>(from Lookup List) <sup>1</sup> | Value Map Dir | SM Field Value<br>(from SM Adapter Config File<br>for Change Management) <sup>2</sup> |
|---------------------------------------------|---------------|---------------------------------------------------------------------------------------|
| 5-Urgent                                    | <->           | 1-Critical                                                                            |
| 4-Very High                                 | <->           | 2-High                                                                                |

| QC Value<br>(from Lookup List) <sup>1</sup> | Value Map Dir | SM Field Value<br>(from SM Adapter Config File<br>for Change Management) <sup>2</sup> |
|---------------------------------------------|---------------|---------------------------------------------------------------------------------------|
| 3-High                                      | <->           | 3-Average                                                                             |
| 2-Medium                                    | <->           | 4-Low                                                                                 |

1

#### Lookup list is created in QC.

| Field Settings |                        |                   |
|----------------|------------------------|-------------------|
| Field Name:    | BG_SEVERITY            | Project Lists     |
| Field Label:   | Severity               | Lists: Severity 💌 |
| Field Type:    | Lookup List 💌          | List Items        |
| Lookup List    |                        | 1-Low             |
|                |                        | 📄 2-Medium        |
| Severity       | New List     Goto List | 📄 3-High          |
|                |                        | 📄 4-Very High     |
| 🗹 Verify Value | 3                      | 📄 5-Urgent        |

<sup>2</sup>The XML file is in <*QCS\_Install\_Dir*>\adapters\dat\SM ChangeManagement\configuration\_file\_default.xml (see "SM Change Management Example" on page 21).

# **Define Events**

The following table lists the event settings for the two endpoints.

| Operation | QC Action (Event)                                      | SM Action (Event)                                      |
|-----------|--------------------------------------------------------|--------------------------------------------------------|
| Creation  | Do nothing.                                            | Create a corresponding record in the other endpoint.   |
| Update    | Update its corresponding record in the other endpoint. | Update its corresponding record in the other endpoint. |
| Deletion  | Do nothing.                                            | Do nothing.                                            |

#### The following screenshot shows the settings:

| C Links<br>→ ⊅ change_to_defect_1                                  |                                                                    |
|--------------------------------------------------------------------|--------------------------------------------------------------------|
| General Connectivity Scheduling Filters Events Field Mapping Adv   | vanced                                                             |
| QC                                                                 | SM ChangeManagement                                                |
| Creation                                                           | Creation                                                           |
| When a record is created in this endpoint                          | When a record is created in this endpoint                          |
| C Create a corresponding record in the other endpoint              | Create a corresponding record in the other endpoint                |
| C Do nothing                                                       | Do nothing                                                         |
| Update                                                             | Update                                                             |
| When a record is updated in this endpoint                          | When a record is updated in this endpoint                          |
| Update its corresponding record in the other endpoint              | C Update its corresponding record in the other endpoint            |
| Do nothing                                                         | Do nothing                                                         |
| Deletion (Full Synchronization Only)                               | Deletion (Full Synchronization Only)                               |
| When a record is deleted from this endpoint                        | When a record is deleted from this endpoint                        |
| © Do nothing                                                       | © Do nothing                                                       |
| © Delete its corresponding record in the other endpoint            | © Delete its corresponding record in the other endpoint            |
| © Recreate based on its corresponding record in the other endpoint | © Recreate based on its corresponding record in the other endpoint |

# Test the Link

To test the link:

**Note:** The following sample steps are for your reference only. The exact steps required on your system may differ significantly. The phase in which the QC Integration tab appears may be different on your system.

- 1. Save the configuration (an integrity check is automatically run).
- 2. Click Enable Link.
- 3. Create a Service Manager Change (the category of the Change depends on each Service Manager customization; RFC is used in ServiceCenter 6.2/Service Manager 7.0x as an example).

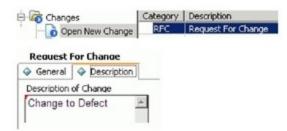

4. Change the phase to **Building**. The QC Integration tab appears.

| Phase Name                | Description                |
|---------------------------|----------------------------|
| Assessment                | Assessment                 |
| Building                  | RFC Building               |
| <b>RFC Implementation</b> | Place Changes Into Service |
| RFC Testing               | RFC Testing                |

5. Select a value in the Server/Domain/Project field and select **Forward as Defect** in the Forward to QC field.

| Backout Method | History    | Approvals | Attachments | Related Records     | Workflow | QC Integration | 27 |
|----------------|------------|-----------|-------------|---------------------|----------|----------------|----|
|                |            |           |             |                     |          |                |    |
|                |            |           |             |                     |          |                |    |
|                | Forward to | QC:       |             | 2 - Forward as Defe | t        |                |    |
|                |            |           |             |                     |          |                |    |
|                | Def/Req ID | :         |             |                     |          |                |    |

#### 6. Synchronize.

| 🛞 Cancel Current Task 📄 View Report 🔣 Refresh Progress 🔽 Auto Refresh                                                                                                    |
|----------------------------------------------------------------------------------------------------|
| Running: Connecting to endpoint 1<br>Running: Connecting to endpoint 2<br>Running: Querying non filtered set<br>Running: Handling endpoint 1 - Processing entity #1 of #1 in the Create list, (Total: passed = 0, failed = 0)<br>Passed: Disconnecting<br>Completed : Passed |

7. View the Defect in QC.

| 📴 Defect Deta                                                   | is 📃 🖬                                                                                                    | × |
|-----------------------------------------------------------------|----------------------------------------------------------------------------------------------------|---|
|                                                                 | N 🗶 🕨 I 🗉 V 🗊 🤇                                                                                                    |   |
| Defect:                                                         | 9 Change to defect                                                                                                 | ן |
| Details<br>Details<br>Attachments<br>Einked Entities<br>History | Details       SM Integration (Details)         Change ID:       C19         Created from:       Created from SM/SC |   |
| Execution Report                                                | OK Cancel                                                                                                    |   |

**Note:** In ALM 11, the Change ID and Created from fields reside on the Details tab of the Defect form.

# Chapter 7: SM Change -> QC/ALM Requirement

This chapter describes how to synchronize SM Changes with QC/ALM Requirements ("Change -> Requirement").

This chapter includes:

- "Customizing Service Manager for Change Management" below
- "Customizing the QC/ALM Requirements Module" below
- "Configuring Links in QC/ALM Synchronizer" on page 88

# Customizing Service Manager for Change Management

For details, see the "Customizing Service Manager for Change Management" section in "SM Change -> QC/ALM Defect".

# Customizing the QC/ALM Requirements Module

The steps for customizing the Requirements module vary with different Quality Center/ALM versions.

- "On QC 10 or Earlier" below
- "On ALM 11" on page 86

## On QC 10 or Earlier

To customize the Requirements module on Quality Center 10 or earlier, perform the following tasks:

- 1. "Add Fields" on the next page
- 2. "Add Tabs" on page 83

- 3. "Add Fields to Tabs" on page 85
- 4. "Create the SM Incoming Changes Folder" on page 87

#### Add Fields

To add required fields for requirement customization, follow these steps.

- 1. Log on to QC as a project administrator.
- 2. Click **Tools / Customize**. The "QC Project Customization" module displays.
- 3. Add the following fields for the requirement entity in project entities (*XX* and *XY* are sequential numbers auto-generated by QC).

| Field Name         | Field Label  | Field Type |
|--------------------|--------------|------------|
| RQ_USER_ <i>XX</i> | Change ID    | String     |
| RQ_USER_ <i>XY</i> | Created from | String     |

**Note:** The data type requirements for QC fields are described in Matching Types.

This is shown in the following figure.

| Project Entities |                                                                                                    |                                                             | Project Entities |
|------------------|----------------------------------------------------------------------------------------------------|-------------------------------------------------------------|------------------|
| Project Entities | Field Settings     Field Name:     Field Label:     Field Type:     Field Length:     History     Masked | RQ_USER_01<br>Change ID in SM<br>String<br>40<br>Searchable | Project Entities |

 In Requirement Types add fields "Change ID"/"Created from" to the Business type requirement. Business type is the default requirement type for incoming requirements (other types can be used).

| Quality Center - Proj                                                                                                    | ect Customizatio                                                           | n                                                                                                    |                                                    |
|----------------------------------------------------------------------------------------------------|----------------------------------------------------------------------------|----------------------------------------------------------------------------------------------------|----------------------------------------------------|
| User Properties<br>Project Users<br>Groups<br>Module Access<br>Project Entities<br>Requirement Types<br>Risk-Based Quality Mana<br>Project Lists<br>Automail<br>Alert Rules | Requirem<br>Types<br>Folder<br>Functional<br>Group<br>Testing<br>Undefined | ent Types<br>Properties<br>Assigned Icon:<br>Test Coverage:<br>Risk-Based Quality<br>Management:<br>User Fields | Replace       None       Perform Assessment        |
| Workflow                                                                                                    |                                                                            | Not In Type<br>Old Type (obsolete)                                                                              | In Type<br>> Name Required<br>>> Change ID in SM X |

## Add Tabs

To add tabs to the Requirement form and display the fields on these tabs, click **Workflow** > **Script Editor**. Add the following code to the requirement module.

**Note:** For a new Requirement, the tab label is "SM Integration (New)". For an existing Requirement, the tab label is "SM Integration (Details)". The parameter 2 specifies tab 2 (the second tab). If N tabs exist, then the number of a new tab should be N+1. This function is called when an existing requirement is shown in the dialog.

Sub SetReqField(FieldName, Vis, Req, PNo, VOrder)

With Req\_Fields(FieldName)

.IsVisible = Vis

.IsRequired = Req

.PageNo = PNo

.ViewOrder = VOrder

End With

End Sub

Function GetNewReqPageName(PageName,PageNum)

On Error Resume Next

select case PageNum

case "2"

Installation and Administration Guide Chapter 7: SM Change -> QC/ALM Requirement

GetNewReqPageName = "SM Integration (New)"

end select

On Error GoTo 0

**End Function** 

Function GetReqDetailsPageName(PageName,PageNum)

On Error Resume Next

select case PageNum

case "2"

GetReqDetailsPageName = "SM Integration (Details)"

end select

On Error GoTo 0

**End Function** 

The resulting script is shown in the following screenshot:

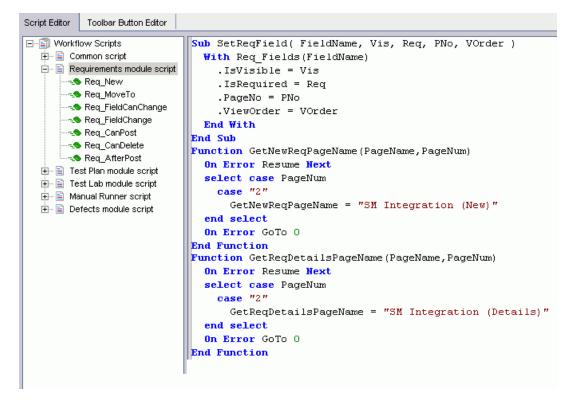

## Add Fields to Tabs

To set the fields as read-only and place the fields on the tabs, in the Script Editor for the Requirements module script, add the following code to **Req\_New** and **Req\_Moveto** (**Req\_New** is called when a new Requirement is created; **Req\_Moveto** is called when an existing Requirement is opened).

Req\_Fields.Field("RQ\_USER\_XX").IsReadOnly=True

Req\_Fields.Field("RQ\_USER\_XY").IsReadOnly=True

SetReqField "RQ\_USER\_XX", True, False, 1, 0

SetReqField "RQ\_USER\_XY", True, False, 1, 1

The resulting script is shown in the following screenshot:

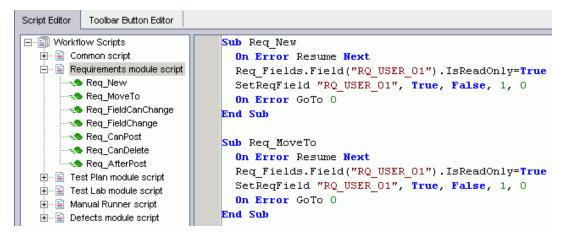

## Create the SM Incoming Changes Folder

To create the folder for Requirements originated from SM changes:

- 1. From the menu, select **Requirements / New Folder**.
- 2. Set the folder name to SM Incoming Changes.

| Requirements                 | Edit View   | Favorites | Analysis                            |                     |        |
|------------------------------|-------------|-----------|-------------------------------------|---------------------|--------|
| $\equiv \mathbb{G}_n \times$ | J • ₹ &     | 🛛 📑 🖉     | ⊕ <b></b>   <u>-</u> ≋ -   <u>C</u> | ¥.                  |        |
| 🕕 🕄 🚦 🛌 Name                 | 9           |           | •                                   | Direct Cover Status | Reg ID |
|                              |             |           |                                     |                     |        |
|                              | Requirement | s         |                                     |                     | 0      |

# On ALM 11

In ALM 11, you only need to add new fields directly to the Details tab of the Requirement form.

To customize the ALM Requirements module, perform the following tasks:

- 1. "Add Fields" below
- 2. "Create the SM Incoming Changes Folder" on the next page

#### Add Fields

To add required fields for requirement customization, follow these steps.

- 1. Log on to ALM as a project administrator.
- Click Tools / Customize. The "Application Lifecycle Management Project Customization" module opens.
- 3. Add the following fields for the requirement entity in project entities (*XX* and *XY* are sequential numbers auto-generated by ALM).

| Field Name         | Field Label  | Field Type |
|--------------------|--------------|------------|
| RQ_USER_ <i>XX</i> | Change ID    | String     |
| RQ_USER_ <i>XY</i> | Created from | String     |

**Note:** The data type requirements for QC fields are described in "Matching Types" on page 31.

This is shown in the following figure.

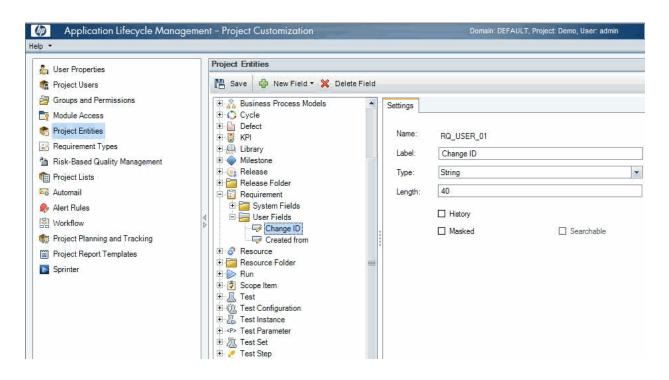

- In Requirement Types add fields "Change ID"/"Created from" to the Business type requirement. Business type is the default requirement type for incoming requirements (other types can be used).
- 5. Click Workflow > Script Editor.
- 6. Select Requirements module script.
- 7. Add the following code to Req\_New and Req\_Moveto (Req\_New is called when a new Requirement is created; Req\_Moveto is called when an existing Requirement is opened.)

Req\_Fields.Field("RQ\_USER\_XX").IsReadOnly=True

Req\_Fields.Field("RQ\_USER\_XY").IsReadOnly=True

8. Save your changes.

#### Create the SM Incoming Changes Folder

To create the folder for Requirements originated from SM changes:

- 1. From the menu, select **Requirements / New Folder**.
- 2. Set the folder name to SM Incoming Changes.

# Configuring Links in QC/ALM Synchronizer

To configure and test a link in QC/ALM synchronizer, perform the following tasks:

- "Specify Endpoints / Type of Link" below
- "Define Field Mappings" on page 90
- "Define Events" on page 92
- "Test the Link" on page 92

# Specify Endpoints / Type of Link

Specify the connection properties as described in "Create a Link" with the following settings specific for this type of link:

- 1. Step 1: "Endpoint 2 type" = SM ChangeManagement.
- 2. Step 2: "Service URL" =
  http://service\_manager\_host>:<port>/sc62server/PWS/QCIntChangeService.wsdl
- 3. Step 3: "Select entity types" = Change as Requirement.

4. Specify the incoming requirement folder as shown in the following screenshot:

| General | Connectivity                  | Scheduling | Filters  | Sut    | otype Mapping   | Advanced |
|---------|-------------------------------|------------|----------|--------|-----------------|----------|
|         |                               | QCIntUser  |          |        |                 |          |
| P       | arameter                      |            | Valu     | е      |                 |          |
| Do      | omain                         |            | DEF      | AULT   |                 |          |
| Pr      | oject                         |            | Dem      | 5      |                 |          |
| Se      | erverURL                      |            | http:/   | //loca | alhost:8080/qcb | pin      |
|         |                               |            |          |        |                 |          |
|         |                               |            |          |        | Check Conne     | ectivity |
|         | Use alternate<br>equirements\ |            | :d_incor | ning_  | requirement_fol | der>     |
|         |                               |            |          |        |                 |          |

Requirements will be created in the specified folder in QC.

| 🕕 🖁 🚦 🛌 Name     |            |
|------------------|------------|
| 🖃 🚞 Requirements |            |
| 🖂 😑 SM Incomin   | g Changes  |
| 🔳 💼 change       | to problem |

5. In the "Sub types mapping" tab, specify the type of requirements created from changes. General Connectivity Scheduling Filters Sub Types Mapping

| Endpoint 1 A                       | wailable Sub Types | Mapped Sub Types                   |                     |                                |   |
|------------------------------------|--------------------|------------------------------------|---------------------|--------------------------------|---|
| Functional<br>Testing<br>Undefined | Add Mapping        | Business · SM Change               |                     |                                |   |
|                                    |                    | Req ID: 6 Aname: Change to problem | * Requirement Type: | Business<br>Business<br>Folder | Ż |
|                                    |                    |                                    |                     | Functional                     | • |

# Define Field Mappings

Basic field mappings are summarized below:

| QC           | Direction | SM           | Constant value     | Remarks                         |
|--------------|-----------|--------------|--------------------|---------------------------------|
| Change ID    | <-        | ChangeNumber |                    |                                 |
| Req ID       | ->        | QCEntityID   |                    | Synchronize back on create: Yes |
| Created from |           |              | Created from SM/SC |                                 |

Example field mappings are shown in the following screenshot:

| Mappe             | Mapped Fields |           |                              |  |  |  |  |
|-------------------|---------------|-----------|------------------------------|--|--|--|--|
| Туре              | QC Field      | Direction | SM ChangeManagement<br>Field |  |  |  |  |
| - E               | Name          | <>        | Description                  |  |  |  |  |
| Ð                 | Change ID     | <         | ChangeNumber                 |  |  |  |  |
| - E               | Req ID        | >         | QCEntityID                   |  |  |  |  |
| $\langle \rangle$ | Created from  | <         | Value: Created from SM/SC    |  |  |  |  |

### QC/ALM Field <-> SM Field

The following table summarizes the field mappings between QC/ALM and SM. The first two rows are required mappings.

| QC<br>Len | QC DB Name         | QC<br>Type | QC/QCS<br>Label | QC/<br>QCS<br>Type | Dir | QC S<br>SM<br>Type | QCS Name/<br>SM WSDL<br>Caption | SM<br>WSDL<br>Type | SM DB Name                            | SM7<br>DB<br>type | SC6<br>DB<br>type | SM<br>Len |
|-----------|--------------------|------------|-----------------|--------------------|-----|--------------------|---------------------------------|--------------------|---------------------------------------|-------------------|-------------------|-----------|
| 40        | RQ_USER_01         | String     | Change<br>ID    | String             | <-  | String             | ChangeNumber                    | StringType         | header,number                         | Char              | Text              | 100       |
| 10        | RQ_REQ_ID          | Number     | ReqID           | Number             | ->  | Number             | QCEntityID                      | IntType            | qcintegration.id                      | Num               | Decimal           | xx        |
| 255       | RQ_REQ_<br>COMMENT | Memo       | Description     | String             | <-> | String             | Description                     |                    | description.structure,<br>description | Char              | Text              | xx        |

SM Change -> QC/ALM Requirement Mappings

#### **Note:** Check for QCEntityID mapping property **Synchronize back on create**.

# **Define Events**

The following table lists the event settings for the two endpoints.

| Events Tab<br>Settings | QC Action (Event)                                      | SM Action (Event)                                      |
|------------------------|--------------------------------------------------------|--------------------------------------------------------|
| Creation               | Do nothing.                                            | Create a corresponding record in the other endpoint.   |
| Update                 | Update its corresponding record in the other endpoint. | Update its corresponding record in the other endpoint. |
| Deletion               | Do nothing.                                            | Do nothing.                                            |

The following screenshot shows the settings:

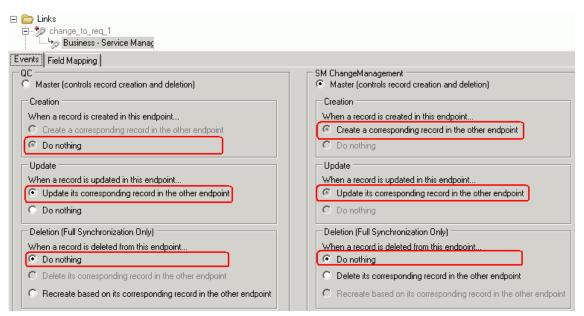

## Test the Link

To test the link:

**Note:** The following is only an example. The exact steps required on your system may differ significantly. The phase in which the tab for QC Integration appears may be different on your system.

- 1. Save the configuration (an integrity check is automatically run).
- 2. Click Enable Link.
- 3. Create a Service Manager change (the category of the change depends on each Service Manager customization; RFC is used in this example).

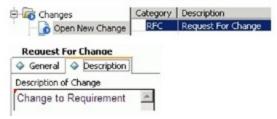

4. Change the phase to **Building**. The "QC Integration" tab appears.

| Phase Name                | Description                |
|---------------------------|----------------------------|
| Assessment                | Assessment                 |
| Building                  | RFC Building               |
| <b>RFC Implementation</b> | Place Changes Into Service |
| RFC Testing               | RFC Testing                |

5. Select Forward as Requirement.

| Backout Method | History    | Approvals     | Attachments | Related Records     | Workflow | QC Integration | 27 |
|----------------|------------|---------------|-------------|---------------------|----------|----------------|----|
|                | Forward to | QC:           |             | 1 - Forward as Requ | irement  | Ŧ              |    |
|                | Def/Req ID |               |             |                     |          |                |    |
|                |            | nain/Project: |             | ocalhost/DEFAULT/D  | Anna A   |                |    |

6. Synchronize.

| 🛞 Cancel Current Task 📄 View Report 🔸 Refresh Progress 📝 Auto Refresh                                                                                                    |
|----------------------------------------------------------------------------------------------------|
| Running: Connecting to endpoint 1<br>Running: Connecting to endpoint 2<br>Running: Querying non filtered set<br>Running: Handling endpoint 1 - Processing entity #1 of #1 in the Create list, (Total: passed = 0, failed = 0)<br>Passed: Disconnecting<br>Completed : Passed |

7. View the requirement in QC.

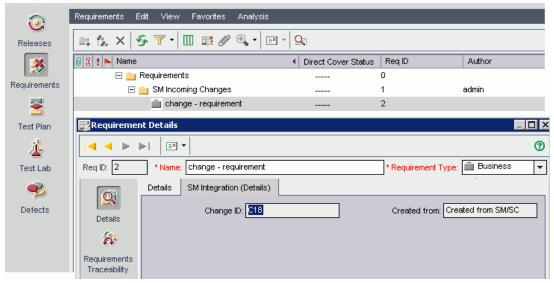

**Note:** In ALM 11, the **Change ID** and **Created from** fields reside on the Details tab of the requirement form.

# Chapter 8: SM Problem -> QC/ALM Defect

This chapter describes how to synchronize SM Problems with QC/ALM Defects ("Problem -> Defect").

This chapter includes:

- "Customizing Service Manager for Problem Management" below
- "Customizing the QC/ALM Defects Module" on page 112
- "Configuring Links in QC/ALM Synchronizer" on page 118

# Customizing Service Manager for Problem Management

The following diagram summarizes the components which require tailoring in Service Manager.

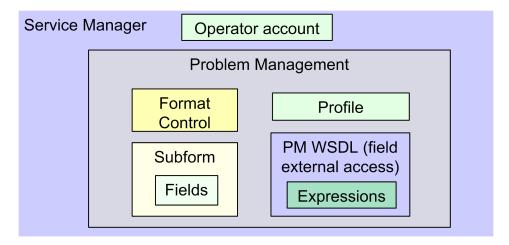

To customize Service Manager for Problem Management, perform the following tasks:

- 1. "Add Fields" on the next page
- 2. "Specify the External Access Definition on Service Manager" on the next page
- 3. "Create a Subform" on page 101

- 4. "Add the Subform to a Form" on page 103
- 5. "Add Format Control Calculations/Validations" on page 105

# Add Fields

Add the following required fields to the rootcause table. Do not change them.

|                       | Туре            |               |  |  |  |
|-----------------------|-----------------|---------------|--|--|--|
| Field                 | Service Manager | ServiceCenter |  |  |  |
| qcintegration.type    | Character       | Text          |  |  |  |
| qcintegration.id      | Number          | Decimal       |  |  |  |
| qcintegration.project | Character       | Text          |  |  |  |

**Note:** The data type requirements for SM fields are described in "Matching Types" on page 31.

# Specify the External Access Definition on Service Manager

If the Service Manager Process Designer (PD) Content Pack is not installed, or you have PD Content Pack 9.30.2 installed, follow the steps below to specify the External Access Definition on Service Manager:

Note: The following steps also apply to SM 9.4x Classic.

- Create a custom External Access Definition QCIntProblemService by clicking Tailoring > WSDL configuration on Service Manager 7.0x; or clicking Tailoring > Web Services > Web Service Configuration on Service Manager 7.1x or later with the following values:
  - Service Name: QCIntProblemService
  - Name: rootcause
  - Object Name: QCIntProblem
  - Allowed Actions / Action Names:

- add / Create
- save / Update

| External Ac           | External Access Definition |              |             |        |            |              |  |  |
|-----------------------|----------------------------|--------------|-------------|--------|------------|--------------|--|--|
| Service Name:         | QCIr                       | itProl       | blemService |        |            |              |  |  |
| Name:                 | rooto                      |              | •           | Obje   | ect Name:  | QCIntProblem |  |  |
| 🗇 Allowed Actions 🛛 🧇 |                            | Expressions  | ٠           | Fields |            |              |  |  |
| Allowed Actions       |                            | Action Names |             |        | Action Typ | ре           |  |  |
| add                   |                            | Create       |             |        |            |              |  |  |
| save                  |                            | Update       |             |        |            |              |  |  |
| save                  |                            | Update       |             |        |            |              |  |  |

**Note:** The above values are required (Do NOT change them).

2. Enable the required fields in the web service.

| Field                               | Caption           | Туре         |
|-------------------------------------|-------------------|--------------|
| id                                  | ProblemID         | StringType   |
| sysmodtime                          | Modified          | DateTimeType |
| qcintegration.id                    | QCEntityID        | IntType      |
| qcintegration.project               | QCProject         | StringType   |
| qcintegration.type                  | QCIntegrationType | StringType   |
| qcintegration.created.from          | CreatedFrom       | StringType   |
| current.phase                       | CurrentPhase      | StringType   |
| category                            | WorkFlowType      | StringType   |
| affected.itemsm.device.display.name | ServiceName       |              |
| logical.namesm.device.display.name  | AffectedCIName    |              |

| E  | kternal Acc    | ess De       | finition      |                      |            |       |  |
|----|----------------|--------------|---------------|----------------------|------------|-------|--|
| Se | ervice Name:   | QCIntPr      | roblemService |                      | _          |       |  |
| Na | ame:           | rootcau      | se            |                      | =          |       |  |
|    | Allowed Act    | ions 🗇       | Expressions   | Expressions 🗇 Fields |            |       |  |
|    | Field          |              | Caption       |                      | Туре       |       |  |
| 1  | qcintegration  | QCEntityID   |               | IntTy                | pe         |       |  |
|    | id             | ProblemID    |               | StringType           |            |       |  |
|    | sysmodtime     | Modified     | DateTimeType  |                      |            |       |  |
| U  | qcintegration  | QCProject    | StringType    |                      |            |       |  |
|    | incident.cate  | gory         | Category      |                      | String     | јТуре |  |
|    | subcategory    |              | SubCategory   | StringType           |            |       |  |
|    | product.type   | :            | ProductType   | StringType           |            |       |  |
|    | problem.type   | •            | ProblemType   | StringType           |            |       |  |
|    | initial.impact |              | Impact        |                      | StringType |       |  |
|    | severity       |              | Severity      |                      | StringType |       |  |
|    | description    |              | Description   |                      | String     | јТуре |  |
|    | assignment     | AssignmentGr | oup           | String               | јТуре      |       |  |
|    | ticket.owner   |              | ProblemOwner  | r                    | StringType |       |  |
|    | category       |              | WorkFlowType  | э                    | String     | јТуре |  |
|    |                |              |               |                      |            |       |  |

**Note:** The affected.item..sm.device.display.name field and the logical.name..sm.device.display.name are available on Service Manager 9.41 only. These fields are used for synchronizing SM Problem to QC/ALM Defects only.

**Note:** The caption value must be unique and alphanumerics (no spaces) with the first letter capitalized (AValidCaption123, AnotherValidCaption, and so on). The above values are required (Do NOT change them).

3. Define expressions for the web service.

#### Note:

- a. Problem Management requires an activity update provided with each save and for better flow, and this activity update will be hard-coded with the following expressions.
- b. Expressions 1 to 4 are for fixing an update issue with the Problem Management web service. For more information, see *SCR 41399*.

| No. | Expression                                                                                                    |
|-----|----------------------------------------------------------------------------------------------------|
| 1   | cleanup(\$pm.activity);cleanup(\$rc.update);if same(update in \$L.file, update in \$L.file.save)<br>then (\$L.need.to.update=true) |
| 2   | <pre>\$rc.update=update in \$L.file;if (denull(\$rc.update)={}) then (\$rc.update={"QC update sent"})</pre>                        |
| 3   | if (\$L.need.to.update=true) then (\$rc.update={"QC update sent"})                                                                 |
| 4   | update in \$L.file=update in \$L.file.save                                                                                         |

| Service Name:                                                                                                    | QCIntProblemService                                                                           |                                                      |              |
|----------------------------------------------------------------------------------------------------|-----------------------------------------------------------------------------------------------|------------------------------------------------------|--------------|
| Name:                                                                                                    | rootcause                                                                                     | ✓ Object Name:                                       | QCIntProblem |
| ♦ Allowed Actions   ♦ Expressions                                                                                                    | Fields                                                                                        |                                                      |              |
|                                                                                                    |                                                                                               |                                                      |              |
|                                                                                                    |                                                                                               |                                                      |              |
| Expressions                                                                                                    |                                                                                               |                                                      |              |
| Expressions<br>cleanup(\$pm.activity);cleanup                                                                                          | p(\$rc.update);if same(update in \$L.file, up                                                 | idate in \$L.file.save) then (\$L.need.to.update=tru | Je)          |
| cleanup(\$pm.activity);cleanu                                                                                                    | p(\$rc.update);if same(update in \$L.file, up<br>;if (denull(\$rc.update)={}) then (\$rc.upda |                                                      | ie)          |
| cleanup(\$pm.activity);cleanu<br>\$rc.update=update in \$L.file;                                                                       |                                                                                               |                                                      | je)          |
| cleanup(\$pm.activity);cleanu<br>\$rc.update=update in \$L.file;                                                                       | if (denull(\$rc.update)={}) then (\$rc.upda<br>then (\$rc.update={"QC update sent"})          |                                                      | е)           |
| cleanup(\$pm.activity);cleanu<br>\$rc.update=update in \$L.file;<br>if (\$L.need.to.update=true)  <br>update in \$L.file=update in \$L | if (denull(\$rc.update)={}) then (\$rc.upda<br>then (\$rc.update={"QC update sent"})          |                                                      | ie)          |

If the Service Manager Process Designer (PD) Content Pack 9.30.3 is installed, follow the steps below to specify the External Access Definition on Service Manager:

**Note:** The following steps also apply to SM 9.4x Codeless/Hybrid.

- 1. Refer to step 1.
- 2. Enable the required fields in the web service.

| Field                               | Caption        | Туре         |
|-------------------------------------|----------------|--------------|
| id                                  | ProblemID      | StringType   |
| sysmodtime                          | Modified       | DateTimeType |
| qcintegration.id                    | QCEntityID     | IntType      |
| affected.itemsm.device.display.name | ServiceName    |              |
| logical.namesm.device.display.name  | AffectedCIName |              |

#### **External Access Definition**

| Service Name:<br>Name:<br>Object Name:      |                                  | QCIntProblemService     Tootcause     QCIntProblem |             |              | Released:<br>Deprecated: |  |
|---------------------------------------------|----------------------------------|----------------------------------------------------|-------------|--------------|--------------------------|--|
| Allowed Actio                               | ons Expressions Fields           |                                                    |             |              |                          |  |
| -                                           | Field                            | Caption                                            |             | Турс         |                          |  |
| id                                          |                                  | Problem                                            | ۱D          | StringType   |                          |  |
| sy                                          | /smodtime                        | Modifie                                            | d           | DateTimeType |                          |  |
| qc                                          | cintegration.id                  | QCEntityID                                         |             | IntType      |                          |  |
| qcintegration.project<br>qcintegration.type |                                  | QCProject                                          |             | StringType   |                          |  |
|                                             |                                  | QCInteg                                            | grationType | StringType   |                          |  |
| qc                                          | qcintegration.created.from Creat |                                                    | from        | StringType   |                          |  |

**Note:** The affected.item..sm.device.display.name field and the logical.name..sm.device.display.name are available on Service Manager 9.41 only.

**Note:** The caption value must be unique and alphanumerics (no spaces) with the first letter capitalized (AValidCaption123, AnotherValidCaption, and so on). The above values are required (Do NOT change them).

3. Define expressions for the web service.

**Note:** Problem Management requires an activity update provided with each save and for better flow, and this activity update will be hard-coded with the following expressions.

| No. | Expression                                                                                                    |
|-----|----------------------------------------------------------------------------------------------------|
| 1   | cleanup(\$pm.activity);cleanup(\$rc.update);if same(update in \$L.file, update in \$L.file.save)<br>then (\$L.need.to.update=true) |
| 2   | <pre>\$rc.update=update in \$L.file;if (denull(\$rc.update)={}) then (\$rc.update={"QC update<br/>sent"})</pre>                    |
| 3   | if (\$L.need.to.update=true) then (\$rc.update={"QC update sent"})                                                                 |
| 4   | update in \$L.file=update in \$L.file.save                                                                                         |
| 5   | isKnownError in \$L.file=nullsub(isKnownError in \$L.file,true)                                                                    |

| External Access Definition                 |                                                                                                    |            |
|--------------------------------------------|----------------------------------------------------------------------------------------------------|------------|
| Service Name:                              | QCIntProblemService                                                                                                    | Released   |
| Name:                                      | rootcause 👻                                                                                                    | Deprecated |
| Object Name:                               | QCIntProblem                                                                                                    |            |
| Allowed Actions 🗇 Expressions              | Fields                                                                                                    |            |
| <pre>\$rc.update=update in \$L.file;</pre> | p(\$rc.update);if same(update in \$L.file, update in \$L.file.sav<br>if (denull(\$rc.update)={}) then (\$rc.update={"QC update ser<br>nen (\$rc.update={"QC update sent"})<br>L.file.save<br>ub(isKnownError in \$L.file.true) |            |

**Note:** You do not need to define the isKnownError in \$L.file=nullsub(isKnownError in \$L.file,true) expression on Service Manager 9.40 and 9.41.

# Create a Subform

To create a subform:

- 1. Create a global list.
  - a. Create a global list by clicking Tailoring > Tailoring Tools > Global Lists on Service Manager
     7.0x or later; or clicking Utilities > Tools > Global Lists on ServiceCenter with the following parameters:

| No. | Parameter                 | Value                             | Remarks   |
|-----|---------------------------|-----------------------------------|-----------|
| 1   | List Name                 | SMQC Integration PM Project List  |           |
| 2   | Regen Every               | 1 00:00:00                        |           |
| 3   | Build List on<br>Startup? | Yes                               | Check box |
| 4   | List Variable             | \$G.qcintegration.problem.project |           |

| No. | Parameter             | Value                                                       | Remarks                                 |
|-----|-----------------------|-------------------------------------------------------------|-----------------------------------------|
| 5   | User Defined<br>List? | Yes                                                         | Check box                               |
| 6   | Value List            | {"server1/domain1/project1",<br>"server2/domain2/project2"} | Change to the values for<br>your system |
|     |                       |                                                             | <b>Note:</b> No spaces between slashes. |

- b. Save this global list and click **Rebuild Global List** in the options menu.
- 2. Create a subform.

Click **Tailoring** > **Forms Designer** on Service Manager; or click **Toolkit** > **Forms Designer** on ServiceCenter to create the pm.qcint.subform subform with the following components:

Note: Click No when the system message "Do you want to use Form Wizard?" appears.

| No. | Component | Properties                                                                                                    |
|-----|-----------|----------------------------------------------------------------------------------------------------|
| 1   | Label     | Caption: Synchronize with QC:                                                                                                    |
| 2   | Combo Box | <ul> <li>Input: qcintegration.type</li> <li>Value List: 0;1;</li> <li>Display List: 0 - Not Synchronize;1 - Synchronize with QC Defect</li> <li>Select Only: Yes</li> </ul> |
|     |           | Read-Only Condition: [\$qcint.type.readonly]                                                                                                    |
| 3   | Label     | Caption: Defect ID:                                                                                                    |
| 4   | Text      | <ul> <li>Input: qcintegration.id</li> <li>Read-Only: Yes</li> </ul>                                                                                                    |
| 5   | Label     | Caption: Server/Domain/Project:                                                                                                    |

| No. | Component | Properties                                      |  |
|-----|-----------|-------------------------------------------------|--|
| 6   | Combo Box | Input: qcintegration.project                    |  |
|     |           | Value List: \$G.qcintegration.problem.project   |  |
|     |           | Read-Only Condition: [\$qcint.project.readonly] |  |
|     |           | Mandatory Condition: [qcintegration.type]>0     |  |

| 🗸 OK 😫 Cancel         |                    |
|-----------------------|--------------------|
|                       | 10 🔏 🕂 🔛 📭 📰 🚥 🖬 🗸 |
|                       |                    |
| Synchronize with QC:  | <b>•</b>           |
| Defect ID:            |                    |
| Server/Domain/Project | ▼                  |
| Created from:         |                    |
|                       |                    |

## Add the Subform to a Form

If the Service Manager Process Designer (PD) Content Pack is not installed, or you have installed PD Content Pack 9.30.2, follow the steps below to add the subform you created to a form:

Note: The following steps also apply to SM 9.4x Classic.

- From Forms Designer, open the default form of a Problem Management phase (PM.pc.ident.and.class is used as an example on ServiceCenter 6.2/Service Manager 7.0x).
- 2. Add a notebook Tab with the QC Integration caption.
- 3. Add a subform to the new tab with format pm.qcint.subform, which is displayed in the following screenshot:

| 🗟 *Forms Designer: 🗙 🛃 Problem Managemen 🛛 📲 rootcausephase: 🎽 🔭 🗖       | Properties 🛛        | - 0              |
|--------------------------------------------------------------------------|---------------------|------------------|
|                                                                          | Subfo               | ormat            |
|                                                                          | Property            | Value            |
| III III 🖪 🚥 🧶 📓 🗮 🧮 🖉 🏷 🍢 📆 🖏 👗 🚺                                        | Display Blank       | $\checkmark$     |
|                                                                          | Display Using Table |                  |
| Problem Control - Problem Investigation and Diagnosis                    | Format              | pm.qcint.subform |
| Record Number:                                                           | Height              | 40               |
|                                                                          | Input               |                  |
| Expected Resolution E                                                    | Name                |                  |
| Brief Description:                                                       | Virtual Join        |                  |
|                                                                          | Visible             |                  |
| ♦ SLA ♦ Related Records ♦ Tasks ♦ History ♦ Workflow ♦ QC Integration »s | Visible Condition   |                  |
|                                                                          | Width               | 143              |
|                                                                          | X                   | 3                |
|                                                                          | Y                   | 1                |

4. Save the changes.

**Note:** If the error message "Format 'pm.qcint.subform' not found (display, show.rio)" **appears**, restart the SM server to enable the subform.

If the Service Manager Process Designer (PD) Content Pack 9.30.3 is installed, follow the steps below to add the subform you created to a form:

**Note:** The following steps also apply to SM 9.4x Codeless/Hybrid.

- 1. From Forms Designer, open the default form of a Problem Management phase (pbm.problem.logging is used as an example on Service Manager 9.3x).
- 2. Add a notebook Tab with the QC Integration caption.
- 3. Add a subform to the new tab with format pbm.problem.logging, which is displayed in the following screenshot:

| 🔀 To Do Queue: My To Do List 🛛 📓 Forms Designer: pm.qcint.subfo 🛛 🔀 Forms Designer: pbm.problem.l 🕮 🗧 | . 🗆 | Properties 🛛        |                  |
|----------------------------------------------------------------------------------------------------|-----|---------------------|------------------|
|                                                                                                    | •   | S                   | ubformat         |
| III 💽 🗂 🗂 🗆 🖕 🍇 🖆 🔛 🛥 🚟 🖙 🖼 🖉 💿 🛒 🐂 🚏                                                                 |     | Property            | Value            |
| 🔟 🔟 📑 🖙 👄 🔜 🛲 🧮 🖉 🔣 🌄 🐯 🐯 🐯 🐻 崙 🛛                                                                     |     | Name                |                  |
|                                                                                                    |     | X                   | 5                |
|                                                                                                    |     | Y                   | 2                |
|                                                                                                    |     | Width               | 72               |
|                                                                                                    |     | Height              | 22               |
|                                                                                                    |     | Visible             | $\checkmark$     |
|                                                                                                    |     | Visible Condition   |                  |
| ♦ Affected Configur ♦ SLA ♦ Companies ♦ Change Calendar ♦ Attachments ♦ QC Integration »1             |     | Tab Stop            | 0                |
|                                                                                                    |     | Format              | pm.qcint.subform |
|                                                                                                    |     | Virtual Join        |                  |
|                                                                                                    |     | Display Blank       | $\checkmark$     |
|                                                                                                    |     | Display Using Table |                  |
|                                                                                                    |     | Input               |                  |
|                                                                                                    |     |                     |                  |
|                                                                                                    |     |                     |                  |
|                                                                                                    |     |                     |                  |
| •                                                                                                    |     |                     |                  |
|                                                                                                    |     |                     |                  |
|                                                                                                    | -   |                     |                  |
|                                                                                                    | -   |                     |                  |
|                                                                                                    |     |                     |                  |
|                                                                                                    |     |                     |                  |
|                                                                                                    |     |                     |                  |
|                                                                                                    |     |                     |                  |
|                                                                                                    |     |                     |                  |
|                                                                                                    |     |                     |                  |
|                                                                                                    |     |                     |                  |

4. Save the changes.

## Add Format Control Calculations/Validations

**Note:** Steps in this topic are applicable if the Service Manager Process Designer (PD) Content Pack is not installed, or if you have SM 9.3x with PD Content Pack 9.30.2 installed, or if you are using SM 9.4x Classic. Otherwise, skip this topic and refer to "Add Rule Set Calculations/Validations" on the next page for configurations in the SM 9.3x with PD Content Pack 9.30.3 and SM 9.4x Codeless/Hybrid environment.

To add format control calculations and validations, follow the steps below:

- 1. Open the format control record of the previous Problem Management form PM.pc.ident.and.class.
- 2. Click Calculations.
- 3. Add two rows with the following values:

| Record | Parameter   | Value                                                                                                    |
|--------|-------------|----------------------------------------------------------------------------------------------------|
| 1      | display     | true                                                                                                    |
|        | initial     | true                                                                                                    |
|        | calculation | <pre>\$qcint.type.readonly=2;if (qcintegration.type in \$file~=0) then (\$qcint.type.readonly=1)</pre>                                                      |
| 2      | display     | true                                                                                                    |
|        | initial     | true                                                                                                    |
|        | calculation | <pre>\$qcint.project.readonly=2;if (qcintegration.type in \$file~=0 and not null (qcintegration.project in \$file)) then (\$qcint.project.readonly=1)</pre> |

#### 4. Click Validations.

5. Add one row with the following values:

| No. | Parameter    | Value                                     |
|-----|--------------|-------------------------------------------|
| 1   | Validation   | not null(qcintegration.project in \$file) |
| 2   | Message      | The Server/Domain/Project is required.    |
| 3   | Add          | qcintegration.type in \$file~=0           |
| 4   | Update       | qcintegration.type in \$file~=0           |
| 5   | Set Focus to | qcintegration.project                     |

6. Save your changes.

# Add Rule Set Calculations/Validations

**Note:** Steps in this topic are applicable for the Service Manager 9.3x with Process Designer (PD) Content Pack 9.30.3 and SM 9.4x Codeless/Hybrid only. Otherwise, refer to "Add Format Control Calculations/Validations" on the previous page for configurations in Service Manager 9.3x non-PD, 9.3x with PD 9.30.2, and SM 9.4x Classic environment.

To add rule set calculations and validations, follow the steps below:

- 1. "Copy an Existing Workflow" below
- 2. "Associate an Existing Problem Category with the New Workflow" below
- 3. "Create New Rule Set for Initialization and Validation" on the next page
- 4. "Associate the New Workflow with the New Rule Set" on page 110

### Copy an Existing Workflow

You can use copies of the existing workflows in another business process, or make changes to the HP proprietary workflow copies.

To copy an existing workflow, follow the steps below:

- 1. From the System Navigator, click **Tailoring > Process Designer > Copy Existing Workflow**.
- 2. On the Clone a Workflow page, select the workflow you want to copy. For example, Problem.
- 3. Type SMQCIntPbM in the New workflow name field.

| To Do | Queue: My To Do List | Wizard: Clone a Workflow 🗵                                                                                  |       |
|-------|----------------------|----------------------------------------------------------------------------------------------------|-------|
|       |                      |                                                                                                    |       |
| CI    | one a Workflo        | N                                                                                                    |       |
|       |                      | Please specify the new workflow name, as well as the prefix for new rule sets if they are to be copied as v | well. |
|       |                      | New workflow name: * SMQCIntPbM                                                                             |       |
|       |                      | Copy rule sets?                                                                                             |       |

- 4. Select the Copy rule sets check box if you want to copy rule sets, and then type a rule set prefix.
- 5. Click **OK**.

The newly copied workflow appears in the list on the Clone a Workflow page.

#### Associate an Existing Problem Category with the New Workflow

You can update existing problem categories, subcategories and areas and associate the updated categories with the new workflow so that they can be used in another business process. For more information, refer to *HP Service Manager – Process Designer Content Pack Administrator's Guide*.

To associate an existing change category with the new workflow, follow the steps below:

- 1. From the System Navigator, click **Problem Management > Configuration > Problem Categories**.
- 2. Click Search.
- 3. Select the problem category for which you want to add a workflow. For example, problem.
- 4. In the Problem Category page, remove the currently assigned workflow from the Workflow field.
- 5. Type SMQCIntPbM in the workflow field.
- 6. Click **Save** to associate the problem category with the workflow.

| Problem Category       |              |                              |         |   |
|------------------------|--------------|------------------------------|---------|---|
| Name:                  | problem      | Apply To:                    | Problem |   |
| Active:                |              |                              |         |   |
| Description:           | incident     |                              |         |   |
| Workflow:              | * SMQCintPbM |                              |         |   |
| Subcategories Workflow |              |                              |         | 4 |
|                        | orization -  | olution $\Rightarrow$ Review | Closure |   |

#### Create New Rule Set for Initialization and Validation

To create a new rule set for initialization, follow the steps below:

- 1. From the System Navigator, click **Tailoring > Process Designer > Rule Sets**.
- 2. Type the values as follow:

| Field               | Value            |
|---------------------|------------------|
| ID                  | pbm.alm.int.init |
| Available as action | False            |

| Field          | Value                                                |
|----------------|------------------------------------------------------|
| Name           | Initialize for ALM integration in the Problem Record |
| Table name     | rootcause                                            |
| HP Proprietary |                                                      |

#### 3. Click New and Save.

#### 4. Click Add Rule.

- 5. In the Select Rule Type page, click Run JavaScript.
- 6. In the Run JavaScript page, type the values as follow:

| Field               | Value                                                                                                    |
|---------------------|----------------------------------------------------------------------------------------------------|
| Rule<br>Description | Run Javascript for initializing Integration type and project in the Problem Record                                                                                                    |
| Statement           | <pre>vars['\$qcint.type.readonly'] = 2;<br/>vars['\$qcint.project.readonly'] = 2;<br/>var _null=system.functionsnull;<br/>var file = vars.\$L_file;<br/>if(file["qcintegration.type"] != 0 &amp;&amp; !_null(file["qcintegration.type"])) {<br/>vars['\$qcint.type.readonly'] = 1<br/>}<br/>if(file["qcintegration.type"] != 0 &amp;&amp; !_null(file["qcintegration.project"])) {</pre> |
|                     | vars['\$qcint.project.readonly'] = 1<br>}                                                                                                    |

#### 7. Click **OK**.

#### 8. Click **Save** and **Exit**.

To create a new rule set for validation, follow the steps below:

#### 1. From the System Navigator, click **Tailoring > Process Designer > Rule Sets**.

2. Type the values as follow:

| Field               | Value                                                |
|---------------------|------------------------------------------------------|
| ID                  | pbm.alm.int.validation                               |
| Available as action | False                                                |
| Name                | Validation for ALM integration in the Problem Record |
| Table name          | rootcause                                            |
| HP Proprietary      |                                                      |

- 3. Click New and Save.
- 4. Click Add Rule.
- 5. In the Select Rule Type page, click **Set Mandatory Fields**.
- 6. Refer to step 6 to step 13 as described in To create a new rule set for validation in "Create New Rule Set for Initialization and Validation" on page 60.

#### Associate the New Workflow with the New Rule Set

To associate the new workflow with the new rule set, follow the steps below:

- 1. From the System Navigator, click **Problem Management > Configuration > Workflows**.
- 2. Select SMQCIntPbM in the workflows list.
- 3. Select the first phase in the workflow graph.
- 4. Click **Rule Sets** tab > **Initialization** tab.
- 5. Click **Add** and select the pbm.alm.int.init rule set you just created.

| MP Service Manager                                                                                              |                                                                                   |                                                                             |                                                                                                    | User: falcon |
|----------------------------------------------------------------------------------------------------|-----------------------------------------------------------------------------------|-----------------------------------------------------------------------------|----------------------------------------------------------------------------------------------------|--------------|
|                                                                                                    | To Do Queue: My To Do List Workflows                                              | Workflow: SMQCIntPbM (8)                                                    |                                                                                                    |              |
| 😨 🖸 😂 🛛 🔍 🔍                                                                                                    | 💾 Save   🔍 Zoom in 🔍 Zoom out   🗖 Add p                                           | phase 🐨 Delete I 🚰 Workflow properties                                      |                                                                                                    | 8            |
| Request Management Service Catalog Service Deak Service Level Management System Administration Tailoring > Audt |                                                                                   |                                                                             | t¢<br>Course<br>t→ Review                                                                                                    |              |
| Differential Upgrade     Document Engine     Event Services     Knowledge Engineering     Notifications         | Abandonme                                                                         | Add Rule Sets - Initialization                                              | Name                                                                                                    |              |
| ✓ Process Designer ▷ Configuration                                                                              |                                                                                   | apply.template     create.template     obm.abandon.wizard                   | Apply Template Create Template from Record                                                                                            |              |
| Copy Existing Workflow<br>Export Workflow<br>Rule Sets                                                          | Phase - Logging           Details         Forms         Rule Sets         Actions | pbm.abandon.wizard     pbm.abandonment     obm.abandonment.field.validation | Run Abandon Wizard<br>PBM abandonment<br>PBM field validation at abandonment chase                                                    |              |
| Workflows E<br>▷ SQL Utilities<br>▷ Tailoring Tools<br>▷ Web Services                                           | On enter On exit (Initialization) O<br>♣Add ⑦ Delete ↔ View ♠ Up ↓ Down           | phm aim int validation                                                      | Initialize for ALM integration in the Problem Record<br>Validation for ALM integration in the Problem Record<br>Associate with BAC PI |              |
| Codes<br>Database Dictionary                                                                                    | Rule Sets                                                                         | pbm.calculate.rc.calendar<br>pbm.categorization.init.status                 | Calculate whether RC calendar needs to be displayed Initialize pm status at categorization phase                                      |              |
| Database Manager<br>Data Policy<br>Format Control                                                               |                                                                                   |                                                                             | OK Cancel                                                                                                    |              |

- 6. Click **OK**.
- 7. Click **Rule Sets** tab > **On display** tab.
- 8. Repeat step 5 and 6.
- 9. Click **Rule Sets** tab > **On enter** tab.
- 10. Click **Add** and select the pbm.alm.int.validation rule set you just created.

| MP Service Manager                                                |   |                                      |                                                                                                    |                                                      |     |
|-------------------------------------------------------------------|---|--------------------------------------|----------------------------------------------------------------------------------------------------|------------------------------------------------------|-----|
|                                                                   |   | To Do Queue: My To Do List Workflows | Workflow: SMQCIntPbM 🗵                                                                                                    |                                                      |     |
| 12 2 3                                                            | ~ | 💾 Save   🍕 Zoom in 🤤 Zoom out   🗖 A  | Add phase 🐨 Delete   🚰 Workflow properties                                                                                                    |                                                      |     |
| -<br>Request Management                                           | ^ |                                      |                                                                                                    |                                                      |     |
| Service Catalog                                                   |   |                                      |                                                                                                    |                                                      |     |
| Service Desk                                                      |   |                                      |                                                                                                    |                                                      |     |
| Service Level Management                                          |   |                                      | <b>\$</b>                                                                                                    | ¢ \$                                                 |     |
| System Administration                                             |   |                                      |                                                                                                    |                                                      |     |
|                                                                   |   | Logging Categoriza                   | ation 🗘 Nrvestigation ⊅                                                                                                    | Resolution 🗘 Review Closure                          |     |
| Tailoring                                                         | _ | a                                    |                                                                                                    |                                                      |     |
| Audit                                                             |   |                                      |                                                                                                    |                                                      |     |
| <ul> <li>Differential Upgrade</li> <li>Document Engine</li> </ul> |   |                                      |                                                                                                    |                                                      |     |
| <ul> <li>Document Engine</li> <li>Event Services</li> </ul>       |   | Abando                               | Add Rule Sets - On enter                                                                                                    |                                                      |     |
| <ul> <li>Event Services</li> <li>Knowledge Engineering</li> </ul> |   |                                      |                                                                                                    |                                                      |     |
| <ul> <li>Notifications</li> </ul>                                 |   |                                      | ld Id                                                                                                    | Name                                                 |     |
| Process Designer                                                  |   |                                      | apply.template                                                                                                    | Apply Template                                       | -   |
| <ul> <li>Process Designer</li> <li>Configuration</li> </ul>       |   |                                      | create.template                                                                                                    | Create Template from Record                          | =   |
| Copy Existing Workflow                                            |   |                                      | pbm.abandon.wizard                                                                                                    | Run Abandon Wizard                                   |     |
| Export Workflow                                                   |   | Phase - Logging                      | pbm.abandonment                                                                                                    | PBM abandonment                                      |     |
| Rule Sets                                                         |   | Details Forms Rule Sets Actions      |                                                                                                    | PBM field validation at abandonment phase            |     |
| Workflows                                                         | E |                                      | bin abandoninen: neid vandation                                                                                                    |                                                      |     |
| SQL Utilities                                                     |   | On enter On exit Initialization      | On ( Contraction of the second second | Initialize for ALM integration in the Problem Record | _   |
| Tailoring Tools                                                   |   | 🖨 Add 💮 Delete 😚 View 🏫 Up 🐺 D       | pbm.alm.int.validation                                                                                                    | Validation for ALM integration in the Problem Record |     |
| > Web Services                                                    |   |                                      | pbm.bac.pi.assciate                                                                                                    | Associate with BAC PI                                |     |
| Codes                                                             |   | Rule Sets                            | pbm.calculate.rc.calendar                                                                                                    | Calculate whether RC calendar needs to be displayed  |     |
| Database Dictionary                                               |   |                                      | pbm.categorization.init.status                                                                                                    | Initialize pm status at categorization phase         |     |
| Database Manager                                                  |   |                                      |                                                                                                    |                                                      |     |
| Data Policy                                                       |   |                                      |                                                                                                    | OK Can                                               | cel |
| Format Control                                                    |   |                                      |                                                                                                    |                                                      |     |
| Forms Designer                                                    |   |                                      |                                                                                                    |                                                      |     |
| Integration Manager                                               |   |                                      |                                                                                                    |                                                      |     |
| Localization Utility                                              |   |                                      |                                                                                                    |                                                      |     |

- 11. Click **OK**.
- 12. Click Save.

# Customizing the QC/ALM Defects Module

The steps for customizing the Defects module vary with different QC versions.

- "On QC 10 and Earlier" below
- "On ALM 11" on page 116

# On QC 10 and Earlier

To customize the Defects module on Quality Center 10 or earlier, perform the following tasks:

- 1. "Add Fields" below
- 2. "Add Tabs" on the next page
- 3. "Add Fields to Tabs" on page 114

## Add Fields

To add the required fields for Defect module customization:

- 1. Log on to QC as a project administrator.
- 2. Click **Tools / Customize**. The "QC Project Customization" module opens.
- 3. Add the following fields for the defect entity in Project Entities (*XX* and *XY* are sequential numbers auto-generated by QC).

| Field Name | Field Label  | Field Type | Remarks |
|------------|--------------|------------|---------|
| BG_USER_XX | Problem ID   | String     |         |
| BG_USER_XY | Created from | String     |         |

The following figure shows an example project entity.

| Quality Center - I                                                                                                    | Project Customization                                                                                                    |                                                                               |                                                  |
|----------------------------------------------------------------------------------------------------|----------------------------------------------------------------------------------------------------|-------------------------------------------------------------------------------|--------------------------------------------------|
| User Properties<br>Project Users<br>Groups<br>Module Access<br>Project Entities<br>Requirement Types<br>Risk-Based Quality<br>Project Lists<br>Automail<br>Alert Rules | Project Customization Project Customization Project Entities Project Entities Defect User Fields User Fields User Fields Forward as problem Rec Problem ID | Field Settings<br>Field Name:<br>Field Label:<br>Field Type:<br>Field Length: | BG_USER_01)<br>Forward as problem<br>Lookup List |
| Workflow                                                                                                    | 1 :                                                                                                    | History                                                                       | 🗌 Required                                       |
|                                                                                                    |                                                                                                    | Masked                                                                        | Searchable                                       |

**Note:** The data type requirements for QC fields are described in "Matching Types" on page 31.

#### Add Tabs

To add tabs to the Defect form and show fields on these tabs:

1. In "QC - Project Customization", click **Workflow** > **Script Editor**.

#### 2. Select Defects module script.

Quality Center - Project Customization

| User Properti<br>Project Users                                                                       |                                                                  | low                                                                                                    |
|----------------------------------------------------------------------------------------------------|------------------------------------------------------------------|----------------------------------------------------------------------------------------------------|
| Groups<br>Module Acce<br>Project Entitie<br>Requirement<br>Risk-Based G<br>Project Lists<br>Automail | SE Enables<br>S You can<br>Types Script G<br>huality Man Enables | enerator - Add Defect Field Customization<br>s you to customize the fields displayed for each user group in the Add Defects dialog box<br>also specify field order and whether a field is required.<br>enerator - Defect Details Field Customization<br>you to customize the fields displayed for each user group in the Defect Details dialog<br>c an also specify field order and whether a field is required. |
| Alert Rules<br>Workflow                                                                              | or You can                                                       | s you to write VBScript code for all Quality Center modules.<br>also use the Script Editor to modify the scripts generated by the above tools.                                                                                                    |
|                                                                                                    |                                                                  | ( Cethewart reparenterne )                                                                                                    |
| Script Editor                                                                                        | Toolbar Button Editor                                            | SetNewBugPageName                                                                                                    |

Add the following code to the GetNewBugPageName event procedure (which is triggered before QC opens the Add Defect dialog box).

select case PageNum

case "2"

GetNewBugPageName = "SM Integration (New)"

end select

**Note:** The parameter 2 specifies tab 2 (the second tab). For a new bug, the tab name is SM Integration (New).

4. Add the following code to the **GetDetailsPagename** event procedure (which is triggered before QC displays the Defect Details dialog box).

select case PageNum

case "2"

```
GetDetailsPageName = "SM Integration (Details)"
```

end select

**Note:** The parameter 2 specifies tab 2 (the second tab). For an existing defect, the tab name is SM Integration (Details).

## Add Fields to Tabs

To add fields to tabs:

1. In "QC - Project Customization", click **Workflow** > **Script Editor**.

#### 2. Select Defects module script.

E- Defects module script

Quality Center - Project Customization

| User Properties<br>Project Users                                                                                                    | Workflow                                                                                                    |
|----------------------------------------------------------------------------------------------------|----------------------------------------------------------------------------------------------------|
| Groups<br>Module Access<br>Project Entities<br>Requirement Types<br>Risk-Based Guilty Man<br>Project Lists<br>Automal                                   | Script Generator - Add Defect Field Customization<br>Enables you to customize the fields displayed for each user group in the Add Defects dialog box<br>You can also specify field order and whether a field is required.<br>Script Generator - Defect Details Field Customization<br>Enables you to customize the fields displayed for each user group in the Defect Details dialog<br>box. You can also specify field order and whether a field is required. |
| Alert Rules S<br>Workflow                                                                                                    | Script Editor<br>Enables you to write VBScript code for all Quality Center modules.<br>You can also use the Script Editor to modify the scripts generated by the above tools.                                                                                                    |
| Script Editor<br>Script Editor Toolbar Bu                                                                                                    | tion Editor GetNewBugPageName                                                                                                    |
| Workflow Scripts     Ommon script     Script     Common script     Script     Common script     Script     Test Plan modu     Script     Test Lab modul | nodule script Sug_FieldConChange                                                                                                    |

3. If **WizardFieldCust\_Details** and **WizardFieldCust\_Add** are not found in the list, do the following to generate these two methods.

Bug\_AfterPost SetFieldApp

- a. Script Generator Add Defect Field Customization
- b. Script Generator Defect Details Field Customization

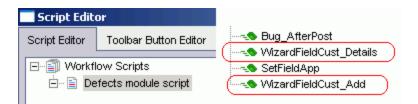

4. Add the following code to the WizardFieldCust\_Details event procedure. SetFieldApp "BG\_USER\_XX", True, False, 1, 0

SetFieldApp "BG\_USER\_XY", True, False, 1, 1

The parameter values are:

Installation and Administration Guide Chapter 8: SM Problem -> QC/ALM Defect

- Field name (BG\_USER\_XX, where XX consists of two digits)
- Visible (True)
- Required (False)
- Page number (start from 0)
- View order (start from 0)
- Add the following code to the WizardFieldCust\_Add event procedure. SetFieldApp "BG\_USER\_XX", True, False, 1, 0

SetFieldApp "BG\_USER\_XY", True, False, 1, 1

6. Set the **Readonly** fields by adding the following lines to the **Bug\_New** and **Bug\_Moveto** subroutines:

Bug\_Fields.Field("BG\_USER\_XX").IsReadOnly=True

Bug\_Fields.Field("BG\_USER\_XY").IsReadOnly=True

7. Save your changes.

# On ALM 11

On ALM 11, you only need to add new fields directly to the Details tab of the Defect form.

To customize the ALM Defects module, perform the following task:

"Add Fields" below

## Add Fields

To add the required fields for Defect module customization:

- 1. Log on to ALM as a project administrator.
- Click Tools / Customize. The "Application Lifecycle Management Project Customization" module opens.
- 3. Add the following fields for the defect entity in Project Entities (XX and XY are sequential numbers

#### auto-generated by ALM).

| Field Name | Field Label  | Field Type |
|------------|--------------|------------|
| BG_USER_XX | Problem ID   | String     |
| BG_USER_XY | Created from | String     |

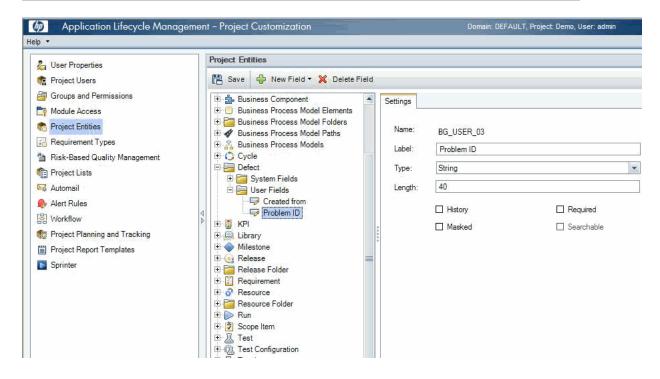

**Note:** The data type requirements for QC/ALM fields are described in "Matching Types" on page 31.

- 4. Click Workflow > Script Editor.
- 5. Select Defects module script.
- Set the **Readonly** fields by adding the following lines to the **Bug\_New** and **Bug\_Moveto** subroutines:

Bug\_Fields.Field("BG\_USER\_XY").IsReadOnly=True

Bug\_Fields.Field("BG\_USER\_XZ").IsReadOnly=True

7. Save your changes.

# Configuring Links in QC/ALM Synchronizer

To configure and test a link in the QC/ALM synchronizer, perform the following tasks:

- 1. "Specify Endpoints / Type of Link" below
- 2. "Define Field Mappings" below
- 3. "Define Events" on the next page
- 4. "Test the Link" on page 120

# Specify Endpoints / Type of Link

Specify the connection properties as described in "Create a Link" with the following settings specific for this type of link:

- 1. Step 1: "Endpoint 2 type" = SM ProblemManagement.
- Step 3: "Service URL" = http://service\_manager\_ host>:<port>/sc62server/PWS/QCIntProblemService.wsdl
- 3. Step 4: "Select entity types" = Problem by Defect (this is the only available selection).

# **Define Field Mappings**

If the Service Manager Process Designer (PD) Content Pack is not installed, or if you are working with SM 9.4x Classic, see the following summary for basic field mappings:

| QC           | Direction | SM            | Constant value     | Remarks                         |
|--------------|-----------|---------------|--------------------|---------------------------------|
| Problem ID   | <-        | ProblemNumber |                    |                                 |
| Defect ID    | ->        | QCEntityID    |                    | Synchronize back on create: Yes |
| Created from |           |               | Created from SM/SC |                                 |

Example field mappings are shown in the following screenshot:

| Mappe             | Mapped Fields |           |                              |  |  |
|-------------------|---------------|-----------|------------------------------|--|--|
| Туре              | QC Field      | Direction | SM ChangeManagement<br>Field |  |  |
|                   | Severity      | <>        | Urgency                      |  |  |
|                   | Problem ID    | <         | ProblemI D                   |  |  |
|                   | Defect ID     | >         | QCEntityID                   |  |  |
|                   | Summary       | <>        | Description                  |  |  |
| $\langle \rangle$ | Created from  | <         | Value: Created from SM/SC    |  |  |

If the Service Manager Process Designer (PD) Content Pack is installed, or if you are working with SM 9.4x Codeless/Hybrid, status drive the business process of Help Desk in Process Designer Content Pack 9.30.3 and SM 9.4x Codeless/Hybrid. You need to pay attention to the value mapping about the **Status** field between Service Manager and ALM.

# **Define Events**

The following table lists the event settings for the two endpoints:

| Events Tab<br>Settings | QC Action (Event)                                      | SM Action (Event)                                      |
|------------------------|--------------------------------------------------------|--------------------------------------------------------|
| Creation               | Do nothing.                                            | Create a corresponding record in the other endpoint.   |
| Update                 | Update its corresponding record in the other endpoint. | Update its corresponding record in the other endpoint. |
| Deletion               | Do nothing.                                            | Do nothing.                                            |

The following screenshot displays the settings:

#### Installation and Administration Guide Chapter 8: SM Problem -> QC/ALM Defect

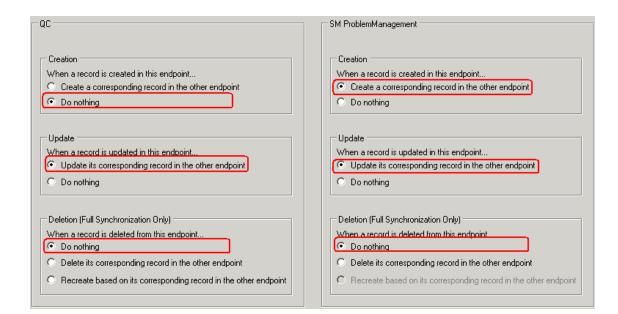

# Test the Link

To test the link:

#### Note:

- 1. A mandatory field (in either SM and QC) does not accept a null value. Synchronization may fail if a mandatory field is mapped to a field that can be null.
- 2. The following sample steps are for your reference only. The exact steps required on your system may differ significantly. The phase in which the QC Integration tab appears may be different on your system.
- 1. Save the configuration (an integrity check is automatically run).
- 2. Click Enable Link.

3. Create a Problem and select **Synchronize with QC Defect**.

| G | 🗓 Problem PM0016 has been | opened.                                                                                               |   | (p) |
|---|---------------------------|----------------------------------------------------------------------------------------------------|---|-----|
|   | Problem Control - Proble  | m Identification and Classification                                                                   |   |     |
|   | Record Number:            | PM0016 Status: Open<br>Expected Resolution Date:                                                      | • |     |
|   | Brief Description:        | problem to defect                                                                                     |   |     |
|   | Classification            | ♦ Attachments         ♦ Related Records         ♦ History         ♦ Workflow         ♦ QC Integration |   |     |
|   |                           |                                                                                                    |   |     |
|   | Synchronize with Q(       | 1 - Synchronize with QC Defect                                                                        |   |     |
|   | Defect ID:                |                                                                                                    |   |     |
|   | Server/Domain/Proj        | localhost/DEFAULT/Demo                                                                                |   |     |

4. Synchronize.

| 🛞 Cancel Current Task 📄 View Report                                                                                            | 😯 Refresh Progress 👿 Auto Refresh                                   |
|----------------------------------------------------------------------------------------------------|---------------------------------------------------------------------|
| Running: Querying non-filtered set<br>Running: Handling endpoint 1 - Processing<br>Passed: Disconnecting<br>Completed : Passed | entity #1 of #1 in the Create list, (Total: passed = 0, failed = 0) |

5. View the Problem in SM.

|                    |                 |            |             |                 |                     |           |               | (P)     |            | $\langle p \rangle$ |
|--------------------|-----------------|------------|-------------|-----------------|---------------------|-----------|---------------|---------|------------|---------------------|
| Problem Cont       | rol - Probler   | n Identifi | cation ar   | nd Classificat  | ion                 |           |               |         |            |                     |
| Record Number:     |                 | PM00       | 016         |                 | Status:<br>Expected | Resolutio | n Date:       | Updated | <br>•<br>• |                     |
| Brief Description: |                 | prob       | lem to defe | ct              |                     |           |               | L       |            |                     |
| Classification     | Activities      | 🔶 Attachm  | ents   🧇 R  | Related Records | 🔷 History 🛛 🔷 V     | Vorkflow  | 🔷 QC Integrat | ion     |            |                     |
|                    |                 |            |             |                 |                     |           |               |         |            |                     |
| Sync               | hronize with QC | :          |             | 1 - 5           | ynchronize with QC  | Defect    | ~             |         |            |                     |
| Defe               | ct ID:          |            |             | 21              |                     |           |               |         |            |                     |
| Servi              | er/Domain/Proje | ect        |             | local           | host/DEFAULT/Dem    | 10        | ~             |         |            |                     |

6. View the defect in QC.

**Note:** In ALM 11, the Problem ID field and the Created from field reside on the Details tab of the Defect form.

# Chapter 9: QC/ALM Defect -> SM Problem

This chapter describes how to synchronize QC/ALM Defects with SM Problems ("Defect -> Problem ").

This chapter includes:

- "Customizing Service Manager for Problem Management" below
- "Customizing the QC/ALM Defects Module" on page 130
- "Configuring Links in QC/ALM Synchronizer" on page 139

# Customizing Service Manager for Problem Management

The following diagram summarizes the components which require tailoring in Service Manager.

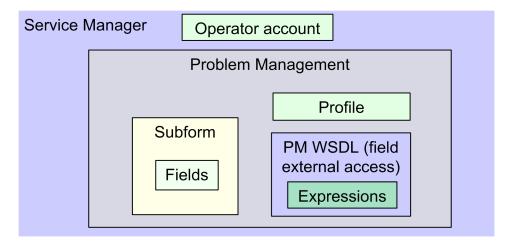

To customize Service Manager for Problem Management, perform the following tasks:

- 1. "Add Fields" on the next page
- 2. "Specify the External Access Definition on Service Manager" on the next page
- 3. "Create a Subform" on page 127
- 4. "Add the Subform to a Form" on page 128

# Add Fields

Add the following required fields to the rootcause table. Do not change them.

|                            | Туре                          |               |  |  |
|----------------------------|-------------------------------|---------------|--|--|
| Field                      | Service Manager 7.0x or later | ServiceCenter |  |  |
| qcintegration.type         | Character                     | Text          |  |  |
| qcintegration.id           | Number                        | Decimal       |  |  |
| qcintegration.project      | Character                     | Text          |  |  |
| qcintegration.created.from | Character                     | Text          |  |  |

**Note:** The data type requirements for SM fields are described in "Matching Types" on page 31.

## Specify the External Access Definition on Service Manager

To specify the External Access Definition on Service Manager:

- Create a custom External Access Definition QCIntProblemService by clicking Tailoring > WSDL configuration on Service Manager 7.0x; or clicking Tailoring > Web Services > Web Service Configuration on Service Manager 7.1x or later with the following values:
  - Service Name: QCIntProblemService
  - Name: rootcause
  - Object Name: QCIntProblem
  - Allowed Actions / Action Names:
    - add / Create
    - save / Update

| External Access Definition |           |             |                          |            |              |  |  |  |  |
|----------------------------|-----------|-------------|--------------------------|------------|--------------|--|--|--|--|
| Service Name:              | QCIntPro  | blemService |                          |            |              |  |  |  |  |
| Name:                      | rootcause | •           | <ul> <li>Obje</li> </ul> | ect Name:  | QCIntProblem |  |  |  |  |
| Allowed Act                | tions 🔷   | Expressions | 🔷 Fields                 |            |              |  |  |  |  |
| Allowed Actions            |           | Action Name | es                       | Action Typ | ре           |  |  |  |  |
| add                        |           | Create      |                          |            |              |  |  |  |  |
| save                       |           | Update      |                          |            |              |  |  |  |  |
|                            |           |             |                          |            |              |  |  |  |  |

**Note:** The above values are required (Do NOT change them).

2. Enable the required fields in the web service.

| Field                      | Caption           | Туре         |
|----------------------------|-------------------|--------------|
| id                         | ProblemID         | StringType   |
| sysmodtime                 | Modified          | DateTimeType |
| qcintegration.id           | QCEntityID        | IntType      |
| qcintegration.project      | QCProject         | StringType   |
| qcintegration.type         | QCIntegrationType | StringType   |
| qcintegration.created.from | CreatedFrom       | StringType   |
| current.phase              | CurrentPhase      | StringType   |
| category                   | WorkFlowType      | StringType   |

| External Access                   | External Access Definition |               |     |              |  |  |  |  |
|-----------------------------------|----------------------------|---------------|-----|--------------|--|--|--|--|
| Service Name: QCIntProblemService |                            |               |     |              |  |  |  |  |
| Name: roote                       | cau                        | se            |     | =            |  |  |  |  |
| Allowed Actions                   | 4                          | Expressions   | 🔶 F | ields        |  |  |  |  |
| Field                             |                            | Caption       |     | Туре         |  |  |  |  |
| qcintegration.id                  |                            | QCEntityID    |     | IntType      |  |  |  |  |
| id                                |                            | ProblemID     |     | StringType   |  |  |  |  |
| sysmodtime                        |                            | Modified      |     | DateTimeType |  |  |  |  |
| qcintegration.proje               | ect                        | QCProject     |     | StringType   |  |  |  |  |
| incident.category                 |                            | Category      |     | StringType   |  |  |  |  |
| subcategory                       |                            | SubCategory   |     | StringType   |  |  |  |  |
| product.type                      |                            | ProductType   |     | StringType   |  |  |  |  |
| problem.type                      |                            | ProblemType   |     | StringType   |  |  |  |  |
| initial.impact                    |                            | Impact        |     | StringType   |  |  |  |  |
| severity                          |                            | Severity      |     | StringType   |  |  |  |  |
| description                       |                            | Description   |     | StringType   |  |  |  |  |
| assignment                        |                            | AssignmentGro | oup | StringType   |  |  |  |  |
| ticket.owner                      | ticket.owner               |               |     | StringType   |  |  |  |  |
| category                          |                            | WorkFlowType  | •   | StringType   |  |  |  |  |
|                                   |                            |               |     |              |  |  |  |  |

**Note:** To create known errors on Service Manager 9.40 and 9.41, you also need to add the following additional field to the required fields list:

| Field      | Caption   | Туре            |
|------------|-----------|-----------------|
| root.cause | RootCause | array of string |

**Note:** The caption value must be unique and alphanumerics (no spaces) with the first letter capitalized (AValidCaption123, AnotherValidCaption, and so on). The above values are required (Do NOT change them).

3. Define expressions for the web service .

#### Note:

a. Problem Management requires an activity update provided with each save and for better flow, and this activity update will be hard-coded with the following expressions.

b. Expressions 1 to 4 are for fixing an update issue with the Problem Management web service. For more information, see *SCR 41399*.

| No | Expression                                                                                                    |
|----|----------------------------------------------------------------------------------------------------|
| 1  | cleanup(\$pm.activity);cleanup(\$rc.update);if same(update in \$L.file, update in \$L.file.save)<br>then (\$L.need.to.update=true) |
| 2  | <pre>\$rc.update=update in \$L.file;if (denull(\$rc.update)={}) then (\$rc.update={"QC update sent"})</pre>                        |
| 3  | if (\$L.need.to.update=true) then (\$rc.update={"QC update sent"})                                                                 |
| 4  | update in \$L.file=update in \$L.file.save                                                                                         |

| Service Name:                                                                                                    | QCIntProblemService                                                                         |                                |                          |              |
|----------------------------------------------------------------------------------------------------|---------------------------------------------------------------------------------------------|--------------------------------|--------------------------|--------------|
| Jame:                                                                                                    | rootcause                                                                                   | •                              | Object Name:             | QCIntProbler |
| ♦ Allowed Actions                                                                                                    | Fields                                                                                      |                                |                          |              |
|                                                                                                    |                                                                                             |                                |                          |              |
| ,                                                                                                    |                                                                                             |                                |                          |              |
| Expressions                                                                                                    |                                                                                             |                                |                          |              |
| LAPI 03310113                                                                                                    |                                                                                             |                                |                          |              |
|                                                                                                    | )(\$rc.update);if same(update in \$L.file, u                                                | pdate in \$L.file.save) then ( | \$L.need.to.update=true) |              |
| cleanup(\$pm.activity);cleanup                                                                                                    | )(\$rc.update);if same(update in \$L.file, u<br>if (denull(\$rc.update)={}) then (\$rc.upda |                                | \$L.need.to.update=true) |              |
| cleanup(\$pm.activity);cleanup<br>\$rc.update=update in \$L.file;i                                                                      |                                                                                             |                                | \$L.need.to.update=true) |              |
| cleanup(\$pm.activity);cleanup<br>\$rc.update=update in \$L.file;i                                                                      | f (denull(\$rc.update)={}) then (\$rc.upda<br>hen (\$rc.update={"QC update sent"})          |                                | \$L.need.to.update=true) |              |
| cleanup(\$pm.activity);cleanup<br>\$rc.update=update in \$L.file;<br>if (\$L.need.to.update=true) t<br>update in \$L.file=update in \$L | f (denull(\$rc.update)={}) then (\$rc.upda<br>hen (\$rc.update={"QC update sent"})          |                                | \$L.need.to.update=true) |              |

# Create a Subform

To create a subform:

Click **Tailoring > Forms Designer** on Service Manager7.0x or later; or click **Toolkit > Forms Designer** on ServiceCenter to create the pm.qcint.subform subform with the following components:

Note: Click No when the system message "Do you want to use Form Wizard?" appears.

| No. | Component | Properties                        |
|-----|-----------|-----------------------------------|
| 1   | Label     | Caption: Defect ID:               |
| 2   | Text      | • Input: qcintegration.id         |
|     |           | • Read-Only: Yes                  |
| 3   | Label     | Caption: Server/Domain/Project:   |
| 4   | Text      | Input: qcintegration.project      |
|     |           | • Read-Only: Yes                  |
| 5   | Label     | Caption: Created from:            |
| 6   | Text      | Input: qcintegration.created.from |
|     |           | • Read-Only: Yes                  |

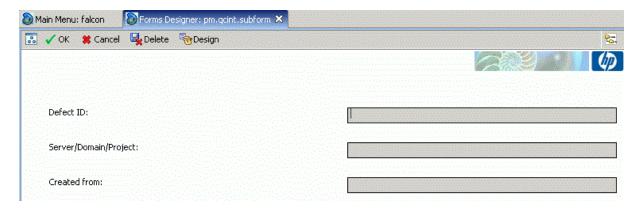

## Add the Subform to a Form

If the Service Manager Process Designer (PD) Content Pack is not installed, or you have PD Content Pack 9.30.2 installed, follow the steps below to add the subform you created to a form:

Note: The following steps also apply to SM 9.4x Classic.

- From Forms Designer, open the default form of a Problem Management phase (PM.pc.ident.and.class is used as an example in ServiceCenter 6.2/Service Manager 7.0x).
- 2. Add a notebook tab with the QC Integration caption.
- 3. Add a subform to the new tab with format pm.qcint.subform, which is displayed in the following screenshot:

| 🔓 *Forms Designer: 🗙 👺 Problem Managemen 🛛 👺 rootcausephase: 🎽 👘         | l 🔲 Properties 🛛    | - 8              |
|--------------------------------------------------------------------------|---------------------|------------------|
|                                                                          | Subfo               | ormat            |
|                                                                          | Property            | Value            |
| 🔟 🔟 📑 🖙 👁 🔜 🛲 🧮 🖉 🏈 🌄 📆 🎇 👫 🚺                                            | Display Blank       |                  |
|                                                                          | Display Using Table |                  |
| Problem Control - Problem Investigation and Diagnosis                    | Format              | pm.qcint.subform |
| Desard Musham                                                            | Height              | 40               |
| Record Number:                                                           | Input               |                  |
| Expected Resolution E                                                    | Name                |                  |
| Brief Description:                                                       | Virtual Join        |                  |
|                                                                          | Visible             |                  |
| ♦ SLA ♦ Related Records ♦ Tasks ♦ History ♦ Workflow ♦ OC Integration »5 | Visible Condition   |                  |
|                                                                          | Width               | 143              |
|                                                                          | X                   | 3                |
|                                                                          | Y                   | 1                |

4. Save the changes.

**Note:** If the error message "Format 'pm.qcint.subform' not found (display, show.rio)" appears, restart the SM server to enable the subform.

If the Service Manager Process Designer (PD) Content Pack 9.30.3 is installed, follow the steps below to add the subform you created to a form:

Note: The following steps also apply to SM 9.4x Codeless/Hybrid.

- From Forms Designer, open the default form of a Problem Management phase (pbm.problem.logging is used as an example on Service Manager 9.3x) or open the default form of a Known Error phase (pbm.knownerror.logging is used as an example on Service Manager 9.40 Codeless and 9.41 Codeless/Hybrid).
- 2. Add a Notebook tab with the QC Integration caption and then set the value of Visible Condition to [isKnownError]<>true.

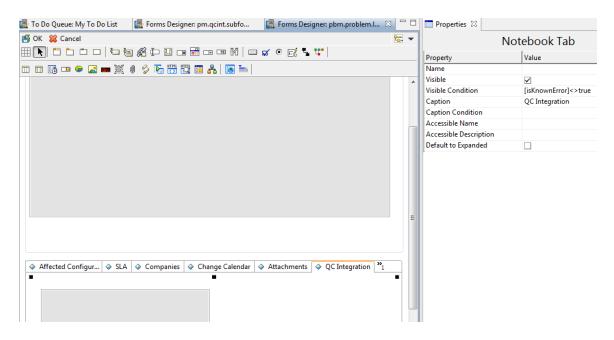

**Note:** You do not need to add Visible Condition to the new Notebook tab on Service Manager 9.40 and 9.41.

3. Add a subform to the new tab with format pbm.problem.logging, which is displayed in the following screenshot:

| 🛃 To Do Queue: My To Do List 🛛 📓 Forms Designer: pm.qcint.subfo 🛛 📓 Forms Designer: pbm.problem.l 🖂 |   | Properties 🛛        |                  |
|----------------------------------------------------------------------------------------------------|---|---------------------|------------------|
|                                                                                                    | - |                     | Subformat        |
|                                                                                                    |   | Property            | Value            |
| III III 🔀 🚥 📾 📓 🌒 🔗 🍢 🐻 🐯 🖾 🖬 🔧                                                                     |   | Name                |                  |
|                                                                                                    |   | X                   | 5                |
|                                                                                                    |   | Y                   | 2                |
|                                                                                                    |   | Width               | 72               |
|                                                                                                    |   | Height              | 22               |
|                                                                                                    |   | Visible             | $\checkmark$     |
|                                                                                                    | J | Visible Condition   |                  |
| ♦ Affected Configur ♦ SLA ♦ Companies ♦ Change Calendar ♦ Attachments ♦ QC Integration »1           |   | Tab Stop            | 0                |
|                                                                                                    |   | Format              | pm.qcint.subform |
|                                                                                                    |   | Virtual Join        |                  |
|                                                                                                    |   | Display Blank       | $\checkmark$     |
|                                                                                                    |   | Display Using Table |                  |
|                                                                                                    |   | Input               |                  |
|                                                                                                    | E |                     |                  |
| · · · ·                                                                                             |   |                     |                  |

4. Save the changes.

# Customizing the QC/ALM Defects Module

The steps for customizing the Defects module vary with different QC versions.

- "On QC 10 and Earlier" below
- "On ALM 11" on page 135

# On QC 10 and Earlier

To customize the Defects module on Quality Center 10 or earlier, perform the following tasks:

- 1. "Add Fields" on the next page
- 2. "Add Tabs" on the next page
- 3. "Add Fields to Tabs" on page 133
- 4. "Create a View" on page 135
- 5. "Verify" on page 135

## Add Fields

To add the required fields for Defect module customization:

- 1. Log on to QC as a project administrator.
- 2. Click **Tools / Customize**. The "QC Project Customization" module opens.
- 3. Add the following fields for the defect entity in Project Entities (*XX* and *XY* are sequential numbers auto-generated by QC).

| Field Name            | Field Label                    | Field Type           | Remarks                                |
|-----------------------|--------------------------------|----------------------|----------------------------------------|
| BG_USER_<br><i>XX</i> | Synchronize with SM<br>Problem | Lookup<br>List/YesNo | Select the "Verify Value" check<br>box |
| BG_USER_<br><i>XY</i> | Problem ID                     | String               |                                        |

#### Quality Center - Project Customization

| <u>User Properties</u><br>Project Users                                                                                                    | Project Entities |                                                                                                    |
|----------------------------------------------------------------------------------------------------|------------------|----------------------------------------------------------------------------------------------------|
| Groups<br>Module Access<br>Project Entities<br>Requirement Types<br>Risk-Based Quality<br>Project Lists<br>Automail<br>Alert Rules<br>Workflow | Project Entities | Field Settings         Field Name:       BG_USER_01         Field Label:       Forward as problem         Field Type:       Lookup List         Field Length:       40         History       Required         Masked       Searchable |

**Note:** The data type requirements for QC fields are described in "Matching Types" on page 31.

## Add Tabs

To add tabs to the Defect form and show fields on these tabs:

1. In "QC - Project Customization", click **Workflow** > **Script Editor**.

#### Quality Center - Project Customization

| User Properties<br>Project Users                                                                                        | Workflow                                                                                                    |
|----------------------------------------------------------------------------------------------------|----------------------------------------------------------------------------------------------------|
| Groups<br>Module Access<br>Project Entities<br>Requirement Types<br>Risk-Based Quality Man<br>Project Lists<br>Automail | Script Generator - Add Defect Field Customization           Enables you to customize the fields displayed for each user group in the Add Defects dialog box.           You can also specify field order and whether a field is required.           Script Generator - Defect Details Field Customization           Enables you to customize the fields displayed for each user group in the Defect Details Field Customization           Enables you to customize the fields displayed for each user group in the Defect Details dialog box. You can also specify field order and whether a field is required. |
| <u>Alert Rules</u><br>Workflow                                                                                          | Script Editor<br>Enables you to write VBScript code for all Quality Center modules.<br>You can also use the Script Editor to modify the scripts generated by the above tools.                                                                                                    |

#### 2. Select Defects module script.

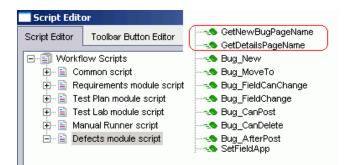

Add the following code to the GetNewBugPageName event procedure (which is triggered before QC opens the Add Defect dialog box).

select case PageNum

case "2"

GetNewBugPageName = "SM Integration (New)"

end select

**Note:** The parameter 2 specifies tab 2 (the second tab). For a new bug, the tab name is SM Integration (New).

Add the following code to the **GetDetailsPagename** event procedure (which is triggered before QC displays the Defect Details dialog box).

select case PageNum

case "2"

GetDetailsPageName = "SM Integration (Details)"

end select

**Note:** The parameter 2 specifies tab 2 (the second tab). For an existing defect, the tab name is SM Integration (Details).

## Add Fields to Tabs

To add fields to tabs:

- 1. In "QC Project Customization", click **Workflow** > **Script Editor**.
- 2. Select Defects module script.

Quality Center - Project Customization

| User Properties<br>Project Users                                                             | Vorkflow                                                                                                    |
|----------------------------------------------------------------------------------------------|----------------------------------------------------------------------------------------------------|
| Groups Module Access Project Entities Requirement Types Risk-Based Quality Man Project Lists | Script Generator - Add Defect Field Customization<br>Enables you to customize the fields displayed for each user group in the Add Defects dialog bo<br>You can also specify field order and whether a field is required.<br>Script Generator - Defect Details Field Customization<br>Enables you to customize the fields displayed for each user group in the Defect Details dialog<br>box. You can also specify field order and whether a field is required. |
| Workflow                                                                                     | <u>Script Editor</u><br>Enables you to write VBScript code for all Quality Center modules.<br>You can also use the Script Editor to modify the scripts generated by the above tools.                                                                                                    |
| Script Editor Toolbar Button                                                                 | Editor GetNewBugPageName                                                                                                    |

- 3. If **WizardFieldCust\_Details** and **WizardFieldCust\_Add** are not found in the list, do the following to generate these two methods.
  - a. Script Generator Add Defect Field Customization
  - b. Script Generator Defect Details FieldCustomization

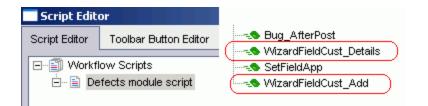

4. Add the following code to the **WizardFieldCust\_Details** event procedure.

SetFieldApp "BG\_USER\_XX", True, False, 1, 0 SetFieldApp "BG\_USER\_XY", True, False, 1, 1

The parameters are:

- Field name (BG\_USER\_XX, where XX consists of two digits)
- Visible (True)
- Required (False)
- Page number (start from 0)
- View order (start from 0)
- 5. Add the following code to the WizardFieldCust\_Add event procedure.

SetFieldApp "BG\_USER\_XX", True, False, 1, 0

SetFieldApp "BG\_USER\_XY", True, False, 1, 1

6. Set the **Readonly** fields by adding the following lines to the **Bug\_New** and **Bug\_Moveto** subroutines:

if (Bug\_Fields("BG\_USER\_XX").Value="Y") then

Bug\_Fields("BG\_USER\_XX").IsReadOnly=True

end if

Bug\_Fields.Field("BG\_USER\_XY").IsReadOnly=True

The if loop above marks the field "Synchronize with SM Problem" as read-only after selected and saved.

7. Save your changes.

## Create a View

To create a view:

- 1. Log on to QC with the integration account SMQCIntUser.
- 2. In the Defects module, click **View / Filter/Sort / Set Filters/Sort**. The purpose of this view is to make the QC Synchronizer correctly filter those defects to be synchronized to SM as Problems.
- 3. Set Synchronize with SM Problem to Y.
- 4. Add a view to Favorites:
  - Name: SMIntegrationView
  - Location: Private

| Add Favoril | te                       | × |
|-------------|--------------------------|---|
| Add Favori  | te                       |   |
| Name:       | SMIntegration∀iew        |   |
| Location:   | Private     O     Public | ; |

In QC Synchronizer this view will be selected as the QC data filter. Without this filter, QC defects cannot be forwarded to SM as Problems.

## Verify

Refer to the following screenshot to verify whether the Defects module on Quality Center 10 or earlier is customized successfully:

| Details | SM Integration (Details) |                    |             |        |
|---------|--------------------------|--------------------|-------------|--------|
| Syncl   | hronize with SM Problem: |                    | Problem ID: | PM0017 |
|         | Created from:            | Created from SM/SC |             |        |

# On ALM 11

On ALM 11, you only need to add new fields directly to the Details tab of the Defect form.

To customize the ALM Defects module, perform the following task:

- 1. "Add Fields" below
- 2. "Create a View" on page 138
- 3. "Verify" on the previous page

## Add Fields

To add the required fields for Defect customization:

- 1. Log on to ALM as a project administrator.
- 2. Click **Tools / Customize**. The "Application Lifecycle Management Project Customization" module opens.
- 3. Add the following fields for the defect entity in Project Entities (*XX* and *XY* are sequential numbers auto-generated by ALM).

| Field Name            | Field Label                    | Field Type           | Remarks                                |
|-----------------------|--------------------------------|----------------------|----------------------------------------|
| BG_USER_<br><i>XX</i> | Synchronize with SM<br>Problem | Lookup<br>List/YesNo | Select the "Verify Value" check<br>box |
| BG_USER_<br><i>XY</i> | Problem ID                     | String               |                                        |

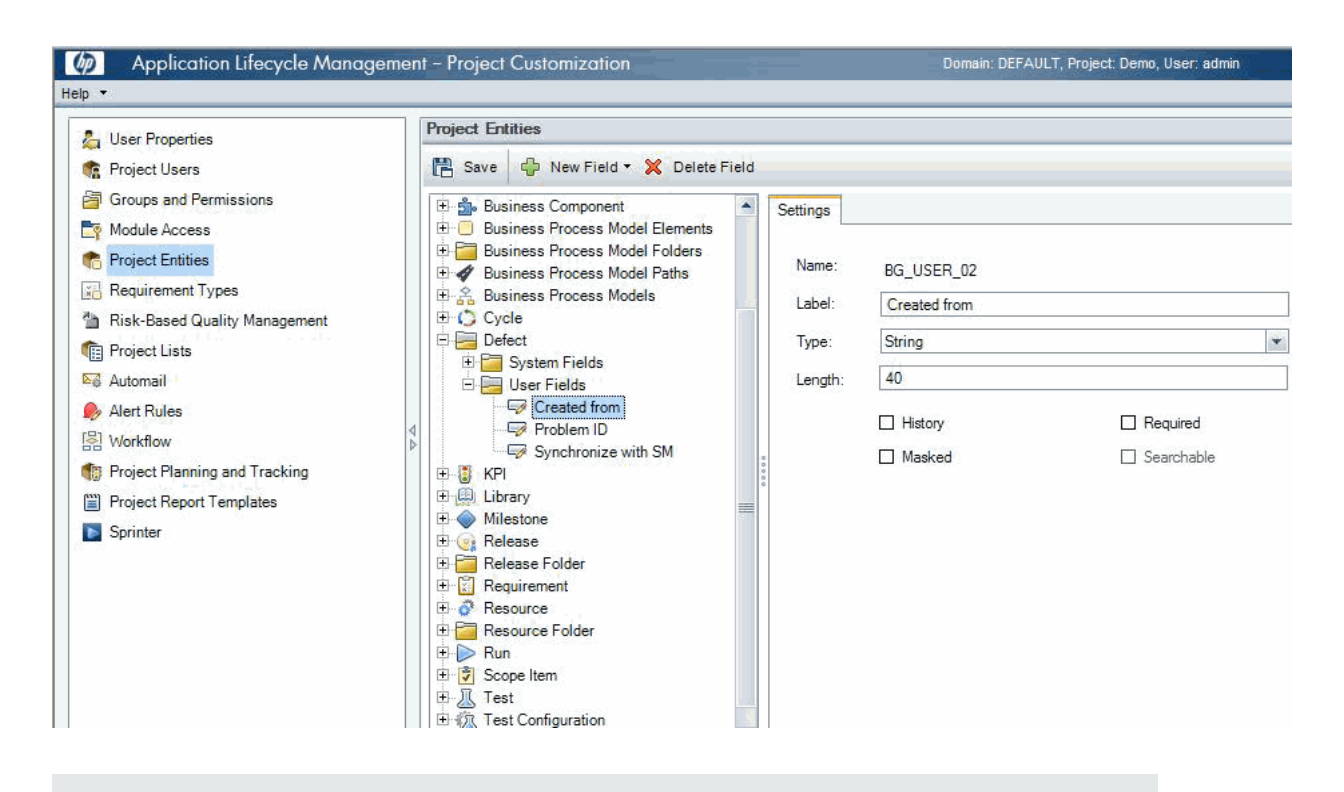

**Note:** The data type requirements for QC/ALM fields are described in "Matching Types" on page 31.

- 4. Click Workflow > Script Editor.
- 5. Choose Defects module script.
- Set the **Readonly** fields by adding the following lines to the **Bug\_New** and **Bug\_Moveto** subroutines:

if (Bug\_Fields("BG\_USER\_XX").Value="Y") then

Bug\_Fields("BG\_USER\_XX").IsReadOnly=True

end if

Bug\_Fields.Field("BG\_USER\_XY").IsReadOnly=True

The if loop above marks the field "Synchronize with SM Problem" as read-only after selected and saved.

7. Save your changes.

## Create a View

To create a view:

- 1. Log on to ALM with the integration account SMQCIntUser.
- 2. In the Defects module, click **View / Filter/Sort / Set Filters/Sort**. The purpose of this view is to make ALM Synchronizer correctly filter those defects to be synchronized to SM as problems.
- 3. Set Synchronize with SM Problem to Y.
- 4. Add a view to Favorites:
  - Name: SMIntegrationView
  - Location: Private

| Add Favori | te                          |   |        | × |
|------------|-----------------------------|---|--------|---|
| Add Favori | te                          |   |        |   |
| Name:      | SMIntegration∀iew           |   |        |   |
| Location:  | <ul> <li>Private</li> </ul> | 0 | Public |   |

In ALM Synchronizer this view will be selected as the ALM data filter. Without this filter, ALM defects cannot be forwarded to SM as Problems.

## Verify

Open a new defect in ALM, select **Y** in the **Synchronize with SM** field, and click **Save**. If the Defects module on ALM 11 is customized successfully, the Defect form is displayed as follow:

| Details              |             |   |                      |            |   |
|----------------------|-------------|---|----------------------|------------|---|
| Actual Fix Time:     |             |   | Synchronize with SM: | Y          |   |
| Closing Date:        |             | • | Closed in Version:   |            | • |
| * Detected By:       | SMQCIntUser |   | Detected in Cycle:   |            | • |
| Detected in Release: |             | - | * Detected on Date:  | 2010-11-12 | • |
| Detected in Version: |             | - | Estimated Fix Time:  |            |   |
| Planned Closing Ver  |             | • | Priority:            |            | - |
| Project:             |             | • | Reproducible:        | Y          | - |
| Assigned To:         |             | • | * Severity:          | 2-Medium   | - |
| Status:              | New         | • | Subject:             |            | - |
| Target Cycle:        |             | • | Target Release:      |            | - |
| Change ID:           |             |   | Created from:        |            |   |
| Problem ID:          |             |   | Modified:            |            |   |

# Configuring Links in QC/ALM Synchronizer

To configure and test a link in the QC/ALM synchronizer, perform the following tasks:

- "Specify Endpoints / Type of Link" below
- "Define Filters" on the next page
- "Define Field Mappings" on the next page
- "Define Events" on page 146
- "Test the Link" on page 146

# Specify Endpoints / Type of Link

Specify the connection properties as described in "Create a Link" with the following settings specific for this type of link:

- 1. Step 1: "Endpoint 2 type" = SM ProblemManagement.
- 2. Step 2 "Configuration File Name" = configuration\_file\_default.xml

- 3. Step 3: "Service URL" = http://service\_manager\_ host>:<port>/sc62server/PWS/QCIntProblemService.wsdl
- 4. Step 4: "Select entity types" = **Problem by Defect** (this is the only available selection).

# **Define Filters**

On the Filters tab, select filter **SMIntegrationView** for the QC endpoint. If the filter is not available, see "Create a View" on page 135.

|                                                       | SM ProblemManagement                |
|-------------------------------------------------------|-------------------------------------|
| C No Filter                                           | No Filter                           |
| <ul> <li>Use filter (for creation events):</li> </ul> | C Use filter (for creation events): |
| Private: SMIntegrationView                            |                                     |
|                                                       |                                     |

# Define Field Mappings

Basic field mappings are summarized below:

| QC            | Direction | SM                | Constant<br>Value  | Remarks                                                                                                    |
|---------------|-----------|-------------------|--------------------|----------------------------------------------------------------------------------------------------|
| Problem<br>ID | <-        | ProblemID         |                    |                                                                                                    |
| Defect ID     | ->        | QCEntityID        |                    | Synchronize back on create: Yes                                                                                                    |
|               |           | QCIntegrationType | 1                  |                                                                                                    |
|               |           | CreatedFrom       | Created<br>from QC |                                                                                                    |
| QCProject     | <-        |                   | (your<br>setup)    | This constant value should be the same as that for the "QC Project" parameter in the Connectivity tab.                                                |
|               | ->        | CurrentPhase      | XXX                | Replace XXX with a valid phase name, such as<br>"Problem Investigation and Diagnosis".<br>This field mapping is optional for Service<br>Manager 7.10. |

| QC | Direction | SM           | Constant<br>Value | Remarks                                                                                                    |
|----|-----------|--------------|-------------------|----------------------------------------------------------------------------------------------------|
|    | ->        | WorkFlowType | үүү               | Replace YYY with a valid category name, such<br>as <i>ITIL</i> for demo data of SM 7.0x/SC 6.2; <i>BPPM</i><br>is for demo data of Service Manager 7.10.<br>This field mapping is optional for Service<br>Manager 7.10. |

Sample field mappings between Service Manager 7.10 and QC 10 are shown in the following screenshot:

| Mapped Fields |                               |           |                               |  |  |  |  |
|---------------|-------------------------------|-----------|-------------------------------|--|--|--|--|
| Туре          | QC Field                      | Direction | SM ProblemManagement<br>Field |  |  |  |  |
|               | Summary                       | <>        | Description                   |  |  |  |  |
|               | Defect ID                     | >         | QCEntityID                    |  |  |  |  |
| - C           | Severity                      | <>        | Severity                      |  |  |  |  |
| - Ci          | Problem ID                    | <         | ProblemID                     |  |  |  |  |
| 8             | Value: Created from Quality C | >         | CreatedFrom                   |  |  |  |  |
| - 🐼           | Value: 1                      | >         | QCIntegrationType             |  |  |  |  |
| 8             | Value: AUTO                   | >         | AssignmentGroup               |  |  |  |  |
| - 🐼           | Value: BOB.HELPDESK           | >         | ProblemOwner                  |  |  |  |  |
| 8             | Value: client system          | >         | Category                      |  |  |  |  |
| <₿            | Value: software               | >         | SubCategory                   |  |  |  |  |
| <             | Value: email client           | >         | ProductType                   |  |  |  |  |
| - 🐼           | Value: outlook                | >         | ProblemType                   |  |  |  |  |
| 8             | Value: 4 - User               | >         | Impact                        |  |  |  |  |
| <             | Value: Problem Identification | >         | CurrentPhase                  |  |  |  |  |
| 8             | Value: localhost/DEFAULT/     | >         | QCProject                     |  |  |  |  |
| <∂            | Value: ITIL                   | >         | WorkFlowType                  |  |  |  |  |

Sample field mappings between Service Manager 9.20 or later and ALM 11 are shown in the following screenshot:

#### Installation and Administration Guide Chapter 9: QC/ALM Defect -> SM Problem

| Mapped Fields     |                              |           |                               |  |  |  |  |
|-------------------|------------------------------|-----------|-------------------------------|--|--|--|--|
| Туре              | HP-ALM Field                 | Direction | SM-ProblemManagement<br>Field |  |  |  |  |
|                   | ProblemID                    | <         | ProblemID                     |  |  |  |  |
|                   | Summary                      | <>        | Description                   |  |  |  |  |
| - C               | Severity                     | <>        | Severity                      |  |  |  |  |
|                   | Defect ID                    | >         | QCEntityID                    |  |  |  |  |
| 8                 | CreatedFrom                  | <         | Value: SM                     |  |  |  |  |
| 8                 | Detected on Date             | <         | Value: 11/2/2010              |  |  |  |  |
| <                 | Value: QC                    | >         | CreatedFrom                   |  |  |  |  |
| 8                 | Value: 1                     | >         | QCIntegrationType             |  |  |  |  |
| <₿                | Value: 4 - User              | >         | Impact                        |  |  |  |  |
| <                 | Value: DummyQCServer/DEF     | >         | QCProject                     |  |  |  |  |
| $\langle \rangle$ | Value: Application           | >         | AssignmentGroup               |  |  |  |  |
| <                 | Value: Software              | >         | AffectedItem                  |  |  |  |  |
| $\langle \rangle$ | Value: Problem Detection, Lo | >         | CurrentPhase                  |  |  |  |  |
| $\langle \rangle$ | Value: problem               | >         | Category                      |  |  |  |  |
| <                 | Value: hardware              | >         | SubCategory                   |  |  |  |  |
| - 🔗               | Value: hardware failure      | >         | ProductType                   |  |  |  |  |

## QC/ALM Field <-> SM Field

If your Service Manager 9.3x has no Process Designer (PD) Content Pack installed, or if your are working with SM 9.4x Classic, see the following summary for basic field mappings between QC/ALM and SM. The first two rows are required mappings.

| QC<br>Len | QC DB<br>Name  | QC<br>Type  | QC/<br>QCS<br>Label | QC/<br>QCS<br>Type   | Dir | QCS<br>SM<br>Type    | QCS Name/<br>SM WSDL<br>Caption | SM<br>WSDL<br>Type | SM DB Name/<br>SM WSDL field | SM7<br>DB<br>type | SC6<br>DB<br>type | SM<br>Len |
|-----------|----------------|-------------|---------------------|----------------------|-----|----------------------|---------------------------------|--------------------|------------------------------|-------------------|-------------------|-----------|
| 40        | BG_USER<br>_03 | String      | Problem<br>ID       | String               | <-  | String               | Problem ID                      | StringType         | id                           | Char              | Text              | 100       |
| 10        | BG_BUG<br>_ID  | Number      | Defect<br>ID        | Number               | ->  | Number               | QCEntityID                      | IntType            | qcintegration.id             | Num               | Decimal           | хх        |
| 255       | BG_SUMMARY     | String      | Summary             | String               | <-> | String               | Description                     | StringType         | description                  | Char              | Text              | хх        |
| 70        | BG_SEVERITY    | Lookup List | Severity            | Single<br>value list | <-> | Single<br>value list | Severity                        |                    | severity                     | Char              | Text              | 40        |

QC Defect -> SM Problem Mappings

If your Service Manager has Process Designer (PD) Content Pack is installed, or if your are working with SM 9.4x Codeless/Hybrid, status drive the business process of Help Desk in Process Designer Content Pack 9.30.3 and in SM 9.4x Codeless/Hybrid. You need to pay attention to the value mapping about the **Status** field between Service Manager and ALM.

## Constants -> SM Fields

In order to create a Problem in SM, you need to specify constant values in field mapping. The constant values vary with different SM versions and SM customizations.

If the Service Manager Process Designer (PD) Content Pack is not installed, or you have installed PD Content Pack 9.30.2 on SM 9.3x, see the following summary for sample constant field mappings:

**Note:** The following sample mappings also apply to SM 9.4x Classic.

| QCS SM constant value       | Dir | QCS Name/SM WSDL<br>Caption | SM WSDL<br>Type | SM7 DB<br>Type | SC6 DB<br>Type | SM DB Name / SM WSDL<br>Field | SM<br>Len |
|-----------------------------|-----|-----------------------------|-----------------|----------------|----------------|-------------------------------|-----------|
| 1                           | ->  | QCIntegrationType           | StringType      | Char           | Text           | qcintegration.type            | 60        |
| Created from Quality Center | ->  | CreatedFrom                 | StringType      | Char           | Text           | qcintegration.created.from    | 60        |
| (your setup)                | ->  | QCProject                   | StringType      | Char           | Text           | qcintegration.project         | 60        |
|                             | ->  | AssignmentGroup             | StringType      | Date/time      | Date/time      | assignment                    | 50        |
| AUTO                        | ->  | AssignmentGroup             | StringType      | Char           | Text           | assignment                    | 50        |
| client system               | ->  | Category (1)                | StringType      | Char           | Text           | incident.category             | 40        |
| BOB.HELPDESK                | ->  | ProblemOwner                | StringType      | Char           | Text           | ticket.owner                  | 40        |
| exchange                    | ->  | ProblemType (1)             | StringType      | Char           | Text           | problem.type                  | 40        |
| email client                | ->  | ProductType (1)             | StringType      | Char           | Text           | product.type                  | 40        |

#### Constant -> SM Problem Mappings

#### Constant -> SM Problem Mappings, continued

| QCS SM constant value                        | Dir | QCS Name/SM WSDL<br>Caption | SM WSDL<br>Type | SM7 DB<br>Type | SC6 DB<br>Type | SM DB Name / SM WSDL<br>Field | SM<br>Len |
|----------------------------------------------|-----|-----------------------------|-----------------|----------------|----------------|-------------------------------|-----------|
| 4 - User                                     | ->  | Impact                      | StringType      | Char           | Text           | initial.impact                | 50        |
| software                                     | ->  | SubCategory (1)             | StringType      | Char           | Text           | subcategory                   | 40        |
| ITIL                                         | ->  | WorkFlowType                | StringType      | Char           | Text           | category                      | 40        |
| Problem Identification and<br>Classification | ->  | CurrentPhase                | StringType      | Char           | Text           | current.phase                 | 40        |

If the Service Manager Process Designer (PD) Content Pack 9.30.3 is installed on SM 9.3x, see the Constant -> SM Problem Mappings table plus the following row for sample constant field mappings:

| QCS SM constant value | Dir | QCS Name/SM WSDL Caption | SM WSDL Type | SM DB type | SM DB Name / SM WSDL Field | SM Len |
|-----------------------|-----|--------------------------|--------------|------------|----------------------------|--------|
| true                  | ->  | IsKnownError             | BooleanType  | char       | isKnownError               | 1      |

If you are working with Service Manager 9.40 Codeless or 9.41 Codeless/Hybrid, see the Constant -> SM Problem Mappings table plus the following row for sample constant field mappings:

| QCS SM constant value | Dir | QCS Name/SM WSDL Caption | SM WSDL Type | SM DB type | SM DB Name / SM WSDL Field | SM Len |
|-----------------------|-----|--------------------------|--------------|------------|----------------------------|--------|
| known error           | ->  | Category                 | StringType   | char       | Category                   | 40     |

To create a problem in Service Manager 9.40 Codeless or 9.41 Codeless/Hybrid, map the Category caption in the above table to a problem category.

# **Define Events**

The following table lists the event settings for the two endpoints:

| Events Tab<br>Settings | QC Action (Event)                                      | SM Action (Event)                                      |
|------------------------|--------------------------------------------------------|--------------------------------------------------------|
| Creation               | Create a corresponding record in the other endpoint.   | Do nothing.                                            |
| Update                 | Update its corresponding record in the other endpoint. | Update its corresponding record in the other endpoint. |
| Deletion               | Do nothing.                                            | Do nothing.                                            |

The following screenshot displays the settings:

General Connectivity Scheduling Filters Events Field Mapping Advanced

| d in this endpoint                             |
|------------------------------------------------|
| ling record in the other endpoint              |
|                                                |
|                                                |
| ed in this endpoint                            |
| nding record in the other endpoint             |
|                                                |
| zation Only)                                   |
| d from this endpoint                           |
|                                                |
| ding record in the other endpoint              |
| its corresponding record in the other endpoint |
|                                                |

### Test the Link

Follow these steps to test the link:

#### Note:

- 1. A mandatory field (in either SM and QC) does not accept a null value. Synchronization may fail if a mandatory field is mapped to a field that can be null.
- 2. The following sample steps are for your reference only. The exact steps required on your system may differ significantly. The phase in which the QC Integration tab appears may be different on your system.
- 1. Save the configuration (an integrity check is automatically run).
- 2. Click Enable Link.
- 3. Create a defect and set Synchronize with SM Problem to Y.

| 🔍 New Def  | fect                        | . 🗆 🗙 |
|------------|-----------------------------|-------|
| × Clear    | Attach: 🥢 🥜 📸 🚺 🚔 🕵 🕶 💱 💷 📦 | 0     |
| * Summary: | defect to problem           |       |
| Details    | SM Integration (New)        |       |
| Sychorniz  | ze with SM Problem: Y       |       |
|            |                             |       |
|            |                             |       |
|            |                             |       |
|            |                             |       |
|            |                             |       |
|            |                             |       |
|            |                             |       |
|            | Submit Close                |       |

**Note:** In ALM 11, the **Synchronize with SM Problem** field and the **Problem ID** field reside on the Details tab of the Defect form.

#### 4. Synchronize.

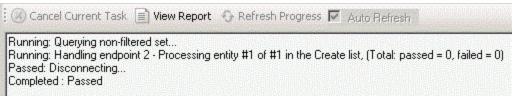

5. View the Problem in SM.

| lecord Number:   |                 | .×M0020     |                   | Stat          | us:             |                | Open | • |
|------------------|-----------------|-------------|-------------------|---------------|-----------------|----------------|------|---|
|                  |                 |             |                   | Expe          | ected Resolutio | n Date:        |      | • |
| rief Description |                 | defect to p | problem           |               |                 |                |      |   |
| Classification   | Activities      | Attachments | ♦ Related Records | 🔶 History     | 🔶 Workflow      | 🔷 QC Integrati | on   |   |
|                  |                 |             |                   |               |                 |                |      |   |
| Defe             | ct ID:          |             | 24                |               |                 |                |      |   |
|                  |                 |             |                   |               |                 |                |      |   |
| Serv             | er/Domain/Proje | ect         | local             | host/DEFAULT  | /Demo           | ~              |      |   |
|                  |                 |             |                   |               |                 |                |      |   |
| C                | ted from:       |             | Crea              | ted from Qual | ity Center      |                |      |   |

6. View the Defect in QC.

| 📴 Defect Deta    | nils 📃                                                                            |   |
|------------------|-----------------------------------------------------------------------------------|---|
|                  | >   🛠   🏲 🚦 🗉 🗸 💼                                                                 | 0 |
| Defect:          | 24 defect to problem                                                              |   |
| <u>s</u>         | Details SM Integration (Details) Sychornize with SM Problem: Y Problem ID: PM0020 | _ |
| Details          | Sychornize with SM Problem: M Problem ID: PM0020                                  |   |
| - Ol             |                                                                                   |   |
| Attachments      |                                                                                   |   |
| æ                |                                                                                   |   |
| Linked Entities  |                                                                                   |   |
| <b>\$</b>        |                                                                                   |   |
| History          |                                                                                   |   |
|                  |                                                                                   |   |
|                  |                                                                                   |   |
| Execution Report | OK Cancel                                                                         |   |

**Note:** In ALM 11, the **Synchronize with SM Problem** field and the **Problem ID** field reside on the Details tab of the Defect form.

# Chapter 10: SM Problem <-> QC/ALM Defect

This chapter describes how to synchronize SM Problems with QC/ALM Defects ("Problem <-> Defect").

This chapter includes:

- "Customizing Service Manager for Problem Management " below
- "Customizing the QC/ALM Defects Module" on page 168
- "Configuring Links in QC/ALM Synchronizer" on page 177

# Customizing Service Manager for Problem Management

The following diagram summarizes the components which require tailoring in Service Manager.

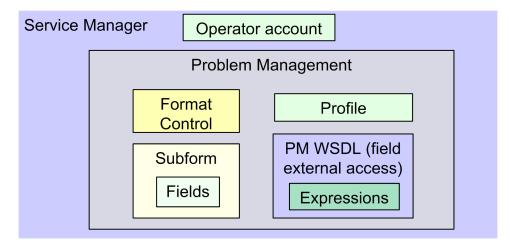

To customize Service Manager for Problem Management, perform the following tasks:

- 1. "Add Fields" on the next page
- 2. "Specify the External Access Definition on Service Manager" on the next page
- 3. "Create a Subform" on page 156

- 4. "Add the Subform to a Form" on page 158
- 5. "Add Format Control Calculations/Validations" on page 160

# Add Fields

Add the following required fields to the rootcause table. Do not change them.

|                            | Туре                          | Туре          |  |  |  |  |
|----------------------------|-------------------------------|---------------|--|--|--|--|
| Field                      | Service Manager 7.0x or later | ServiceCenter |  |  |  |  |
| qcintegration.type         | Character                     | Text          |  |  |  |  |
| qcintegration.id           | Number                        | Decimal       |  |  |  |  |
| qcintegration.project      | Character                     | Text          |  |  |  |  |
| qcintegration.created.from | Character                     | Text          |  |  |  |  |

**Note:** The data type requirements for SM fields are described in "Matching Types" on page 31.

# Specify the External Access Definition on Service Manager

If the Service Manager Process Designer (PD) Content Pack is not installed, or you have PD Content Pack 9.30.2 installed, follow the steps below to specify the External Access Definition on Service Manager:

Note: The following steps also apply to SM 9.4x Classic.

- Create a custom External Access Definition QCIntProblemService by clicking Tailoring > WSDL configuration on Service Manager 7.0x; or clicking Tailoring > Web Services > Web Service Configuration on Service Manager 7.1x or later with the following values:
  - Service Name: QCIntProblemService
  - Name: rootcause
  - Object Name: QCIntProblem

Installation and Administration Guide Chapter 10: SM Problem <-> QC/ALM Defect

- Allowed Actions / Action Names:
  - add / Create
  - save / Update

| External Access Definition |           |             |          |            |              |
|----------------------------|-----------|-------------|----------|------------|--------------|
| Service Name:              | QCIntProl | blemService |          |            |              |
| Name:                      | rootcause | :           | 👻 Obj    | ect Name:  | QCIntProblem |
| Allowed Act                | ions 🔶    | Expressions | 🔶 Fields |            |              |
| Allowed Actio              | ns        | Action Name | es       | Action Typ | ре           |
| add                        |           | Create      |          |            |              |
| save                       |           | Update      |          |            |              |
| add                        | ns        | Create      | es       | Action Typ | pe           |

**Note:** The above values are required (Do NOT change them).

2. Enable the required fields in the web service.

| Field                               | Caption           | Туре         |
|-------------------------------------|-------------------|--------------|
| id                                  | ProblemID         | StringType   |
| sysmodtime                          | Modified          | DateTimeType |
| qcintegration.id                    | QCEntityID        | IntType      |
| qcintegration.project               | QCProject         | StringType   |
| qcintegration.type                  | QCIntegrationType | StringType   |
| qcintegration.created.from          | CreatedFrom       | StringType   |
| current.phase                       | CurrentPhase      | StringType   |
| category                            | WorkFlowType      | StringType   |
| affected.itemsm.device.display.name | ServiceName       |              |
| logical.namesm.device.display.name  | AffectedCIName    |              |

| External Access De                | efinition       |              |  |  |  |  |
|-----------------------------------|-----------------|--------------|--|--|--|--|
| Service Name: QCIntProblemService |                 |              |  |  |  |  |
| Name: rootca                      | lse             | —            |  |  |  |  |
| Allowed Actions                   | Expressions     | Fields       |  |  |  |  |
| Field                             | Caption         | Туре         |  |  |  |  |
| qcintegration.id                  | QCEntityID      | IntType      |  |  |  |  |
| id                                | ProblemID       | StringType   |  |  |  |  |
| sysmodtime                        | Modified        | DateTimeType |  |  |  |  |
| qcintegration.project             | QCProject       | StringType   |  |  |  |  |
| incident.category                 | Category        | StringType   |  |  |  |  |
| subcategory                       | SubCategory     | StringType   |  |  |  |  |
| product.type                      | ProductType     | StringType   |  |  |  |  |
| problem.type                      | ProblemType     | StringType   |  |  |  |  |
| initial.impact                    | Impact          | StringType   |  |  |  |  |
| severity                          | Severity        | StringType   |  |  |  |  |
| description                       | Description     | StringType   |  |  |  |  |
| assignment                        | AssignmentGroup | StringType   |  |  |  |  |
| ticket.owner                      | ProblemOwner    | StringType   |  |  |  |  |
| category                          | WorkFlowType    | StringType   |  |  |  |  |
|                                   |                 |              |  |  |  |  |

**Note:** The affected.item..sm.device.display.name field and the logical.name..sm.device.display.name are available on Service Manager 9.41 only. These fields are used for synchronizing SM Problem to QC/ALM Defects only.

**Note:** The caption value must be unique and alphanumerics (no spaces) with the first letter capitalized (AValidCaption123, AnotherValidCaption, and so on). The above values are required (Do NOT change them).

3. Define expressions for the web service .

#### Note:

- a. Problem Management requires an activity update provided with each save and for better flow, and this activity update will be hard-coded with the following expressions.
- b. Expressions 1 to 4 are for fixing an update issue with the Problem Management web service. For more information, see *SCR 41399*.

| No | Expression                                                                                                    |
|----|----------------------------------------------------------------------------------------------------|
| 1  | cleanup(\$pm.activity);cleanup(\$rc.update);if same(update in \$L.file, update in \$L.file.save)<br>then (\$L.need.to.update=true) |
| 2  | <pre>\$rc.update=update in \$L.file;if (denull(\$rc.update)={}) then (\$rc.update={"QC update sent"})</pre>                        |
| 3  | if (\$L.need.to.update=true) then (\$rc.update={"QC update sent"})                                                                 |
| 4  | update in \$L.file=update in \$L.file.save                                                                                         |

#### External Access Definition

| Service Name:                         | QCIntProblemService                                                                           |        |              |              |
|---------------------------------------|-----------------------------------------------------------------------------------------------|--------|--------------|--------------|
| Name:                                 | rootcause                                                                                     | -      | Object Name: | QCIntProblem |
| ♦ Allowed Actions                     | Fields                                                                                        |        |              |              |
|                                       |                                                                                               |        |              |              |
| Expressions                           |                                                                                               |        |              |              |
| cleanup(\$pm.activity);cleanup(\$r    | c.update);if same(update in \$L.file, update in \$L.file.save) then (\$L.need.to.update=true) |        |              |              |
| \$rc.update=update in \$L.file;if (d  | denull(\$rc.update)={}) then (\$rc.update={"QC update s                                       | ent"}) |              |              |
| if (\$L.need.to.update=true) ther     | n (\$rc.update={"QC update sent"})                                                            |        |              |              |
| update in \$L.file=update in \$L.file | e.save                                                                                        |        |              |              |
| current.phase in \$L.file="Problem    | n Investigation and Diagnosis"                                                                |        |              |              |
| category in \$L.file="ITIL"           |                                                                                               |        |              |              |
|                                       |                                                                                               |        |              |              |

If the Service Manager Process Designer (PD) Content Pack 9.30.3 is installed, follow the steps below to specify the External Access Definition on Service Manager:

**Note:** The following steps also apply to SM 9.4x Codeless/Hybrid.

- 1. Refer to step 1.
- 2. Enable the required fields in the web service.

| Field                               | Caption        | Туре         |
|-------------------------------------|----------------|--------------|
| id                                  | ProblemID      | StringType   |
| sysmodtime                          | Modified       | DateTimeType |
| qcintegration.id                    | QCEntityID     | IntType      |
| affected.itemsm.device.display.name | ServiceName    |              |
| logical.namesm.device.display.name  | AffectedCIName |              |

#### **External Access Definition**

| Service Name:<br>Name: |                      | * QCIntProblemService * rootcause |              | ~            | <ul><li>Released:</li><li>Deprecated:</li></ul> |  |  |
|------------------------|----------------------|-----------------------------------|--------------|--------------|-------------------------------------------------|--|--|
| Object Name:           |                      |                                   | QCIntProblem |              |                                                 |  |  |
|                        | Expressions Fields   |                                   |              |              |                                                 |  |  |
| Field                  | 8                    | Capt                              | ion          | Турс         |                                                 |  |  |
| id                     |                      | Problem                           | nID          | StringType   |                                                 |  |  |
| sysmo                  | odtime               | Modifie                           | d            | DateTimeType |                                                 |  |  |
| qcinte                 | gration.id           | QCEntit                           | tyID         | IntType      |                                                 |  |  |
| qcinte                 | gration.project      | QCProj                            | ect          | StringType   |                                                 |  |  |
| qcinte                 | gration.type         | QCInteg                           | grationType  | StringType   | -                                               |  |  |
| qcinte                 | gration.created.from | Created                           | dFrom        | StringType   |                                                 |  |  |

**Note:** The affected.item..sm.device.display.name field and the logical.name..sm.device.display.name are available on Service Manager 9.41 only. These fields are used for synchronizing SM Problem to QC/ALM Defects only.

**Note:** The caption value must be unique and alphanumerics (no spaces) with the first letter capitalized (AValidCaption123, AnotherValidCaption, and so on). The above values are required (Do NOT change them).

3. Define expressions for the web service.

**Note:** Problem Management requires an activity update provided with each save and for better flow, and this activity update will be hard-coded with the following expressions.

| No. | Expression                                                                                                    |
|-----|----------------------------------------------------------------------------------------------------|
| 1   | cleanup(\$pm.activity);cleanup(\$rc.update);if same(update in \$L.file, update in \$L.file.save)<br>then (\$L.need.to.update=true) |
| 2   | <pre>\$rc.update=update in \$L.file;if (denull(\$rc.update)={}) then (\$rc.update={"QC update sent"})</pre>                        |
| 3   | if (\$L.need.to.update=true) then (\$rc.update={"QC update sent"})                                                                 |
| 4   | update in \$L.file=update in \$L.file.save                                                                                         |
| 5   | isKnownError in \$L.file=nullsub(isKnownError in \$L.file,true)                                                                    |

| 🔜 🗃 OK 💢 Cancel \land Previous 🕅                                                                 | Next 🜵 Add 💾 Save 🐨 Delete 🔍 Find 🗊 Fill                                                                                                    |  |  |  |  |  |  |
|--------------------------------------------------------------------------------------------------|----------------------------------------------------------------------------------------------------|--|--|--|--|--|--|
| External Access Definition record updated.                                                       |                                                                                                    |  |  |  |  |  |  |
| External Access Definition                                                                       |                                                                                                    |  |  |  |  |  |  |
| Service Name:                                                                                    | QCIntProblemService Released                                                                                                    |  |  |  |  |  |  |
| Name:                                                                                            | rootcause 📼 🗖 Deprecated                                                                                                    |  |  |  |  |  |  |
| Object Name:                                                                                     | QCIntProblem                                                                                                    |  |  |  |  |  |  |
| ♦ Allowed Actions ♦ Expressions                                                                  | Fields                                                                                                    |  |  |  |  |  |  |
| Src.update=update in SL.file;<br>if (SL.need.to.update=true) tl<br>update in SL.file=update in S | p(\$rc.update);if same(update in \$L.file, update in \$L.file.save) then (\$L.need.to.update=true)<br>f (denull(\$rc.update)={}} then (\$rc.update={"QC update sent"})<br>nen (\$rc.update={"QC update sent"})<br>L.file.save<br>ub(isKnownError in \$L.file,true) |  |  |  |  |  |  |

# Create a Subform

To create a subform:

- 1. Create a global list.
  - a. Click Tailoring > Tailoring Tools on Service Manager7.0x or later; or click Utilities > Tools > Global Lists on ServiceCenter to creaa a global list with the following parameters:

| No. | Parameter                 | Value                             | Remarks   |
|-----|---------------------------|-----------------------------------|-----------|
| 1   | List Name                 | SMQC Integration PM Project List  |           |
| 2   | Regen Every               | 1 00:00:00                        |           |
| 3   | Build List on<br>Startup? | Yes                               | Check box |
| 4   | List Variable             | \$G.qcintegration.problem.project |           |
| 5   | User Defined<br>List?     | Yes                               | Check box |

| No. | Parameter  | Value                                                       | Remarks                                                 |
|-----|------------|-------------------------------------------------------------|---------------------------------------------------------|
| 6   | Value List | {"server1/domain1/project1",<br>"server2/domain2/project2"} | Change to the values for your system                    |
|     |            |                                                             | <b>Note:</b> Do not include any spaces between slashes. |

- b. Save this global list and click **Rebuild Global List** from the Options menu.
- Click Tailoring > Forms Designer on Service Manager 7.0x or later; or click Toolkit > Forms
   Designer on ServiceCenter to create the pm.qcint.subform subform with the following components:

**Note:** Click **No** when the system message "Do you want to use Form Wizard?" appears.

| No. | Component | Properties                                                       |
|-----|-----------|------------------------------------------------------------------|
| 1   | Label     | Caption: Synchronize with QC                                     |
| 2   | Combo Box | Input: qcintegration.type                                        |
|     |           | Value List: 0;1;                                                 |
|     |           | Display List: 0 - Not Synchronize;1 - Synchronize with QC Defect |
|     |           | Select Only: Yes                                                 |
|     |           | Read-Only Condition: [\$qcint.type.readonly]                     |
| 3   | Label     | Caption: Defect ID:                                              |
| 4   | Text      | Input: qcintegration.id                                          |
|     |           | Read-Only: Yes                                                   |
| 5   | Label     | Caption: Server/Domain/Project:                                  |

| No. | Component | Properties                                      |
|-----|-----------|-------------------------------------------------|
| 6   | Combo Box | Input: qcintegration.project                    |
|     |           | Value List: \$G.qcintegration.problem.project   |
|     |           | Read-Only Condition: [\$qcint.project.readonly] |
|     |           | Mandatory Condition: [qcintegration.type]>0     |
| 7   | Label     | Caption: Created from:                          |
| 8   | Text      | Input: qcintegration.project                    |
|     |           | Read-Only: Yes                                  |

| 🗸 OK 🛛 🗱 Cancel       |                  |
|-----------------------|------------------|
|                       | 10 🔏 🕂 🛄 📪 🖬 🗔 🜌 |
|                       |                  |
|                       |                  |
| Synchronize with QC:  | <b>~</b>         |
| Defect ID:            |                  |
| perect ID:            |                  |
| Server/Domain/Project |                  |
|                       |                  |
| Created from:         |                  |
|                       |                  |
|                       |                  |
|                       |                  |

# Add the Subform to a Form

If the Service Manager Process Designer (PD) Content Pack is not installed, or you have PD Content Pack 9.30.2 installed, follow the steps below to add the subform you created to a form:

**Note:** The following steps also apply to SM 9.4x Classic.

- From Forms Designer, open the default form of a Problem Management phase (PM.pc.ident.and.class is used as an example in ServiceCenter 6.2/Service Manager 7.0x).
- 2. Add a notebook Tab with the QC Integration caption.

3. Add a subform to the new tab with format pm.qcint.subform, which is displayed in the following screenshot:

| 🚭 *Forms Designer: 🗙 👺 Problem Managemen 🛛 👺 rootcausephase: 🏻 🔭 🗖       | Properties 🛛        | - 8              |
|--------------------------------------------------------------------------|---------------------|------------------|
|                                                                          | Subfo               | ormat            |
|                                                                          | Property            | Value            |
| III III 🖪 🚥 📾 🔣 🗰 🧮 🖉 🏷 🌄 📆 🚼 👗 🚺                                        | Display Blank       |                  |
|                                                                          | Display Using Table |                  |
| Problem Control - Problem Investigation and Diagnosis                    | Format              | pm.qcint.subform |
| Record Number:                                                           | Height              | 40               |
|                                                                          | Input               |                  |
| Expected Resolution E                                                    | Name                |                  |
| Brief Description:                                                       | Virtual Join        |                  |
|                                                                          | Visible             |                  |
| ♦ SLA ♦ Related Records ♦ Tasks ♦ History ♦ Workflow ♦ QC Integration »s | Visible Condition   |                  |
|                                                                          | Width               | 143              |
|                                                                          | X                   | 3                |
|                                                                          | Y                   | 1                |

4. Save the changes.

**Note:** If the error message "Format 'pm.qcint.subform' not found (display, show.rio)" appears, restart the SM server to enable the subform.

If the Service Manager Process Designer (PD) Content Pack 9.30.3 is installed, follow the steps below to add the subform you created to a form:

**Note:** The following steps also apply to SM 9.4x Codeless/Hybrid.

- 1. From Forms Designer, open the default form of a Problem Management phase (pbm.problem.logging is used as an example on Service Manager 9.3x).
- 2. Add a notebook Tab with the QC Integration caption.
- 3. Add a subform to the new tab with format pbm.problem.logging, which is displayed in the following screenshot:

| 👺 To Do Queue: My To Do List 🛛 📓 Forms Designer: pm.qcint.subfo 🛛 📓 Forms Designer: pbm.problem.l 🛛 🖓 🗖 | Properties 🛛        |                  |
|----------------------------------------------------------------------------------------------------|---------------------|------------------|
| 👩 OK 💢 Cancel 🔂 🔽 💌                                                                                     |                     | Subformat        |
|                                                                                                    | Property            | Value            |
|                                                                                                    | Name                |                  |
|                                                                                                    | X                   | 5                |
|                                                                                                    | Y                   | 2                |
|                                                                                                    | Width               | 72               |
|                                                                                                    | Height              | 22               |
|                                                                                                    | Visible             | $\checkmark$     |
|                                                                                                    | Visible Condition   |                  |
| ♦ Affected Configur ♦ SLA ♦ Companies ♦ Change Calendar ♦ Attachments ♦ QC Integration »1               | Tab Stop            | 0                |
|                                                                                                    | Format              | pm.qcint.subform |
|                                                                                                    | Virtual Join        |                  |
|                                                                                                    | Display Blank       | $\checkmark$     |
|                                                                                                    | Display Using Table |                  |
|                                                                                                    | Input               |                  |
|                                                                                                    |                     |                  |

4. Save the changes.

### Add Format Control Calculations/Validations

**Note:** Steps in this topic are applicable if your Service Manager has no Process Designer (PD) Content Pack installed, or if you are working with SM 9.4x Classic. Otherwise, skip this topic and refer to "Add Rule Set Calculations/Validations" on page 162 for SM 9.3x configurations in the PD environment and SM 9.4x Codeless/Hybrid configurations.

To add format control calculations and validations:

- 1. Open the format control record of the previous Problem Management form PM.pc.ident.and.class.
- 2. Click **Calculations**.
- 3. Add two rows with the following values:

| Row | Parameter   | Value                                                                                                    |
|-----|-------------|----------------------------------------------------------------------------------------------------|
| 1   | display     | true                                                                                                    |
|     | initial     | true                                                                                                    |
|     | calculation | <pre>\$qcint.type.readonly=2;if (qcintegration.type in \$file~=0) then (\$qcint.type.readonly=1)</pre>                                                      |
| 2   | display     | true                                                                                                    |
|     | initial     | true                                                                                                    |
|     | calculation | <pre>\$qcint.project.readonly=2;if (qcintegration.type in \$file~=0 and not null (qcintegration.project in \$file)) then (\$qcint.project.readonly=1)</pre> |

#### 4. Click Validations.

5. Add one validation with the following values:

| No. | Parameter    | Value                                     |
|-----|--------------|-------------------------------------------|
| 1   | Validation   | not null(qcintegration.project in \$file) |
| 2   | Message      | The Server/Domain/Project is required.    |
| 3   | Add          | qcintegration.type in \$file~=0           |
| 4   | Update       | qcintegration.type in \$file~=0           |
| 5   | Set Focus to | qcintegration.project                     |

- 6. Save your changes.
- 7. Verify.

| Classification | Activities       | Attachments | Related Records | 🔷 History  | 🔷 Workflow       | 🔷 QC Integration | 255555 |
|----------------|------------------|-------------|-----------------|------------|------------------|------------------|--------|
|                |                  |             |                 |            |                  |                  |        |
| Syr            | nchronize with ( | QC:         |                 | 1 - Synch  | ronize with QC I | Defect           | -      |
| Del            | ect ID:          |             |                 | 7          |                  |                  |        |
| Ser            | ver/Domain/Pro   | oject       |                 | localhost/ | QADEMO/Demo      | )                | -      |
| Cre            | ated from:       |             |                 | Created f  | rom Quality Cer  | nter             |        |

# Add Rule Set Calculations/Validations

**Note:** Steps in this topic are applicable for the Service Manager 9.3x with Process Designer (PD) Content Pack 9.30.3 and SM 9.4x Codeless/Hybrid only. Otherwise, refer to "Add Format Control Calculations/Validations" on page 160 for configurations in SM 9.3x non-PD, SM 9.3x with PD Content Pack 9.30.2, and SM 9.4x Classic environment.

To add rule set calculations and validations, follow the steps below:

- 1. "Copy an Existing Workflow" below
- 2. "Associate an Existing Problem Category with the New Workflow" on the next page
- 3. "Create New Rule Set for Initialization and Validation" on page 164
- 4. "Associate the New Workflow with the New Rule Set" on page 166

### Copy an Existing Workflow

You can use copies of the existing workflows in another business process, or make changes to the HP proprietary workflow copies.

To copy an existing workflow, follow the steps below:

- 1. From the System Navigator, click **Tailoring > Process Designer > Copy Existing Workflow**.
- 2. On the Clone a Workflow page, select the workflow you want to copy. For example, Problem.

3. Type SMQCIntPbM in the New workflow name field.

| Clone | a Workflow |                                                        |                                                           |
|-------|------------|--------------------------------------------------------|-----------------------------------------------------------|
|       |            | Please specify the new workflow name, as well as the p | refix for new rule sets if they are to be copied as well. |
|       |            | New workflow name:                                     | * SMQCIntPbM                                              |
|       |            | Copy rule sets?                                        | V                                                         |
|       |            | Rule set prefix:                                       | * SMQCIntPbM                                              |

- 4. Select the Copy rule sets check box if you want to copy rule sets, and then type a rule set prefix.
- 5. Click **OK**.

The newly copied workflow appears in the list on the Clone a Workflow page.

### Associate an Existing Problem Category with the New Workflow

You can update existing problem categories, subcategories and areas and associate the updated categories with the new workflow so that they can be used in another business process. For more information, refer to *HP Service Manager – Process Designer Content Pack Administrator's Guide*.

To associate an existing change category with the new workflow, follow the steps below:

- 1. From the System Navigator, click **Problem Management > Configuration > Problem Categories**.
- 2. Click Search.
- 3. Select the problem category for which you want to add a workflow. For example, problem.
- 4. In the Problem Category page, remove the currently assigned workflow from the Workflow field.
- 5. Type SMQCIntPbM in the workflow field.

6. Click **Save** to associate the problem category with the workflow.

| Problem Category       |                |                                          |         |   |
|------------------------|----------------|------------------------------------------|---------|---|
| Name:                  | problem        | Apply To:                                | Problem |   |
| Active:                | V              |                                          |         |   |
| Description:           | incident       |                                          |         |   |
| Workflow:              | * SMQCIntPbM   | đQ                                       |         |   |
| Subcategories Workflow |                |                                          |         | ٩ |
| Logging                | Categorization | ¢<br>Resolution<br>¢<br>Review<br>Review | Closure |   |

### Create New Rule Set for Initialization and Validation

To create a new rule set for initialization, follow the steps below:

- 1. From the System Navigator, click **Tailoring > Process Designer > Rule Sets**.
- 2. Type the values as follow:

| Field               | Value                                                |
|---------------------|------------------------------------------------------|
| ID                  | pbm.alm.int.init                                     |
| Available as action | False                                                |
| Name                | Initialize for ALM integration in the Problem Record |
| Table name          | rootcause                                            |
| HP Proprietary      |                                                      |

- 3. Click New and Save.
- 4. Click Add Rule.
- 5. In the Select Rule Type page, click Run JavaScript.

Installation and Administration Guide Chapter 10: SM Problem <-> QC/ALM Defect

6. In the Run JavaScript page, type the values as follow:

| Field               | Value                                                                                                    |
|---------------------|----------------------------------------------------------------------------------------------------|
| Rule<br>Description | Run Javascript for initializing Integration type and project in the Problem Record                                                                                                    |
| Statement           | <pre>vars['\$qcint.type.readonly'] = 2;<br/>vars['\$qcint.project.readonly'] = 2;<br/>var _null=system.functionsnull;<br/>var file = vars.\$L_file;<br/>if(file["qcintegration.type"] !=0 &amp;&amp; !_null(file["qcintegration.type"])) {<br/>vars['\$qcint.type.readonly'] = 1<br/>}<br/>if(file["qcintegration.type"] !=0 &amp;&amp; !_null(file["qcintegration.project"])) {<br/>vars['\$qcint.project.readonly'] = 1<br/>}</pre> |

#### 7. Click **OK**.

8. Click **Save** and **Exit**.

To create a new rule set for validation, follow the steps below:

- 1. From the System Navigator, click **Tailoring > Process Designer > Rule Sets**.
- 2. Type the values as follow:

| Field               | Value                                                |
|---------------------|------------------------------------------------------|
| ID                  | pbm.alm.int.validation                               |
| Available as action | False                                                |
| Name                | Validation for ALM integration in the Problem Record |

| Field          | Value     |
|----------------|-----------|
| Table name     | rootcause |
| HP Proprietary |           |

- 3. Click New and Save.
- 4. Click Add Rule.
- 5. In the Select Rule Type page, click **Set Mandatory Fields**.
- 6. Refer to step 6 to step 13 as described in "Create New Rule Set for Initialization and Validation" on page 60.

### Associate the New Workflow with the New Rule Set

To associate the new workflow with the new initialization rule set, follow the steps below:

- 1. From the System Navigator, click **Problem Management > Configuration > Workflows**.
- 2. Select Problem in the workflows list.
- 3. Select the first phase in the workflow graph.
- 4. Click **Rule Sets** tab > **Initialization** tab.
- 5. Click **Add** and select the pbm.alm.int.init rule set you just created.

| HP Service Manager                                              |   |                                      |          |                                   |            |                                                      |    |   | User: falcon |
|-----------------------------------------------------------------|---|--------------------------------------|----------|-----------------------------------|------------|------------------------------------------------------|----|---|--------------|
|                                                                 |   | To Do Queue: My To Do List Workflows | Wo       | kflow: Problem 🛎 Rule Sets        |            |                                                      |    |   |              |
|                                                                 | « | 💾 Save   🏵 Zoom in 🤤 Zoom out   🔲 Ad | ld phase | 🐨 Delete 🛛 🚰 Workflow properties  |            |                                                      |    |   | 8 🖬 🔤        |
| Open New Problem<br>Problem Queue                               |   |                                      |          |                                   |            |                                                      |    |   |              |
| Problem Task Queue                                              |   |                                      |          |                                   |            |                                                      |    |   |              |
| Search Knowledgebase<br>Search Problems<br>Search Problem Tasks |   |                                      |          |                                   | <u> </u>   |                                                      |    |   |              |
| Request Management                                              |   | Logging Categorizati                 | ion      | C Investigation                   | Resolution | Review Closure                                       |    |   |              |
| Service Catalog                                                 |   |                                      |          |                                   |            |                                                      |    |   |              |
| Service Desk                                                    |   |                                      |          |                                   |            |                                                      |    |   |              |
| Service Level Management                                        |   | Abandon                              | me-t     | Rule Sets - Initialization        |            |                                                      |    |   |              |
| System Administration                                           |   |                                      |          | Id                                |            | Name                                                 |    |   |              |
| Tailoring                                                       |   |                                      |          | apply.template                    |            | Apply Template                                       |    |   |              |
| > Audit                                                         |   |                                      |          | apply.template<br>create.template |            | Create Template from Record                          |    |   |              |
| Differential Upgrade                                            |   | •                                    |          |                                   |            |                                                      |    | 1 | •            |
| Document Engine                                                 |   | Phase - Logging                      |          | pbm.abandon.wizard                |            | Run Abandon Wizard                                   |    |   |              |
| Event Services                                                  |   |                                      |          | pbm.abandonment                   |            | PBM abandonment                                      |    |   |              |
| Knowledge Engineering                                           |   | Details Forms Rule Sets Actions      |          | pbm.abandonment.field.validation  |            | PBM field validation at abandonment phase            |    |   |              |
| Notifications                                                   | = | On enter On exit Initialization      |          | pbm.alm.int.init                  |            | Initialize for ALM integration in the Problem Record |    |   |              |
| Process Designer                                                |   |                                      | 10       | pbm.bac.pi.assciate               |            | Associate with BAC PI                                |    |   |              |
| Configuration                                                   |   | Add 💮 Delete 🙃 View 🐴 Up 😺 Do        | W        | pbm.calculate.rc.calendar         |            | Calculate whether RC calendar needs to be displayed  |    |   |              |
| Copy Existing Workflow<br>Export Workflow                       |   | Rule Sets                            |          | pbm.categorization.init.status    |            | Initialize pm status at categorization phase         |    |   |              |
| Rule Sets                                                       |   | pbm.status.list                      |          | pbm.categorization.mandatory      |            | PBM mandatory validation at categorization phase     |    |   |              |
| Workflows                                                       |   | pbm.set.impact.urgency.value         |          | ponteriogonization in tradition y |            | i bin manaatory randanon at oatogonization phaoo     |    |   |              |
| <ul> <li>SQL Utilities</li> </ul>                               |   | pbm.logging.init.status              |          |                                   |            | OK Can                                               | el |   |              |
| Tailoring Tools                                                 |   | pbm.initialize.id                    |          |                                   |            |                                                      |    |   |              |
| > Web Services                                                  |   | E pontinuario o                      |          |                                   |            |                                                      |    |   |              |
| Codes                                                           |   |                                      |          |                                   |            |                                                      |    |   |              |
| Database Dictionary                                             |   |                                      |          |                                   |            |                                                      |    |   |              |

- 6. Click **OK**.
- 7. Click Rule Sets tab > On display tab.
- 8. Repeat step 5 and 6.
- 9. Click **Rule Sets** tab > **On enter** tab.
- 10. Click Add and select the pbm.alm.int.validation rule set you just created.

| MP Service Manage                                                                                                    | er |                                       |                                        |                                                      | Us       |
|----------------------------------------------------------------------------------------------------|----|---------------------------------------|----------------------------------------|------------------------------------------------------|----------|
|                                                                                                    |    | To Do Queue: My To Do List Workflows  | Workflow: Problem 🗵                    |                                                      |          |
| 🗟 🔯 🚭                                                                                                    | *  | 💾 Save   🔍 Zoom in 🍳 Zoom out   🔲 Add | phase 💮 Delete   🚰 Workflow properties |                                                      | 8        |
| Open New Problem<br>Problem Queue<br>Problem Task Queue<br>Search Knowledgebase<br>Search Problem Tasks<br>Request Management<br>Service Catalog | *  |                                       |                                        | slution Review - Cloure                              |          |
| Service Desk                                                                                                    |    |                                       |                                        |                                                      |          |
| Service Level Management                                                                                                    |    | Abandonm                              |                                        |                                                      |          |
| system Administration                                                                                                    |    |                                       | Add Rule Sets - On enter               |                                                      |          |
| alloring                                                                                                    |    |                                       | ld Id                                  | Name                                                 |          |
| Audit                                                                                                    |    |                                       | apply.template                         | Apply Template                                       | <u> </u> |
| Differential Upgrade                                                                                                    |    | •                                     | create.template                        | Create Template from Record                          | =        |
| Document Engine                                                                                                    |    | Phase - Logging                       | pbm.abandon.wizard                     | Run Abandon Wizard                                   |          |
| Event Services                                                                                                    |    |                                       | pbm.abandonment                        | PBM abandonment                                      |          |
| Knowledge Engineering                                                                                                    |    | Details Forms Rule Sets Actions       | pbm.abandonment.field.validation       | PBM field validation at abandonment phase            |          |
| Notifications                                                                                                    | =  | On enter On exit Initialization O     | pbm.alm.int.init                       | Initialize for ALM integration in the Problem Record |          |
| Process Designer                                                                                                    |    |                                       | pbm.alm.int.validation                 | Validation for ALM integration in the Problem Record |          |
| Configuration                                                                                                    |    | 🖨 Add 🗑 Delete 🙃 View 🏫 Up 😺 Dov      | pbm.bac.pi.assciate                    | Associate with BAC PI                                |          |
| Copy Existing Workflow                                                                                                    |    | Rule Sets                             | pbm.calculate.rc.calendar              | Calculate whether RC calendar needs to be displayed  |          |
| Export Workflow                                                                                                    |    | pbm.logging.mandatory                 | pbm.categorization.init.status         | Initialize pm status at categorization phase         |          |
| Rule Sets<br>Workflows                                                                                                    |    | bbm.set.openedby                      | poincategorization.thit.status         | initianze prinstatus at categorization priase        | <b>T</b> |
| SQL Utilities                                                                                                    |    | pbm.set.incidentcategory              |                                        | OK Can                                               | cel      |
| Tailoring Tools                                                                                                    |    | pbm.set.affected.cis                  |                                        |                                                      |          |
| Web Services                                                                                                    |    |                                       |                                        |                                                      |          |
| Codes                                                                                                    |    | pbm.init.sla                          |                                        |                                                      |          |
| Database Dictionary                                                                                                    |    |                                       |                                        |                                                      |          |
| Database Manager                                                                                                    |    |                                       |                                        |                                                      |          |

- 11. Click **OK**.
- 12. Click Save.

# Customizing the QC/ALM Defects Module

The steps for customizing the Defects module are different for different versions of Quality Center/ALM.

# On QC 10 and Earlier

To customize the Defects module on Quality Center 10 or earlier, perform the following tasks:

- 1. "Add Fields" below
- 2. "Add Tabs" on the next page
- 3. "Add Fields to Tabs" on page 171
- 4. "Create a View" on page 173
- 5. "Verify" on page 173

### Add Fields

To add the required fields for Defect module customization:

- 1. Log on to QC as a project administrator.
- 2. Click **Tools / Customize**. The "QC Project Customization" module opens.
- 3. Add the following fields for the defect entity in Project Entities (*XX*, *XY* and *XZ* are sequential numbers auto-generated by QC).

| Field Name            | Field Label                    | Field Type           | Remarks                            |
|-----------------------|--------------------------------|----------------------|------------------------------------|
| BG_USER_<br><i>XX</i> | Synchronize with SM<br>Problem | Lookup<br>List/YesNo | Select "Verify Value" check<br>box |
| BG_USER_<br><i>XY</i> | Problem ID                     | String               |                                    |
| BG_USER_<br><i>XZ</i> | Created from                   | String               |                                    |

| Quality Center -                                                                                                    | Project Customization                                                                                       |                                                             |                                                                   |   |
|----------------------------------------------------------------------------------------------------|----------------------------------------------------------------------------------------------------|-------------------------------------------------------------|-------------------------------------------------------------------|---|
| <u>User Properties</u><br>Project Users<br><u>Groups</u><br>Machila Researc                                                          | Project Entities                                                                                            | Field Settings                                              |                                                                   |   |
| Module Access<br>Project Entities<br>Requirement Types<br>Risk-Based Quality<br>Project Lists<br>Automail<br>Alert Rules<br>Workflow | Defect     Defect     System Fields     User Fields     Change id     Forward as problem     Rec Problem ID | Field Name:<br>Field Label:<br>Field Type:<br>Field Length: | BG_USER_01<br>Forward as problem<br>Lookup List<br>40<br>Required | · |
|                                                                                                    |                                                                                                    | Masked                                                      | Searchable                                                        |   |

**Note:** The data type requirements for QC fields is described in "Matching Types" on page 31.

### Add Tabs

To add tabs to the Defect form and show fields on these tabs:

- 1. In "QC Project Customization", click **Workflow** > **Script Editor**.
- 2. Select **Defects module script**.

| User Properties<br>Project Users Workf                                                                                                    | low                                                                                                    |
|----------------------------------------------------------------------------------------------------|----------------------------------------------------------------------------------------------------|
| Module Access         Enables           Project Entities         You can           Requirement Types         Script Ge           Risk-Based Quality Man         Enables | enerator - Add Defect Field Customization<br>you to customize the fields displayed for each user group in the Add Defects dialog bo<br>also specify field order and whether a field is required.<br>enerator - Defect Details Field Customization<br>you to customize the fields displayed for each user group in the Defect Details dialog<br>can also specify field order and whether a field is required. |
| Alert Rules Script Ed<br>Workflow Enables<br>You can                                                                                                    | litor<br>you to write VBScript code for all Quality Center modules.<br>also use the Script Editor to modify the scripts generated by the above tools.                                                                                                    |
| Script Editor Script Editor Toolbar Button Editor                                                                                                    | GetNewBugPageName                                                                                                    |
| - S Workflow Scripts                                                                                                    | GetDetailsPageName                                                                                                    |
| 😥 📄 Common script                                                                                                    |                                                                                                    |
| Requirements module script                                                                                                    |                                                                                                    |
| Test Plan module script                                                                                                    |                                                                                                    |
| ⊕ B Test Lab module script ⊕ B Manual Runner script                                                                                                    |                                                                                                    |
| Defects module script                                                                                                    | Sug_canterPost<br>→Sug_AfterPost                                                                                                    |

Add the following code to the GetNewBugPageName event procedure (which is triggered before QC opens the Add Defect dialog box).

select case PageNum

case "2"

GetNewBugPageName = "SM Integration (New)"

end select

**Note:** The parameter 2 specifies tab 2 (the second tab). For a new bug, the tab name is SM Integration (New).

4. Add the following code to the **GetDetailsPagename** event procedure (which is triggered before QC displays the Defect Details dialog box).

select case PageNum

case "2"

GetDetailsPageName = "SM Integration (Details)"

end select

**Note:** The parameter 2 specifies tab 2 (the second tab). For an existing defect, the tab name is SM Integration (Details).

### Add Fields to Tabs

To add fields to tabs:

- 1. In "QC Project Customization", click **Workflow** > **Script Editor**.
- 2. Select **Defects module script**.

| User Properties<br>Project Users Workflo                                                                                                    |                   |                                                   | w                                                                                                    |
|----------------------------------------------------------------------------------------------------|-------------------|---------------------------------------------------|----------------------------------------------------------------------------------------------------|
| Groups         Script Gen           Module Access         Enables y           Project Entities         You can al           Requirement Types         Script Gen           Risk-Based Quality Man         Enables y           Project Lists         Enables y |                   | Enables y<br>You can a<br>Script Gen<br>Enables y | nerator - Add Defect Field Customization<br>ou to customize the fields displayed for each user group in the Add Defects dialog bo<br>lso specify field order and whether a field is required.<br>Interator - Defect Details Field Customization<br>ou to customize the fields displayed for each user group in the Defect Details dialog<br>an also specify field order and whether a field is required. |
| Alert Rules<br>Workflow                                                                                                    |                   | ,                                                 | tor<br>ou to write VBScript code for all Quality Center modules.<br>Iso use the Script Editor to modify the scripts generated by the above tools.                                                                                                    |
| Script Edit                                                                                                    | or                |                                                   | so and the completation to moting the complet generated by the debite loois.                                                                                                    |
| Script Edit                                                                                                    | or<br>Toolbar But |                                                   | GetNewBugPageName                                                                                                    |

3. If **WizardFieldCust\_Details** and **WizardFieldCust\_Add** are not found in the list, do the following to generate these two methods.

a. Script Generator - Add Defect Field Customization

#### b. Script Generator - Defect Details Field Customization

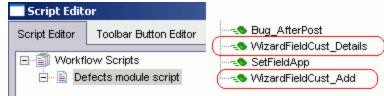

4. Add the following code to the **WizardFieldCust\_Details** event procedure.

SetFieldApp "BG\_USER\_XX", True, False, 1, 0 SetFieldApp "BG\_USER\_XY", True, False, 1, 1 SetFieldApp "BG\_USER\_XZ", True, False, 1, 2

The parameters are:

- Field name (BG\_USER\_XX, where XX consists of two digits)
- Visible (True)
- Required (False)
- Page number (start from 0)
- View order (start from 0)
- 5. Add the following code to the WizardFieldCust\_Add event procedure.

SetFieldApp "BG\_USER\_XX", True, False, 1, 0 SetFieldApp "BG\_USER\_XY", True, False, 1, 1 SetFieldApp "BG\_USER\_XZ", True, False, 1, 2

6. Set the **Readonly** fields by adding the following lines to the **Bug\_New** and **Bug\_Moveto** subroutines:

if (Bug\_Fields("BG\_USER\_XX").Value="Y") then

Bug\_Fields("BG\_USER\_XX").IsReadOnly=True

end if

Bug\_Fields.Field("BG\_USER\_XY").IsReadOnly=True

The if loop above marks the field "Synchronize with SM Problem" as read-only after selected and saved.

7. Save your changes.

### Create a View

To create a view:

- 1. Log on to ALM with the integration account SMQCIntUser.
- 2. In the Defects module, click **View / Filter/Sort / Set Filters/Sort**. The purpose of this view is to make the QC Synchronizer correctly filter those defects to be synchronized to SM as problems.
- 3. Set Synchronize with SM Problem to Y.
- 4. Add a view to Favorites:
  - Name: SMIntegrationView
  - Location: Private

| Add Favorite |                             |   |        |  |  |  |
|--------------|-----------------------------|---|--------|--|--|--|
| Add Favorit  | e                           |   |        |  |  |  |
| Name:        | SMIntegration∀iew           |   |        |  |  |  |
| Location:    | <ul> <li>Private</li> </ul> | 0 | Public |  |  |  |

In QC Synchronizer this view will be selected as the QC data filter. Without this filter, QC defects cannot be forwarded to SM as Problems.

### Verify

Refer to the following screenshot to verify whether the Defects module on Quality Center 10 or earlier is customized successfully:

| Details SM Integration (Details) |                   |             |        |
|----------------------------------|-------------------|-------------|--------|
| Synchronize with SM Problem: 👔   |                   | Problem ID: | PM0017 |
| Created from: Cr                 | reated from SM/SC |             |        |

# On ALM 11

On ALM 11, you only need to add new fields directly to the Details tab of the Defect form.

To customize the ALM Defects module, perform the following task:

- 1. "Add Fields" below
- 2. "Create a View" on page 176
- 3. "Verify" on page 176

### Add Fields

To add the required fields for Defect customization:

- 1. Log on to ALM as a project administrator.
- Click Tools / Customize. The "Application Lifecycle Management Project Customization" module opens.
- 3. Add the following fields for the defect entity in Project Entities (*XX* and *XY* are sequential numbers auto-generated by ALM).

| Field Name            | Field Label                    | Field Type           | Remarks                             |
|-----------------------|--------------------------------|----------------------|-------------------------------------|
| BG_USER_<br><i>XX</i> | Synchronize with SM<br>Problem | Lookup<br>List/YesNo | Select the "Verify Value" check box |
| BG_USER_<br><i>XY</i> | Problem ID                     | String               |                                     |

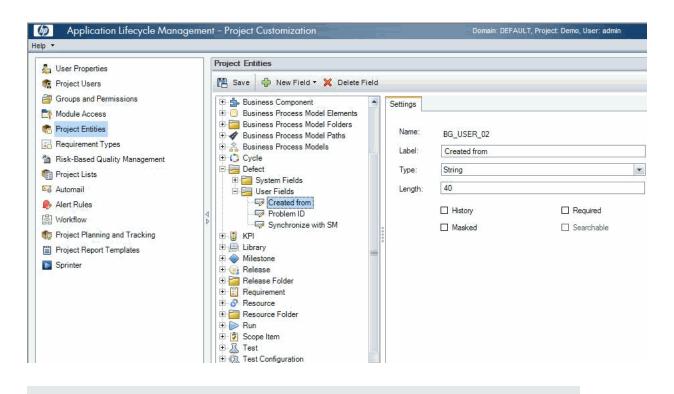

**Note:** The data type requirements for QC/ALM fields are described in "Matching Types" on page 31.

- 4. Click Workflow > Script Editor.
- 5. Select Defects module script.
- Set the **Readonly** fields by adding the following lines to the **Bug\_New** and **Bug\_Moveto** subroutines:

if (Bug\_Fields("BG\_USER\_XX").Value="Y") then

Bug\_Fields("BG\_USER\_XX").IsReadOnly=True

end if

Bug\_Fields.Field("BG\_USER\_XY").IsReadOnly=True

The if loop above marks the field "Synchronize with SM Problem" as read-only after selected and saved.

7. Save your changes.

### Create a View

To create a view:

- 1. Log on to ALM with the integration account SMQCIntUser.
- 2. In the Defects module, click **View / Filter/Sort / Set Filters/Sort**. The purpose of this view is to make the ALM Synchronizer correctly filter those defects to be synchronized to SM as problems.
- 3. Set Synchronize with SM Problem to Y.
- 4. Add a view to Favorites:
  - Name: SMIntegrationView
  - Location: Private

| Add Favoril | te                       | × |
|-------------|--------------------------|---|
| Add Favorit | te                       |   |
| Name:       | SMIntegration∀iew        |   |
| Location:   | Private     O     Public | : |

In ALM Synchronizer this view will be selected as the ALM data filter. Without this filter, ALM defects cannot be forwarded to SM as Problems.

### Verify

Open a new defect in ALM, select **Y** in the **Synchronize with SM** field, and click **Save**. If the Defects module on ALM 11 is customized successfully, the Defect form is displayed as follow:

| Details              |             |     |                      |            |   |
|----------------------|-------------|-----|----------------------|------------|---|
| Actual Fix Time:     |             |     | Synchronize with SM: | Y          |   |
| Closing Date:        |             | •   | Closed in Version:   |            | • |
| * Detected By:       | SMQCIntUser | ₩ . | Detected in Cycle:   |            | • |
| Detected in Release: |             | •   | * Detected on Date:  | 2010-11-12 | • |
| Detected in Version: |             | •   | Estimated Fix Time:  |            |   |
| Planned Closing Ver  |             | •   | Priority:            |            | • |
| Project:             |             | •   | Reproducible:        | Y          | • |
| Assigned To:         |             | •   | * Severity:          | 2-Medium   | • |
| Status:              | New         | •   | Subject:             |            | • |
| Target Cycle:        |             | •   | Target Release:      |            | • |
| Change ID:           |             |     | Created from:        |            |   |
| Problem ID:          |             |     | Modified:            |            |   |

# Configuring Links in QC/ALM Synchronizer

To configure and test a link in the QC/ALM synchronizer, perform the following tasks:

- "Specify Endpoints / Type of Link" below
- "Define Filters" on the next page
- "Define Field Mappings" on the next page
- "Define Events" on page 181
- "Test the Link" on page 182

# Specify Endpoints / Type of Link

Specify the connection properties as described in "Create a Link" with the following settings specific for this type of link:

- 1. Step 1: "Endpoint 2 type" = SM ProblemManagement.
- 2. Step 3: "Service URL" =

http://<*service\_manager\_host*>:<*port*>/sc62server/PWS/QCIntProblemService.wsdl

3. Step 4: "Select entity types" = Problem by Defect (this is the only available selection)

# **Define Filters**

On the Filters tab, select filter **SMIntegrationView** for the QC endpoint. If the filter is not available, see "Create a View" on page 135.

| _ QC                                                  | SM ProblemManagement                |
|-------------------------------------------------------|-------------------------------------|
| C No Filter                                           | <ul> <li>No Filter</li> </ul>       |
| <ul> <li>Use filter (for creation events):</li> </ul> | C Use filter (for creation events): |
| Private: SMIntegrationView                            |                                     |
|                                                       |                                     |

# Define Field Mappings

If the Service Manager Process Designer (PD) Content Pack is not installed, or you have installed PD Content Pack 9.30.2, see the following summary for basic field mappings:

Note: The following mappings also apply to SM 9.4x Classic.

| QC                                | Directions | SM                | Constant<br>Value        | Remarks                         |
|-----------------------------------|------------|-------------------|--------------------------|---------------------------------|
| Problem ID                        | <-         | ProblemID         |                          | Synchronize back on create: Yes |
| Defect ID                         | ->         | QCEntityID        |                          | Synchronize back on create: Yes |
| Synchronize<br>with SM<br>Problem |            |                   | Y                        |                                 |
|                                   |            | QCIntegrationType | 1                        |                                 |
| Created<br>from                   |            |                   | Created<br>from<br>SM/SC |                                 |
|                                   |            | CreatedFrom       | Created<br>from QC       |                                 |

| QC | Directions | SM           | Constant<br>Value | Remarks                                                                                                    |
|----|------------|--------------|-------------------|----------------------------------------------------------------------------------------------------|
|    | ->         | CurrentPhase | XXX               | Replace <i>XXX</i> with a valid phase name, such as "Problem Investigation and Diagnosis".                                                                                                    |
|    |            |              |                   | This field mapping is optional for demo<br>data of Service Manager 7.10.                                                                                                    |
|    | ->         | QCProject    | (your<br>setup)   | This value should be same with the "QC<br>Project" parameter in the Connectivity<br>tab.                                                                                                    |
|    | ->         | WorkFlowType | YYY               | Replace YYY with a valid category name,<br>such as <i>ITIL</i> for demo data of SM 7.0x/SC<br>6.2; <i>BPPM</i> is for demo data of Service<br>Manager 7.10.<br>This field mapping is optional for demo |
|    |            |              |                   | data of Service Manager 7.10.                                                                                                    |

Sample field mappings are shown in the following screenshot:

| Mapped Fields |                               |           |                               |  |  |
|---------------|-------------------------------|-----------|-------------------------------|--|--|
| Туре          | QC Field                      | Direction | SM ProblemManagement<br>Field |  |  |
| 6             | Summary                       | <>        | Description                   |  |  |
| 6             | Defect ID                     | >         | QCEntityID                    |  |  |
| G             | Severity                      | <>        | Severity                      |  |  |
| G             | Problem ID                    | <         | ProblemID                     |  |  |
| ~             | Sychornize with SM Problem    | <         | Value: Y                      |  |  |
| 8             | Value: Created from Quality C | >         | CreatedFrom                   |  |  |
| <u> </u>      | Value: 1                      | >         | QCIntegrationType             |  |  |
| 8             | Value: AUTO                   | >         | AssignmentGroup               |  |  |
| ~             | Value: BOB.HELPDESK           | >         | ProblemOwner                  |  |  |
| 8             | Value: client system          | >         | Category                      |  |  |
| ~             | Value: software               | >         | SubCategory                   |  |  |
| <i>\</i>      | Value: email client           | >         | ProductType                   |  |  |
| ~             | Value: outlook                | >         | ProblemType                   |  |  |
| 8             | Value: 4 - User               | >         | Impact                        |  |  |
| ~             | Value: Problem Identification | >         | CurrentPhase                  |  |  |
| <i>\</i> ∂    | Value: localhost/DEFAULT/     | >         | QCProject                     |  |  |
| ()            | Value: ITIL                   | >         | WorkFlowType                  |  |  |
| 8             | Created from                  | <         | Value: Created from SM/SC     |  |  |

If the Service Manager Process Designer (PD) Content Pack 9.30.3 is installed, see the above table plus the following row for basic field mappings:

| QC | Directions | SM           | Constant<br>Value | Remarks                                                                                                    |
|----|------------|--------------|-------------------|----------------------------------------------------------------------------------------------------|
|    | ->         | lsKnownError | true              | This field mapping is added in the PD Content Pack<br>9.30.3. This field mapping marks the current record as<br>KnownError. |

Sample field mappings are shown in the following screenshot:

| Mapped Fields |                                  |           |                               |  |  |
|---------------|----------------------------------|-----------|-------------------------------|--|--|
| Туре          | QC Field                         | Direction | SM ProblemManagement<br>Field |  |  |
| <b>D</b>      | Summaiy                          | <>        | Description                   |  |  |
| <b>D</b>      | Defect ID                        | >         | QCEntityID                    |  |  |
| <u> </u>      | Severity                         | <>        | Severity                      |  |  |
| G             | Problem ID                       | <         | ProblemID                     |  |  |
| <i>\</i>      | Sychomize with SM Problem        | <         | Value: Y                      |  |  |
| 8             | Value: Created from Quality C.,. | >         | CreatedFrom                   |  |  |
| - {∂}         | Valva: 1                         | >         | QCIntegrationType             |  |  |
| 8             | Value: AUTO                      | >         | AssignmentGroup               |  |  |
| 8             | Value: BOB.HELPDESK              | >         | ProblemOwner                  |  |  |
| <i>\</i>      | Value: client system             | >         | Category                      |  |  |
| <             | Value: toltware                  | >         | SubCategory                   |  |  |
| 8             | Value: email client              | >         | ProductType                   |  |  |
| <i>\</i>      | Value: outlook                   | >         | ProblemType                   |  |  |
| <             | Value: 4 - User                  | >         | Impact                        |  |  |
| <i>\</i>      | Value: Problem (dentification    | >         | CurrentPhase                  |  |  |
| 8             | Value: localhost/DEFAULT/        | >         | QCProject                     |  |  |
| <i>\</i>      | Value: ITIL                      | >         | WorkFlowType                  |  |  |
| 8             | Created from                     | <         | Value: Created from SM/SC     |  |  |
| <             | Value: true                      | >         | IsKnownError                  |  |  |

### **Define Events**

The following table lists the event settings for the two endpoints.

| Events Tab<br>Settings | QC Action (Event)                                      | SM Action (Event)                                      |
|------------------------|--------------------------------------------------------|--------------------------------------------------------|
| Creation               | Create a corresponding record in the other endpoint.   | Create a corresponding record in the other endpoint.   |
| Update                 | Update its corresponding record in the other endpoint. | Update its corresponding record in the other endpoint. |
| Deletion               | Do nothing.                                            | Do nothing.                                            |

The following screenshot displays the settings:

#### Installation and Administration Guide Chapter 10: SM Problem <-> QC/ALM Defect

| General Connectivity Scheduling Filters Events Field Mapping Advan | ced                                                              |
|--------------------------------------------------------------------|------------------------------------------------------------------|
|                                                                    | SM ProblemManagement                                             |
| Creation                                                           | Creation                                                         |
| When a record is created in this endpoint                          | When a record is created in this endpoint                        |
| Create a corresponding record in the other endpoint                | C Create a corresponding record in the other endpoint            |
| Do nothing                                                         | C Do nothing                                                     |
| Update                                                             | Update                                                           |
| When a record is updated in this endpoint                          | When a record is updated in this endpoint                        |
| Update its corresponding record in the other endpoint              | Update its corresponding record in the other endpoint            |
| Do nothing                                                         | Do nothing                                                       |
| Deletion (Full Synchronization Only)                               | Deletion (Full Synchronization Only)                             |
| When a record is deleted from this endpoint                        | When a record is deleted from this endpoint                      |
| Do nothing                                                         | Do nothing                                                       |
| Delete its corresponding record in the other endpoint              | Delete its corresponding record in the other endpoint            |
| Recreate based on its corresponding record in the other endpoint   | Recreate based on its corresponding record in the other endpoint |

### Test the Link

To test the link:

#### Note:

- 1. A mandatory field (in either SM and QC) does not accept a null value. Synchronization may fail if a mandatory field is mapped to a field that can be null.
- 2. The following sample steps are for your reference only. The exact steps required on your system may differ significantly. The phase in which the QC Integration tab appears may be different on your system.
- 1. Save the configuration (an integrity check is automatically run).
- 2. Click Enable Link.
- 3. Create a problem in SM and select "1-Synchronize with QC Defect".

|                    |                 |                 |                       |               |                 |                 | 2       | $\square$    |
|--------------------|-----------------|-----------------|-----------------------|---------------|-----------------|-----------------|---------|--------------|
| Problem Cont       | rol - Probler   | n Identificatic | on and Classificat    | ion           |                 |                 |         |              |
| Record Number:     |                 | PM0021          |                       | Stat          |                 | l               | Updated | -            |
| Brief Description: |                 | defect <->      | > problem new problen |               | ected Resolutio | n Date:         |         | <br><b>▼</b> |
| Classification     | Activities      | Attachments     | Related Records       | 🔶 History     | 🔷 Workflow      | 🔷 QC Integratio | on      |              |
|                    |                 |                 |                       |               |                 |                 |         |              |
| Sync               | hronize with QC | :               | 1 - 5                 | ynchronize wi | th QC Defect    | <b>v</b>        |         |              |
| Defe               | ct ID:          |                 |                       |               |                 |                 |         |              |
| Servi              | er/Domain/Proje | ct              | local                 | host/DEFAUL1  | ſ/Demo          | -               |         |              |
| Crea               | ted from:       |                 |                       |               |                 |                 |         |              |

4. Create a defect in QC and set Synchronize with SM Problem to **Y**.

| New Defect                                  |   |
|---------------------------------------------|---|
| 🗙 Clear   Attach: 🥒 🥜 📸 🛐 🚔 🐢 - 🚏 💷 👹       | 0 |
| * Summary: defect <-> problem new defect    |   |
| Details SM Integration (New)                |   |
| Sychornize with SM Problem: The Problem ID: |   |
| Created from:                               |   |
|                                             |   |
|                                             |   |
|                                             |   |
|                                             |   |
|                                             |   |
|                                             |   |
|                                             |   |
|                                             |   |
|                                             |   |
| Submit Close                                |   |

#### 5. Synchronize.

Cancel Current Task in View Report Refresh Progress Auto Refresh

Running: Task execution started.

Running: Connecting to endpoint 1...

Running: Querying non-filtered set...

Running: Handling endpoint 2 - Processing entity #1 of #1 in the Create list, (Total: passed = 0, failed = 0)

Running: Handling endpoint 1 - Processing entity #1 of #1 in the Create list, (Total: passed = 2, failed = 0)

Passed: Disconnecting...

Completed : Passed

#### 6. View the problem in SM.

| roblem Control - Prob                                                                                                    | olem Identification an                                                                 | d Classification                                                                                        |                     |          |          |
|----------------------------------------------------------------------------------------------------|----------------------------------------------------------------------------------------|----------------------------------------------------------------------------------------------------|---------------------|----------|----------|
| Record Number:                                                                                                    | PM0021                                                                                 | Status:                                                                                                 |                     | Updated  | <b>~</b> |
|                                                                                                    |                                                                                        | Expected Re                                                                                             | esolution Date:     |          | -        |
| rief Description:                                                                                                    | defect <-> probl                                                                       | em new problem                                                                                          |                     |          |          |
| Classification                                                                                                    | es 🔷 Attachments 🗇 Ri                                                                  | elated Records 🛛 🗇 History 🔷 Wor                                                                        | 'kflow 🛛 🧇 QC Inted | ration   |          |
|                                                                                                    |                                                                                        |                                                                                                    | v qe intog          |          |          |
|                                                                                                    |                                                                                        |                                                                                                    |                     |          |          |
| Synchronize with                                                                                                    | OC:                                                                                    | 1 - Synchronize with QC De                                                                              | efect               | ~        |          |
| ·                                                                                                    |                                                                                        |                                                                                                    |                     | ×        |          |
| Defect ID:                                                                                                    |                                                                                        | 26                                                                                                    |                     |          |          |
|                                                                                                    |                                                                                        |                                                                                                    |                     | _        |          |
| Server/Domain/Pr                                                                                                    | roject                                                                                 | localhost/DEFAULT/Demo                                                                                  |                     | <b>V</b> |          |
|                                                                                                    |                                                                                        |                                                                                                    |                     | -        |          |
| Created from:                                                                                                    |                                                                                        |                                                                                                    |                     |          |          |
| Created from:                                                                                                    |                                                                                        |                                                                                                    |                     |          |          |
| Created from:                                                                                                    |                                                                                        |                                                                                                    |                     |          |          |
|                                                                                                    |                                                                                        |                                                                                                    |                     |          |          |
| Problem Control - Prol                                                                                                    | blem Identification a                                                                  | nd Classification                                                                                       |                     |          |          |
|                                                                                                    | blem Identification an<br>PM0022                                                       | Status:                                                                                                 |                     | Open     | · ·      |
| roblem Control - Prol<br>Record Number:                                                                                      | <u>ک</u> M0022                                                                         | Status:<br>Expected R                                                                                   | esolution Date:     | Open     | ▼<br>▼   |
| Problem Control - Prol<br>Record Number:                                                                                     |                                                                                        | Status:<br>Expected R                                                                                   | esolution Date:     | Open     |          |
| Problem Control - Prol<br>Record Number:<br>Brief Description:                                                               | אינטער איז און און און און און און און און און און                                     | Status:<br>Expected R                                                                                   | esolution Date:     |          |          |
| Problem Control – Prol<br>Record Number:<br>Brief Description:                                                               | אינטער איז און און און און און און און און און און                                     | Status:<br>Expected R                                                                                   |                     |          |          |
| Problem Control - Prol<br>Record Number:<br>Brief Description:                                                               | אינטער איז און און און און און און און און און און                                     | Status:<br>Expected R                                                                                   |                     |          |          |
| Problem Control - Prol<br>Record Number:<br>Brief Description:                                                               | [>M0022<br>defect <-> prot                                                             | Status:<br>Expected R                                                                                   | orkflow 🛛 🔷 QC Inte |          |          |
| Problem Control - Prol<br>Record Number:<br>Brief Description:<br>Classification                                             | [>M0022<br>defect <-> prot                                                             | Status:<br>Expected R<br>blem new defect<br>telated Records 🗇 History 🗇 Wo                              | orkflow 🛛 🔷 QC Inte | gration  |          |
| Problem Control - Prol<br>Record Number:<br>Brief Description:<br>Classification 🛛 🕹 Activiti                                | [>M0022<br>defect <-> prot                                                             | Status:<br>Expected R<br>olem new defect<br>Related Records 🔷 History 🔷 Wo                              | orkflow 🛛 🔷 QC Inte | gration  |          |
| Problem Control - Prol<br>Record Number:<br>Brief Description:<br>Classification                                             | >M0022         defect <-> prot         ies       ♦ Attachments       ♦ F         h QC: | Status:<br>Expected R<br>blem new defect<br>telated Records 🗇 History 🗇 Wo                              | orkflow 🛛 🔷 QC Inte | gration  |          |
| Problem Control - Pro<br>Record Number:<br>Brief Description:<br>Classification 🗇 Activiti<br>Synchronize with<br>Defect ID: | >M0022         defect <-> prot         ies       ♦ Attachments       ♦ F         h QC: | Status:<br>Expected R<br>olem new defect<br>Related Records 🗇 History 🗇 Wo<br>1 - Synchronize with QC D | orkflow 🛛 🔷 QC Inte | gration  |          |

7. View the defect in QC.

| 📑 Defect Det    | ails                                                                                            | _ 🗆 🗙 |
|-----------------|-------------------------------------------------------------------------------------------------|-------|
|                 | ▶  🞗 🏲 ! 🗉 • 🗊                                                                                  | 0     |
| Defect:         | 25 defect <-> problem new defect                                                                |       |
| 2               | Details     SM Integration (Details)       Sychornize with SM Problem:     Problem ID:   PM0022 |       |
| Details         | Sychornize with SM Problem: Problem ID: PM0022                                                  | -     |
| °Cij            | Created from:                                                                                   |       |
| 🗒 Defect Deta   | ails                                                                                            |       |
|                 |                                                                                                 | 0     |
| Defect:         | 26 defect <-> problem new problem                                                               |       |
|                 | Details SM Integration (Details)                                                                |       |
| Details         | Sychornize with SM Problem: Y Problem ID: PM0021                                                |       |
| 17              | Created from: Created from SM/SC                                                                |       |
| Attachments     |                                                                                                 |       |
| â               |                                                                                                 |       |
| Linked Entities |                                                                                                 |       |
| <b>\$</b>       |                                                                                                 |       |
| History         |                                                                                                 |       |
|                 |                                                                                                 |       |
|                 |                                                                                                 |       |

**Note:** In ALM 11, the **Synchronize with SM Problem** field and the **Problem ID** field reside on the Details tab of the Defect form.

# Chapter 11: Upgrading the Integration

This chapter describes how to upgrade the integration. If the integration components such as Service Manager/ServiceCenter, QC/ALM, and QC/ALM Synchronizer need to be upgraded, refer to the Upgrade Guides of these products.

This chapter includes:

- "Upgrading to the Latest Release" below
- "Post-Upgrade Tasks" on page 198

## Upgrading to the Latest Release

To upgrade the integration to the latest release, perform the following tasks:

- 1. "Back up Jar Files and Links" below
- 2. "Deploy the Latest Adapters" below
- 3. "Upgrade for Various Synchronization Scenarios" on the next page

### Back up Jar Files and Links

To back up jar files and links:

- 1. Back up all sm-\*.jar files (including stub jar) in the <*QCS\_Install\_Dir*>\adapters\lib directory.
- Back up the configurations of all links in the QCS client by clicking Link > Export > Link Configuration Into XML File....
- 3. Back up the data of all links in the QCS client by clicking Link > Export > Link Data Into Backup File....

### Deploy the Latest Adapters

To deploy the latest adapters:

- 1. Stop the HP Synchronizer server by clicking **All Programs > HP Quality Center Synchronizer > Stop Synchronizer**.
- 2. Remove all sm-\*.jar files from the <*QCS\_Install\_Dir*>\adapters\lib directory.
- Install the SMQC Patch 2 package.
   Download the installer for Patch 2 from the HP Quality Center Add-ins website (http://updates.merc-int.com/qualitycenter/qc90/sync/sm/index.html) and run it.
- Deploy all jars in the <*release-package*>\adapter folder and the stub jar to the <*QCS\_Install\_Dir*>\adapters\lib directory. See "Deploying the Adapters" on page 16 for more details.
- 5. Start the HP Synchronizer server by clicking All Programs > HP Quality Center Synchronizer > Start Synchronizer.

### Upgrade for Various Synchronization Scenarios

This section describes how to upgrade various synchronization scenarios to the latest release.

This section includes:

- "Upgrade in Non-PD Environment" below
- "Upgrade from Non-PD Environment to PD Content Pack 9.30.2 (for SM 9.3x only)" on page 193
- "Upgrade from Non-PD Environment to PD Content Pack 9.30.3/SM 9.4x Codeless " on page 193
- "Upgrade from 9.3x with PD Content Pack 9.30.2 to 9.30.3/SM 9.4x Codeless/SM 9.4x Hybrid" on page 195

### Upgrade in Non-PD Environment

This section describes how to upgrade various synchronization scenarios to the latest release in SM non-PD environment.

This section includes:

- "SM Change -> QC/ALM Defect" on the next page
- "SM Change -> QC/ALM Requirement" on page 189
- "SM Problem -> QC/ALM Defect" on page 190

- "QC/ALM Defect -> SM Problem" on page 190
- "SM Problem <-> QC/ALM Defect" on page 193

### SM Change -> QC/ALM Defect

To upgrade the synchronization scenario of "SM Changes to QC/ALM Defects" ("Change -> Defect"), perform the following tasks:

#### 1. Upgrade SM/SC Customization

No upgrade required.

#### 2. Upgrade QCALM Customization

Perform the following steps to add a new field "Created from" in the defect entity:

- a. Log on to QC as a project administrator.
- b. Click **Tools / Customize**. The "QC Project Customization" module opens.
- c. Add the following field for the defect entity in Project Entities (*XY* is a sequential number autogenerated by QC).

| Field Name | Field Label  | Field Type | Remarks |
|------------|--------------|------------|---------|
| BG_USER_XY | Created from | String     |         |

- d. In the "QC Project Customization" module, click Workflow.
  - i. Add the following code to the **WizardFieldCust\_Details** and **WizardFieldCust\_Add** event procedures

SetFieldApp "BG\_USER\_XY", True, False, 1, 1

ii. Set the field to Read-only by adding the following lines to the **Bug\_New** and **Bug\_Moveto** subroutines.

Bug\_Fields.Field("BG\_USER\_XY").IsReadOnly=True

e. Save your changes and log out.

#### 3. Upgrade QC/ALM Synchronizer Customization

#### Perform the following steps:

- a. In the Quality Center Synchronizer client, edit the link and refresh Schemas.
- b. Add the following constant mapping to the link for this synchronization scenario.

| QC           | Direction | SM | Constant Value     |
|--------------|-----------|----|--------------------|
| Created from | <-        |    | Created from SM/SC |

c. Save the link.

### SM Change -> QC/ALM Requirement

To upgrade the synchronization scenario of "SM Changes to QC/ALM Requirements" ("Change -> Requirement"), perform the following tasks:

#### 1. Upgrade SM/SC Customization

No upgrade required.

#### 2. Upgrade QC/ALM Customization

Perform the following steps to add a new field "Created from" in the requirement entity:

- a. Log on to QC as a project administrator.
- b. Click **Tools / Customize**. The "QC Project Customization" module opens.
- c. Add the following fields for the requirement entity in Project Entities (*XY* are sequential numbers auto-generated by QC).

| Field Name | Field Label  | Field Type |
|------------|--------------|------------|
| RQ_USER_XY | Created from | String     |

- In Requirement Types add the "Created from" field to the Business type requirement.
   The Business type is the default requirement type for incoming requirements (other types can be used).
- e. In the "QC Project Customization" module, click **Workflow**.

In the Script Editor for the Requirements module script, add the following code to **Req\_New** and **Req\_Moveto** to set fields as read-only and place the fields on the tabs (**Req\_New** is called

when a new Requirement is created; **Req\_Moveto** is called when an existing Requirement is opened):

Req\_Fields.Field("RQ\_USER\_XY").IsReadOnly=True

SetReqField "RQ\_USER\_XY", True, False, 1, 1

f. Save your changes and log out.

#### 3. Upgrade QC/ALM Synchronizer Customization

Perform the following steps:

- a. In the Quality Center Synchronizer client, edit the link and refresh Schemas.
- b. Add the following constant mapping to the link for this synchronization scenario.

| QC           | Direction | SM | Constant Value     |
|--------------|-----------|----|--------------------|
| Created from | <-        |    | Created from SM/SC |

c. Save the link.

### SM Problem -> QC/ALM Defect

No upgrade required.

### QC/ALM Defect -> SM Problem

To upgrade the synchronization scenario of "QC/ALM Defects to SM Problems" ("Defect -> Problem"), perform the following tasks:

#### 1. Upgrade SM/SC Customization

Perform the following steps:

- a. Log on to SM/SC as a system administrator.
- b. Click System Definition > Tables > rootcause > Fields.
- c. Add two new fields as follow:

|                            | Туре                          |                   |  |  |  |
|----------------------------|-------------------------------|-------------------|--|--|--|
| Field                      | Service Manager 7.0x or later | ServiceCenter 6.2 |  |  |  |
| qcintegration.type         | Character                     | Text              |  |  |  |
| qcintegration.created.from | Character                     | Text              |  |  |  |

#### d. Customize forms.

Add a field "Created From" to subform "pm.qcint.subform". See "Add Fields" on page 123.

e. Configure WSDL.

Open the "QCIntProblemService" service in WSDL Configuration, and enable the following two fields:

| Field                      | Caption           | Туре       |
|----------------------------|-------------------|------------|
| qcintegration.type         | QCIntegrationType | StringType |
| qcintegration.created.from | CreatedFrom       | StringType |

See "Specify the External Access Definition on Service Manager" on page 123 and Specify the External Access Definition on ServiceCenter for more information.

f. Restart the server if you are using ServiceCenter 6.2.

#### 2. Upgrade QC/ALM Customization

Perform the following steps to add a new field "Created from" in the defect entity:

- a. Log on to QC as a project administrator.
- b. Click **Tools / Customize**. The Module "QC Project Customization" module opens.
- c. Rename "Forward as Problem" to "Synchronize with SM Problem"

| Project Entities                                     | - Field Settings |                             |
|------------------------------------------------------|------------------|-----------------------------|
| ⊕∽∰ Cycle<br>⊖∽∰ Defect                              | Field Name:      | BG_USER_01                  |
| ⊞ <u>e-</u> System Fields<br>⊟ <u>e-</u> User Fields | Field Label:     | Synchronize with SM Problem |
| ·····nec Change ID<br>·····nec Created from          | Field Type:      | Lookup List 💌               |
| Froblem ID     Synchronize with SM Problem           | Field Length:    | 40                          |
| ∃∰ Release<br>∃∰ Release Folder                      |                  |                             |
| E                                                    | History          | 🔲 Required                  |
| E- III Run                                           | Masked           | 🗌 Searchable                |
| ⊒∰ Test<br>⊒∰ Test Instance<br>⊒∰ Test Set           | Lookup List      |                             |
|                                                      | YesNo            | 👻 New List Goto List        |

- d. Log off and log on again with the integration account.
- e. Update filter "SMIntegrationView" to "Synchronize with SM Problem = Y".

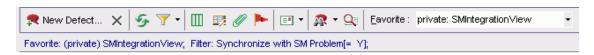

f. Log off.

#### 3. Upgrade QC/ALM Synchronizer Customization

Perform the following steps:

- a. Deploy the stub jar again. See "Generating/Deploying the Stub" on page 17.
- b. In the QC/ALM Synchronizer client, edit the link and refresh Schemas.
- c. Add the following two constant mappings to the link for this synchronization scenario.

| QC | Direction | SM                | Constant Value              |
|----|-----------|-------------------|-----------------------------|
|    | ->        | QCIntegrationType | 1                           |
|    | ->        | CreatedFrom       | Created from Quality Center |

d. Save the link.

### SM Problem <-> QC/ALM Defect

No upgrade required.

# Upgrade from Non-PD Environment to PD Content Pack 9.30.2 (for SM 9.3x only)

This section describes how to upgrade various synchronization scenarios from SM 9.3x non-PD environment to SM 9.3x with PD Content Pack 9.30.2 environment.

This section includes:

• SM Change -> QC/ALM Defect

To upgrade the synchronization scenario of "SM Changes to QC/ALM Defects" ("Change -> Defect"), refer to "Add the Subform to a Form" and "Add Rule Set Calculations/Validations" in the SM Change -> QC/ALM Defect chapter.

• SM Change -> QC/ALM Requirement

To upgrade the synchronization scenario of "SM Changes to QC/ALM Requirements" ("Change -> Requirement"), refer to Add the Subform to a Form and Add Rule Set Calculations/Validation in the SM Change -> QC/ALM Requirement chapter.

# Upgrade from Non-PD Environment to PD Content Pack 9.30.3/SM 9.4x Codeless

This section describes how to upgrade various synchronization scenarios from SM 9.3x non-PD environment to SM 9.3x with PD Content Pack 9.30.3. The following steps are also applicable when upgrading synchronization scenarios from SM 9.3x non-PD environment to SM 9.4x Codeless.

This section includes:

• SM Change -> QC/ALM Defect

To upgrade the synchronization scenario of "SM Changes to QC/ALM Defects" ("Change -> Defect"), refer to "Add the Subform to a Form" and "Add Rule Set Calculations/Validations" in the SM Change - > QC/ALM Defect chapter.

• SM Change -> QC/ALM Requirement

To upgrade the synchronization scenario of "SM Changes to QC/ALM Requirements" ("Change -> Requirement"), refer to Add the Subform to a Form and Add Rule Set Calculations/Validation in the SM Change -> QC/ALM Requirement chapter.

• SM Problem -> QC/ALM Defect

To upgrade the synchronization scenario of "SM Problems to QC/ALM Defects" ("Problem -> Defect"), perform the following tasks:

a. Upgrade SM Customization

Refer to "Specify the External Access Definition on Service Manager", "Add the Subform to a Form" and "Add Rule Set Calculations/Validations" in the SM Problem -> QC/ALM Defect chapter.

b. Upgrade QC/ALM Synchronizer Customization

Refer to "Define Field Mappings" in the SM Problem -> QC/ALM Defect chapter.

• QC/ALM Defect -> SM Problem

To upgrade the synchronization scenario of "QC/ALM Defects to SM Problems" ("Defect -> Problem"), perform the following tasks:

a. Upgrade SM Customization

Refer to "Add the Subform to a Form" in the QC/ALM Defect -> SM Problem chapter.

b. Upgrade QC/ALM Synchronizer Customization

Refer to "Define Field Mappings" in the QC/ALM Defect -> SM Problem chapter.

• SM Problem <-> QC/ALM Defect

To upgrade the synchronization scenario between QC/ALM Defects and SM Problems ("Defect <-> Problem"), perform the following tasks:

a. Upgrade SM Customization

Refer to "Specify the External Access Definition on Service Manager", "Add the Subform to a Form" and "Add Rule Set Calculations/Validations" in the SM Problem -> QC/ALM Defect chapter. b. Upgrade QC/ALM Synchronizer Customization

Refer to "Define Field Mappings" in the SM Problem -> QC/ALM Defect chapter.

## Upgrade from 9.3x with PD Content Pack 9.30.2 to 9.30.3/SM 9.4x Codeless/SM 9.4x Hybrid

This section describes how to upgrade various synchronization scenarios from SM 9.3x with PD Content Pack 9.30.2 to SM 9.3x with PD Content Pack 9.30.3. The following steps are also applicable when upgrading synchronization scenarios from SM 9.3x with PD Content Pack 9.30.2 to SM 9.4x Codeless/Hybrid.

This section includes:

• SM Problem -> QC/ALM Defect

To upgrade the synchronization scenario of "SM Problems to QC/ALM Defects" ("Problem -> Defect"), perform the following tasks:

a. Upgrade SM Customization

Refer to "Specify the External Access Definition on Service Manager", "Add the Subform to a Form" and "Add Rule Set Calculations/Validations" in the SM Problem -> QC/ALM Defect chapter.

b. Upgrade QC/ALM Synchronizer Customization

Refer to "Define Field Mappings" in the SM Problem -> QC/ALM Defect chapter.

• QC/ALM Defect -> SM Problem

To upgrade the synchronization scenario of "QC/ALM Defects to SM Problems" ("Defect -> Problem"), perform the following tasks:

a. Upgrade SM Customization

Refer to "Add the Subform to a Form" in the QC/ALM Defect -> SM Problem chapter.

b. Upgrade QC/ALM Synchronizer Customization

Refer to "Define Field Mappings" in the QC/ALM Defect -> SM Problem chapter.

• SM Problem <-> QC/ALM Defect

To upgrade the synchronization scenario between QC/ALM Defects and SM Problems ("Defect <-> Problem"), perform the following tasks:

a. Upgrade SM Customization

Refer to "Specify the External Access Definition on Service Manager", "Add the Subform to a Form" and "Add Rule Set Calculations/Validations" in the SM Problem -> QC/ALM Defect chapter.

b. Upgrade QC/ALM Synchronizer Customization

Refer to "Define Field Mappings" in the SM Problem -> QC/ALM Defect chapter.

### Important Notice When Upgrading to SM 9.41 and Above

If you are upgrading various existing synchronization scenarios to HP Service Manager 9.41 Classic/Codeless/Hybrid or above, follow these steps to make the necessary configurations for the new logical name solution introduced by Service Manager 9.41:

- 1. Add the related CI display name in the web service definition.
  - SM Change -> QC/ALM Defect

Add the following fields as described in Step 2 in "Specify the External Access Definition on Service Manager" on page 50.

| Field                                     | Caption               |
|-------------------------------------------|-----------------------|
| affected.itemsm.device.display.name       | ServiceName           |
| middle,logical.namesm.device.display.name | ConfigurationItemName |
| middle,assetssm.device.display.name       | AssetsName            |

SM Problem -> QC/ALM Defect

Add the following fields as described in Step 2 in "Specify the External Access Definition on Service Manager" on page 96.

| Field                               | Caption        |
|-------------------------------------|----------------|
| affected.itemsm.device.display.name | ServiceName    |
| logical.namesm.device.display.name  | AffectedCIName |

#### QC/ALM Defect -> SM Problem

Add the following fields as described in Step 2 in "Specify the External Access Definition on Service Manager" on page 123.

| Field                               | Caption        |
|-------------------------------------|----------------|
| affected.itemsm.device.display.name | ServiceName    |
| logical.namesm.device.display.name  | AffectedCIName |

#### SM Problem <-> QC/ALM Defect

Add the following fields as described in Step 2 in "Specify the External Access Definition on Service Manager" on page 151.

| Field                               | Caption        |
|-------------------------------------|----------------|
| affected.itemsm.device.display.name | ServiceName    |
| logical.namesm.device.display.name  | AffectedCIName |

Note: The above fields are for mapping SM Problems to QC/ALM Defects only.

- 2. Refer to "Upgrading the Integration" on page 186 to upgrade your integration.
- 3. Configure the new field mapping.

When retrieving changes and problems from SM, you can get the Service field with a value such as CI1001030. Now you can use the new ServiceName field with a value such as Applications.

4. Change the default value when create new changes and problems.

For example, before you set the Applications value in the Service field to create new changes or problems, you need to search for the CI Identifer in SM by setting the display name to "Applications", instead of using the default "Service" name.

**Note:** ServiceName and PrimaryCIName do not work in operations such as create or update.

# Post-Upgrade Tasks

#### If you are using the integration solution release 1.00:

A new parameter **Socket timeout (Minutes)** has been introduced since Patch 1. To leverage this parameter, you need to export/import links to make this new parameter available on the Quality Center Synchronizer client.

Perform the following steps:

- Export all links as XML files in the Quality Center Synchronizer client by clicking Link > Export > Link Configuration into XML File....
- 2. Delete each link in the HP Quality Center Synchronizer client by clicking **Link** > **Delete**.
- 3. Restore all links by importing the XML files into the HP Quality Center Synchronizer client by clicking Link > Create From > Link configuration XML File....

# Appendix A: Error Messages

This appendix describes the following categories of error messages:

- "Required Fields" on the next page
- "Installation" on page 201
- "Configuration" on page 201
- "Runtime" on page 204
- "XML Validation" on page 208

# **Required Fields**

The following field names are hard-coded.

| Field Name            | Module                   | Action                  | Error Message/Symptom                                                                                                    |
|-----------------------|--------------------------|-------------------------|----------------------------------------------------------------------------------------------------|
| qcintegration.type    | SM Database              | Synchronization         | No errors in the log and the records failed to be synchronized.                                                                                                    |
| qcintegration.project | SM Database              | Synchronization         | No errors in the log and the records failed to be synchronized.                                                                                                    |
| QCIntChangeService    | SM WSDL<br>Configuration | Generate/Deploy<br>Stub | The stub for Service Manager Change generation failed.                                                                                                    |
| QCIntChange           | SM WSDL<br>Configuration | Create a link           | System.Web.Services.Protocols.SoapException:java.lang.reflect.<br>InvocationTargetException                                                                                                    |
| ChangeNumber          | SM WSDL<br>Configuration | Synchronization         | Query: SM ChangeManagement: Can not getRecordIDs. Synchronize: Processing synchronization events failed. Error : java.lang.NoSuchMethodError                                                                                                    |
| Modified              | SM WSDL<br>Configuration | Synchronization         | Query: SM ChangeManagement: Can not getRecordIDs. Synchronize: Processing<br>synchronization events failed. Error : java.lang.NoSuchMethodError / Query: SM<br>ProblemManagement: Can not getRecordIDs. Synchronize: Processing<br>synchronization events failed. Error : java.lang.NoSuchMethodError |
| QCIntProblemService   | SM WSDL<br>Configuration | Generate/Deploy<br>Stub | Stub for Service Manager Problem generation failed.                                                                                                    |

| Field Name   | Module                   | Action          | Error Message/Symptom                                                                                                    |
|--------------|--------------------------|-----------------|----------------------------------------------------------------------------------------------------|
| QCIntProblem | SM WSDL<br>Configuration | Create a link   | System.Web.Services.Protocols.SoapException:java.lang.reflect.<br>InvocationTargetException.                                                  |
| ProblemID    | SM WSDL<br>Configuration | Synchronization | Query: SM ProblemManagement: Can not getRecordIDs. Synchronize: Processing synchronization events failed. Error: java.lang.NoSuchMethodError. |

### Installation

| MSG_<br>ID | Message                      | Cause             | Solution                                                        |
|------------|------------------------------|-------------------|-----------------------------------------------------------------|
| INS_1      | The stub for Service Manager | The Change WSDL   | Provide the valid Change WSDL URL. (For example,                |
|            | Change generation failed.    | URL is not valid. | http://localhost:13080/sc62server/PWS/QCIntChangeService.wsdl). |
| INS_2      | The stub for Service Manager | The Problem WSDL  | Provide the valid Problem WSDL URL. (For example,               |
|            | Problem generated failed.    | URL is not valid. | http://localhost:13080/sc62server/PWS/QCIntChangeService.wsdl). |

# Configuration

| MSG_<br>ID | Message                                                                                     | Cause                                     | Solution                                                                             |
|------------|---------------------------------------------------------------------------------------------|-------------------------------------------|--------------------------------------------------------------------------------------|
| CFG_<br>1  | Can not select "Change Management" and<br>"Problem Management" from the endpoint 2<br>type. | SM adapter cannot be loaded successfully. | Ensure the stub, adapter and dependency jars are in < QCS_Install_Dir>\adapters\lib. |

| MSG_<br>ID | Message                                                        | Cause                                                                                                    | Solution                                                                                    |
|------------|----------------------------------------------------------------|----------------------------------------------------------------------------------------------------|---------------------------------------------------------------------------------------------|
| CFG_<br>2  | No create/delete event on change entity is allowed.            | For "Change->Defect" and<br>"Change->Requirement" in the<br>Events tab, 'Create a / Delete its<br>corresponding record in the other<br>endpoint' for QC Endpoint Events<br>is selected. | Select <b>Do nothing</b> in the radio-box.                                                  |
| CFG_<br>3  | No delete event on the problem entity.                         | In the Events tab, 'Delete its<br>corresponding record in the other<br>endpoint' is selected.                                                                                           | Select <b>Do nothing</b> for all Deletion (Full<br>Synchronization Only) in the Events tab. |
| CFG_<br>4  | Missing connection parameter: UserName.                        | 'User name' is empty.                                                                                                    | Enter a user name in the Connectivity tab.                                                  |
| CFG_<br>5  | Missing connection parameter: Service URL.                     | 'Service URL' is empty.                                                                                                    | Enter a Service URL in the Connectivity tab.                                                |
| CFG_<br>6  | Missing connection parameter: QC Project.                      | 'QC Project' is empty.                                                                                                    | Enter a QC Project name in the Connectivity tab.                                            |
| CFG_<br>7  | Missing connection parameter: Service URL.                     | 'Service URL' is empty.                                                                                                    | Enter a Service URL in the Connectivity tab.                                                |
| CFG_<br>8  | Connection parameter:<br>Configuration File Path is not valid. | File path is invalid and the specified file does not exist.                                                                                                    | Enter a valid configuration file path name in the Connectivity tab (or leave it empty).     |

| MSG_<br>ID | Message                                                                                                    | Cause                                                          | Solution                                                                                                    |
|------------|----------------------------------------------------------------------------------------------------|----------------------------------------------------------------|----------------------------------------------------------------------------------------------------|
| CFG_<br>9  | To connect to endpoint of type SM<br>ChangeManagement.<br>Error:<br>com.hp.qc.synchronizer.adapters.exceptions.<br>AdapterException: Fail to connect to SM:<br>Connection refused: connect.<br>ERROR #2- Fail to connect to SM:<br>Connection refused: connect.                                                                        | SM Server is shutdown or not<br>available.                     | Start the SM Server or make it available.                                                                                                    |
| CFG_<br>10 | ERROR #1- adapter.CONNECTION_FAILURE :<br>Failed to connect to endpoint of type SM<br>ChangeManagement.<br>Error:<br>com.hp.qc.synchronizer.adapters.exceptions.<br>AdapterException: Fail to connect to SM:<br>The web service of SM is not reachable!<br>ERROR #2- Fail to connect to SM:<br>The web service of SM is not reachable! | Web service is not available (for example, is not configured). | Make the Web service available.                                                                                                    |
| CFG_<br>11 | ERROR #1- adapter.CONNECTION_FAILURE :<br>Failed to connect to endpoint of type SM<br>ChangeManagement.<br>Error:<br>com.hp.qc.synchronizer.adapters.exceptions.<br>AdapterException: The URL of SM web<br>service is not valid!<br>ERROR #2- The URL of SM web service is not<br>valid!                                               | URL format is wrong.                                           | Correct the URL. The format is:<br>http:// <sm server="">:<port>/sc62server/PWS/<br/>[QCIntChangeService QCIntProblemService].wsd</port></sm> |

| MSG_<br>ID | Message                                                                               | Cause                                                                                                    | Solution                                                                                       |
|------------|---------------------------------------------------------------------------------------|----------------------------------------------------------------------------------------------------|------------------------------------------------------------------------------------------------|
| CFG_<br>12 | Retry times must be an integer between 0<br>and 3.<br>(0 means disabled).             | The value for the parameter<br><b>Retries on Locked Record</b> in the<br>Advanced tab is out of range<br>(0~3).          | Enter an integer (0 ~ 3) for <b>Retries on Locked Record</b> in the Advanced tab.              |
| CFG_<br>13 | Retry interval must be an integer between 1 and 10.                                   | The value for parameter <b>Retry</b><br>Interval(Seconds) in the Advanced<br>tab is out of range (1 to 10).              | Enter an integer (1 to 10) for <b>Retry Interval</b> (Seconds) in the Advanced tab.            |
| CFG_<br>14 | Socket timeout must be an integer between<br>0 and 120.<br>(0 means default timeout). | The value for parameter: <b>Socket</b><br><b>Timeout (Minutes)</b> in the<br>Advanced tab is out of range (0 to<br>120). | Enter an integer (0 to 120) for <b>Socket Timeout</b><br><b>(Minutes)</b> in the Advanced tab. |

### Runtime

| MSG_<br>ID | Message                                                                            | Cause                                                                        | Solution                                                                    |
|------------|------------------------------------------------------------------------------------|------------------------------------------------------------------------------|-----------------------------------------------------------------------------|
| RUN_<br>1  | Required field <field<br>Name&gt; can not be empty or<br/>SPACE filled.</field<br> | Synchronized null /space value to a required field from sponsor to receiver. | Ensure that required field<br>values are not null or filled<br>with spaces. |
| RUN_<br>2  | error when reading web<br>service response from SM:<br>Resource Unavailable        | Synchronize updates from QC side to locked change/problem records.           | Close the locked records in SM side.                                        |

| MSG_<br>ID | Message                                                                                                    | Cause                                                                                                    | Solution                                                                                                    |
|------------|----------------------------------------------------------------------------------------------------|----------------------------------------------------------------------------------------------------|----------------------------------------------------------------------------------------------------|
| RUN_<br>2  | Error when reading web<br>service response from SM:<br>Not authorized                                                     | <ul> <li>There are two possible causes:</li> <li>Insufficient rights for the SM Integration user when creating/updating defect/requirement in QC or running synchronization to create/update the corresponding change/problem.</li> <li>Maximum active logins for integration account is exceeded.</li> </ul> | <ol> <li>Check the rights of<br/>integration account.</li> <li>Check and make sure<br/>that Unlimited<br/>session in the<br/>Security tab is<br/>selected.</li> </ol> |
| RUN_<br>3  | Error 23scxmlapi(23) - XML<br>DOM exception caught -<br>code 5 msg An invalid or<br>illegal XML character is<br>specified | Synchronization is performed with an illegal WSDL caption.                                                                                                    | Correct the WSDL<br>configuration.                                                                                                    |
| RUN_<br>4  | Update failed 1/2/3, retry in<br>10 seconds, error<br>message=                                                            | Record is locked in SM.                                                                                                    | Close the locked record.                                                                                                    |
| RUN_<br>5  | Update failed for 3 times,<br>skip, error message=                                                                        | Record is locked in SM.                                                                                                    | Synchronize the record<br>manually or run a full<br>synchronization to run all<br>missing updates.                                                                    |
| RUN_<br>6  | Cannot get field for <field<br>Name&gt;.</field<br>                                                                       | SM adapter cannot get a field.                                                                                                    | Ensure that the stub jar<br>has been generated<br>correctly.                                                                                                    |

| MSG_<br>ID | Message                                                                                                    | Cause                                                  | Solution                                                              |
|------------|----------------------------------------------------------------------------------------------------|--------------------------------------------------------|-----------------------------------------------------------------------|
| RUN_<br>7  | Value cannot be reached<br>for <field name="">.</field>                                                           | SM adapter cannot find this field from the stub class. | Ensure that the stub jar<br>has been generated<br>correctly.          |
| RUN_<br>8  | Mapping error, no such<br>property <property name=""><br/>defined in type <type<br>name&gt;.</type<br></property> | SM adapter cannot find this property.                  | Ensure that the stub jar<br>has been generated<br>correctly.          |
| RUN_<br>9  | Error during setting value<br>for key <key name=""> with<br/>value <value>.</value></key>                         | Dynamic model cannot find this key.                    | Ensure that the stub jar<br>has been generated<br>correctly.          |
| RUN_<br>10 | Mapping file <file path=""><br/>cannot be found!</file>                                                           | The configuration file isn't found.                    | Please check the configuration file.                                  |
| RUN_<br>10 | <module builder="" class<br="">name&gt; cannot be created<br/>because of <message>.</message></module>            | SM adapter cannot load a specified class.              | Ensure that the stub jar<br>has been generated<br>correctly.          |
| RUN_<br>11 | Can not convert to <target<br>class name&gt; from value<br/><value>.</value></target<br>                          | Value cannot be converted to target type.              | Ensure that the WSDL<br>does not expose non-<br>supported data types. |
| RUN_<br>12 | Exception when getting SM<br>response, return code:<br><return code="">.</return>                                 | Problem with SM communication.                         | Refer to references for error messages.                               |

| MSG_<br>ID | Message                                                                                                    | Cause                                                                                                    | Solution                                                                                                    |
|------------|----------------------------------------------------------------------------------------------------|----------------------------------------------------------------------------------------------------|----------------------------------------------------------------------------------------------------|
| RUN_<br>13 | Error when reading web<br>service response from SM,<br>record is locked<br>[changeID= <recordid>],<br/>message=<message>.</message></recordid>                                                                   | Record is locked.                                                                                                    | Close the locked record.                                                                                                    |
| RUN_<br>14 | The data in the ' <field<br>name&gt;' field of record<br/><record id=""> - of file <file<br>name&gt; contains data that<br/>does not conform to the<br/>SOA data type in datadict.</file<br></record></field<br> | The SOAP field data type in the WSDL is not correct. If the field is of the Number type, the value in the database is out of the range of the specified SOAP type. For example, when choosing IntType (data range: (-2,147,483,648 to 2,147,483,647) for a Number field, if this field has a value of 2,147,483,648 (2^31), it will cause this error when reading the record through the web service interface. | If this field has a Number<br>type, choose <b>DecimalType</b><br>in the WSDL. Otherwise<br>select the correct SOAP<br>type.                                     |
| RUN_<br>15 | Unable to create envelope<br>from given source:                                                                                                    | The name of a structure field in Service Manager may have non-English characters.                                                                                                    | Use English characters in the name of a structure field.                                                                                                    |
| RUN_<br>16 | QC: findRequirementByld:<br>Failed getting requirement<br>with id: <id><br/>Failed to update, record<br/>was not found or deleted<br/>on target null</id>                                                        | Deleting or removing a record may result in this problem, because incremental synchronization will fail to find the record.                                                                                                    | Restore this record or just<br>run a "Full<br>Synchronization" to<br>remove this mapping<br>relationship established<br>for the record before.                  |
| RUN_<br>17 | Invalid byte 2 of 3-byte<br>UTF-8 sequence.                                                                                                    | There are some special non-English characters in the values of fields.                                                                                                    | Update the WSDL<br>definition for this field in<br>Service Manager by<br>leaving the "Type" field<br>bank instead of specifying<br>"StringType" for this field. |

### XML Validation

| MSG_<br>ID | Error Message                                                                                                    | Cause                                                                 | Solution                                                                                         |
|------------|----------------------------------------------------------------------------------------------------|-----------------------------------------------------------------------|--------------------------------------------------------------------------------------------------|
| XML_<br>1  | Failed to validate the configuration file: cvc-elt.1: Cannot find the declaration of element 'test'.                                                                                                    | Root<br>element is<br>not<br><b>mapping</b> .                         | Add a root element <b>mapping</b> .                                                              |
| XML_<br>2  | Failed to validate the configuration file: cvc-complex-type.2.4.b: The content of element<br>'mapping' is not complete. One of '{module}' is expected. cvc-complex-type.2.4.b: The<br>content of element 'mapping' is not complete. One of '{module}' is expected.                                                                | No <b>module</b><br>element in<br>the<br><b>mapping</b><br>element.   | Add a <b>module</b> element in the <b>mapping</b> root element.                                  |
| XML_<br>3  | Failed to validate the configuration file: cvc-complex-type.2.4.d: Invalid content was found starting with element '{module}'. No child element is expected at this point.                                                                                                    | More than<br>two <b>module</b><br>elements in<br>the mapping<br>file. | Make sure the <b>mapping</b><br>element has only one or two<br><b>module</b> elements.           |
| XML_<br>4  | Failed to validate the configuration file: cvc-enumeration-valid: Value 'others' is not facet-valid with respect to enumeration '[change, problem]'. It must be a value from the enumeration.<br>cvc-attribute.3: The value 'others' of attribute 'name' on element 'module' is not valid with respect to its type, 'ModuleName'. | Name of a<br>module is<br>not <b>problem</b><br>or <b>change</b> .    | The <b>name</b> attribute of a <b>module</b> element should be <b>change</b> or <b>problem</b> . |

| MSG_<br>ID | Error Message                                                                                                    | Cause                                                                       | Solution                                                                                                    |
|------------|----------------------------------------------------------------------------------------------------|-----------------------------------------------------------------------------|----------------------------------------------------------------------------------------------------|
| XML_<br>5  | Failed to validate the configuration file: cvc-complex-type.2.4.b: The content of element 'module' is not complete. One of '{field}' is expected.                                                                                                    | No <b>field</b><br>element in<br>the <b>module</b><br>element.              | Define <b>field</b> elements in each <b>module</b> element.                                                                                                   |
| XML_<br>6  | Failed to validate the configuration file: cvc-enumeration-valid: Value 'Unknown' is not facet-valid with respect to enumeration '[String, Number, Date, Attachment, Single_<br>Value_List, Multi_Value_List]'. It must be a value from the enumeration. cvc-attribute.3:<br>The value 'Unknown' of attribute 'type' on element 'field' is not valid with respect to its type, 'FieldType'. | The <b>field</b><br>element has<br>a wrong<br>type<br>attribute.            | The <b>type</b> attribute of a <b>field</b><br>element must be enumeration<br>'[String, Number, Date,<br>Attachment, Single_Value_List,<br>Multi_Value_List]' |
| XML_<br>7  | Failed to validate the configuration file: cvc-datatype-valid.1.2.1: 'wrong' is not a valid value for 'boolean'. cvc-attribute.3: The value 'wrong' of attribute 'readonly' on element 'field' is not valid with respect to its type, 'boolean'.                                                                                                    | The <b>field</b><br>element has<br>a wrong<br><b>readonly</b><br>attribute. | The <b>readonly</b> attribute of a <b>field</b> element should be <b>true</b> or <b>false</b> .                                                               |
| XML_<br>8  | Failed to validate the configuration file: cvc-enumeration-valid: Value 'wrong' is not<br>facet-valid with respect to enumeration '[mandatory, optional, recommended]'. It must<br>be a value from the enumeration. cvc-attribute.3: The value 'wrong' of attribute<br>'required' on element 'field' is not valid with respect to its type, 'FieldRequired'.                                | The <b>field</b><br>element has<br>a wrong<br><b>required</b><br>attribute. | The <b>required</b> attribute of a<br><b>field</b> element should be<br><b>mandatory</b> , <b>optional</b> or<br><b>recommended</b> .                         |
| XML_<br>9  | Failed to validate the configuration file: cvc-complex-type.4: Attribute 'type' must appear on element 'field'.                                                                                                    | The <b>field</b><br>element has<br>no <b>type</b><br>attribute.             | The <b>type</b> attribute must be defined in each <b>field</b> element.                                                                                       |

| MSG_<br>ID | Error Message                                                                                                    | Cause                                                                                  | Solution                                                              |
|------------|----------------------------------------------------------------------------------------------------|----------------------------------------------------------------------------------------|-----------------------------------------------------------------------|
| XML_<br>10 | Failed to validate the configuration file: cvc-complex-type.4: Attribute 'name' must appear on element 'field'.                                                                                                    | The <b>field</b><br>element has<br>no <b>name</b><br>attribute.                        | Define a <b>name</b> attribute in the <b>field</b> element.           |
| XML_<br>11 | Failed to validate the configuration file: cvc-complex-type.2.4.d: Invalid content was found starting with element 'items'. No child element is expected at this point.                                                                                              | The <b>field</b><br>element has<br>more than<br>one child<br>element<br><b>items</b> . | Define only one <b>items</b> element<br>in each <b>field</b> element. |
| XML_<br>12 | Failed to validate the configuration file: cvc-complex-type.2.4.b: The content of element<br>'items' is not complete. One of '{item}' is expected.                                                                                                    | The <b>items</b><br>element has<br>no child<br>element<br><b>item</b> .                | Add <b>item</b> elements in each<br><b>items</b> element.             |
| XML_<br>13 | Failed to validate the configuration file: cvc-complex-type.4: Attribute 'value' must appear on element 'item'.                                                                                                    | The <b>item</b><br>element has<br>no <b>value</b><br>attribute.                        | Define a <b>value</b> attribute for<br>each <b>item</b> element.      |
| XML_<br>14 | Failed to validate the configuration file: cvc-minLength-valid: Value " with length = '0' is<br>not facet-valid with respect to minLength '1' for type 'Item'. cvc-complex-type.2.2:<br>Element 'item' must have no element [children], and the value must be valid. | The <b>item</b><br>element has<br>no <b>text</b><br>value.                             | Define a <b>text</b> value for each <b>item</b> element.              |

| MSG_<br>ID | Error Message                                                                                                    | Cause                                                                            | Solution                                                                         |
|------------|----------------------------------------------------------------------------------------------------|----------------------------------------------------------------------------------|----------------------------------------------------------------------------------|
| XML_<br>15 | cvc-minLength-valid: Value '' with length = '0' is not facet-valid with respect to<br>minLength '1' for type 'NonEmptyString'. cvc-attribute.3: The value '' of attribute 'value'<br>on element 'item' is not valid with respect to its type, 'NonEmptyString'.                                                                              | The <b>value</b><br>attribute<br>has an<br>empty<br>value.                       | Define a value for the <b>value</b><br>attribute in each <b>item</b><br>element. |
| XML_<br>16 | cvc-minLength-valid: Value " with length = '0' is not facet-valid with respect to<br>minLength '1' for type 'NonEmptyString'. cvc-attribute.3: The value " of attribute 'name'<br>on element 'field' is not valid with respect to its type, 'NonEmptyString'.                                                                                | The <b>name</b><br>attribute<br>has an<br>empty<br>value.                        | Define a value for the <b>name</b><br>attribute of each <b>item</b><br>element.  |
| XML_<br>17 | cvc-enumeration-valid: Value 'Attachment' is not facet-valid with respect to<br>enumeration '[String, Number, Date, Single_Value_List, Multi_Value_List]'. It must be a<br>value from the enumeration. cvc-attribute.3: The value 'Attachment' of attribute 'type'<br>on element 'field' is not valid with respect to its type, 'FieldType'. | The <b>field</b><br>element has<br>a type of<br><b>Attachment</b> .              | Remove the <b>Attachment</b> type element.                                       |
| XML_<br>18 | Fail to validate the configuration file: cvc-datatype-valid.1.2.1: 'xxx' is not a valid value for 'integer'. cvc-attribute.3: The value 'xxx' of attribute 'length' on element 'field' is not valid with respect to its type, 'positiveInteger'.                                                                                             | The <b>field</b><br>element has<br>an incorrect<br>length<br>attribute<br>value. | Correct the value of the <b>field</b> element.                                   |

# Send Documentation Feedback

If you have comments about this document, you can contact the documentation team by email. If an email client is configured on this system, click the link above and an email window opens with the following information in the subject line:

# Feedback on Installation and Administration Guide (Defects and Requirements Exchange with HP Service Manager and HP Application Lifecycle Management 1.03)

Just add your feedback to the email and click send.

If no email client is available, copy the information above to a new message in a web mail client, and send your feedback to ovdoc-itsm@hp.com.

We appreciate your feedback!

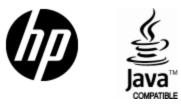

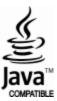